## ESCUELA SUPERIOR POLITÉCNICA DEL LITORAL

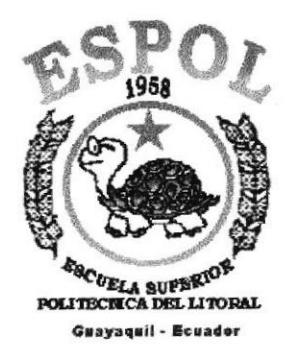

## PROGRAMA DE TECNOLOGÍA EN COMPUTACIÓN **TESIS DE GRADO**

## PREVIO A LA OBTENCIÓN DEL TÍTULO DE:

## **SECRETARIA EJECUTIVA EN SISTEMAS DE INFORMACIÓN.**

### **TEMA**

### **CONTROL DE ARCHIVOS DEL DEPARTAMENTO DE** SECRETARIA DEL COLEGIO FISCAL "SANTA ROSA".

### **MANUAL DE:**

## ORGANIZACIÓN, PROCEDIMIENTO Y USUARIO.

### **AUTOR**

## SRTA. JENNY NARCISA SUAREZ DOMÍNGUEZ.

### **DIRECTORA**

### ANL. YADIRA CRUZ PERERO.

AÑO 2002

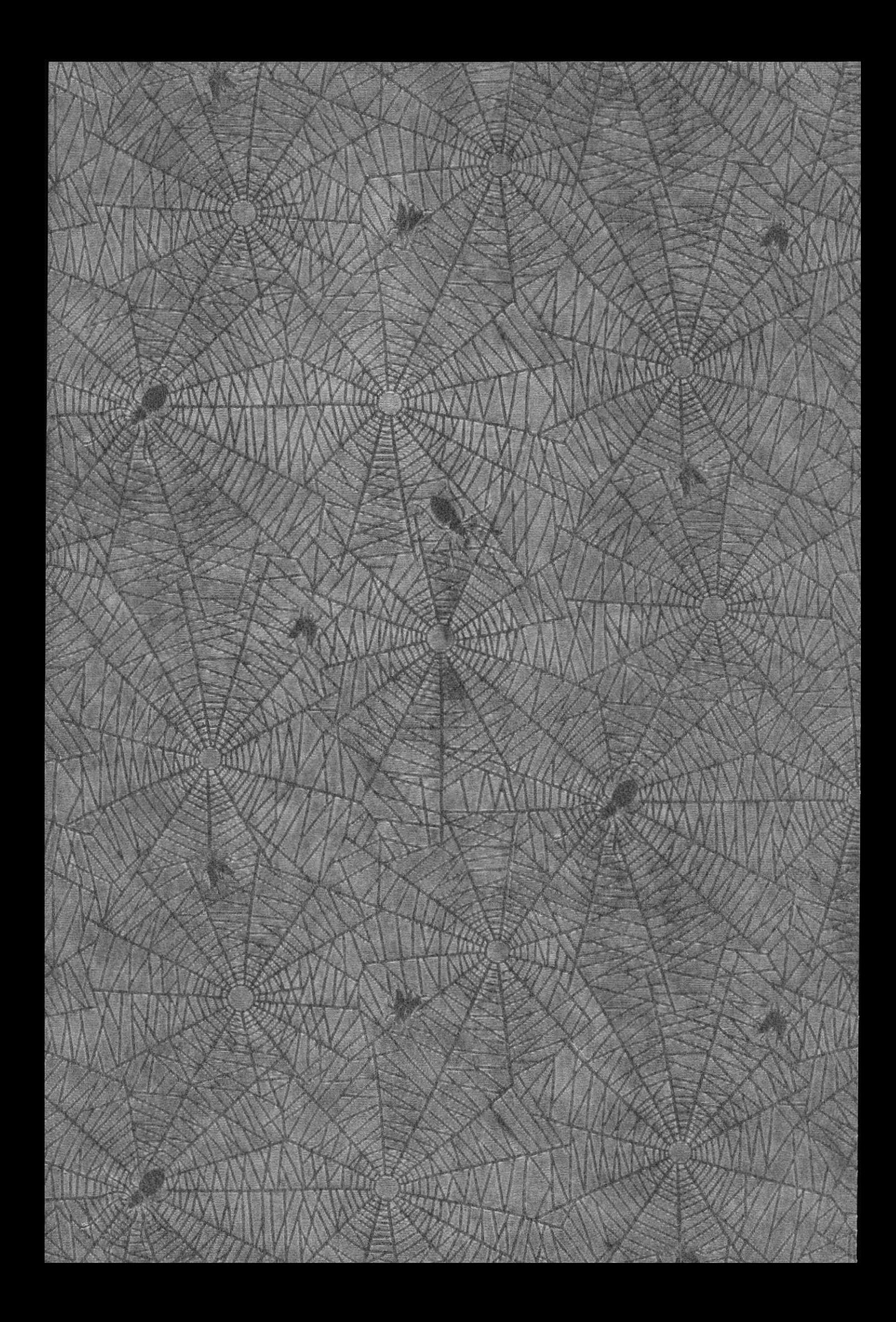

## **DEDICATORIA**

Este proyecto de graduación esta dedicado a todas aquellas personas que me ayudaron ética, moral y profesionalmente, de manera especial a mis padres Julio Suárez y Matilde Domínguez que con su comprensión, paciencia y amor estuvieron apoyándome en todo instante de mi vida.

**JENNY S.** 

## **AGRADECIMIENTO**

De manera muy especial agradezco a Dios por darme la fuente principal de entendimiento y fortaleza para cumplir una de mis metas... ser profesional. A mis queridos padres y hermanos, quienes estuvieron en todo instante brindándome ayuda incondicional y la oportunidad de continuar con mis estudios superiores.

A la Loda.. Esthela Sánchez Piedra, Rectora del Colegio y a la señora Carmen Balón por haberme brindado la oportunidad y facilitarme la información suministrada para el desarrollo de este trabajo.

De igual manera a la Anl. Yadira Cruz por compartir con nosotras sus enseñanzas, haciendo posible, que hoy culmine con éxito mi proyecto de graduación.

**JENNY S.** 

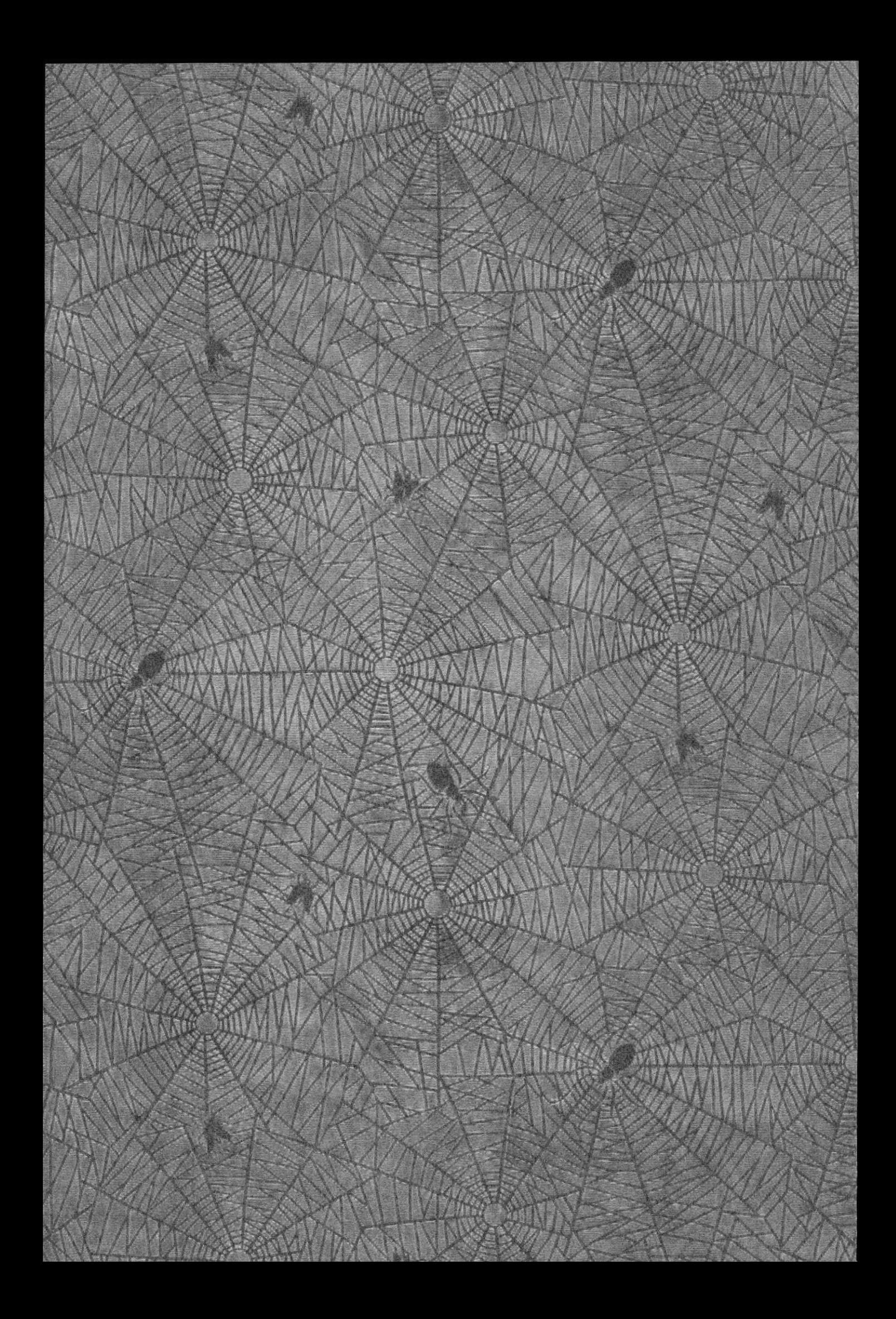

## DECLARACIÓN EXPRESA

"La responsabilidad por los hechos y doctrinas expuestas en esta tesis de graduación nos corresponden exclusivamente; y el patrimonio intelectual de la misma a la "ESCUELA SUPERIOR POLITÉCNICA DEL LITORAL"

(Reglamento de exámenes y títulos profesionales de la ESPOL)

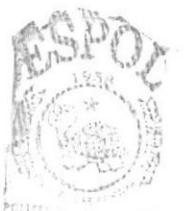

BISCC. CA6Magg PENAS

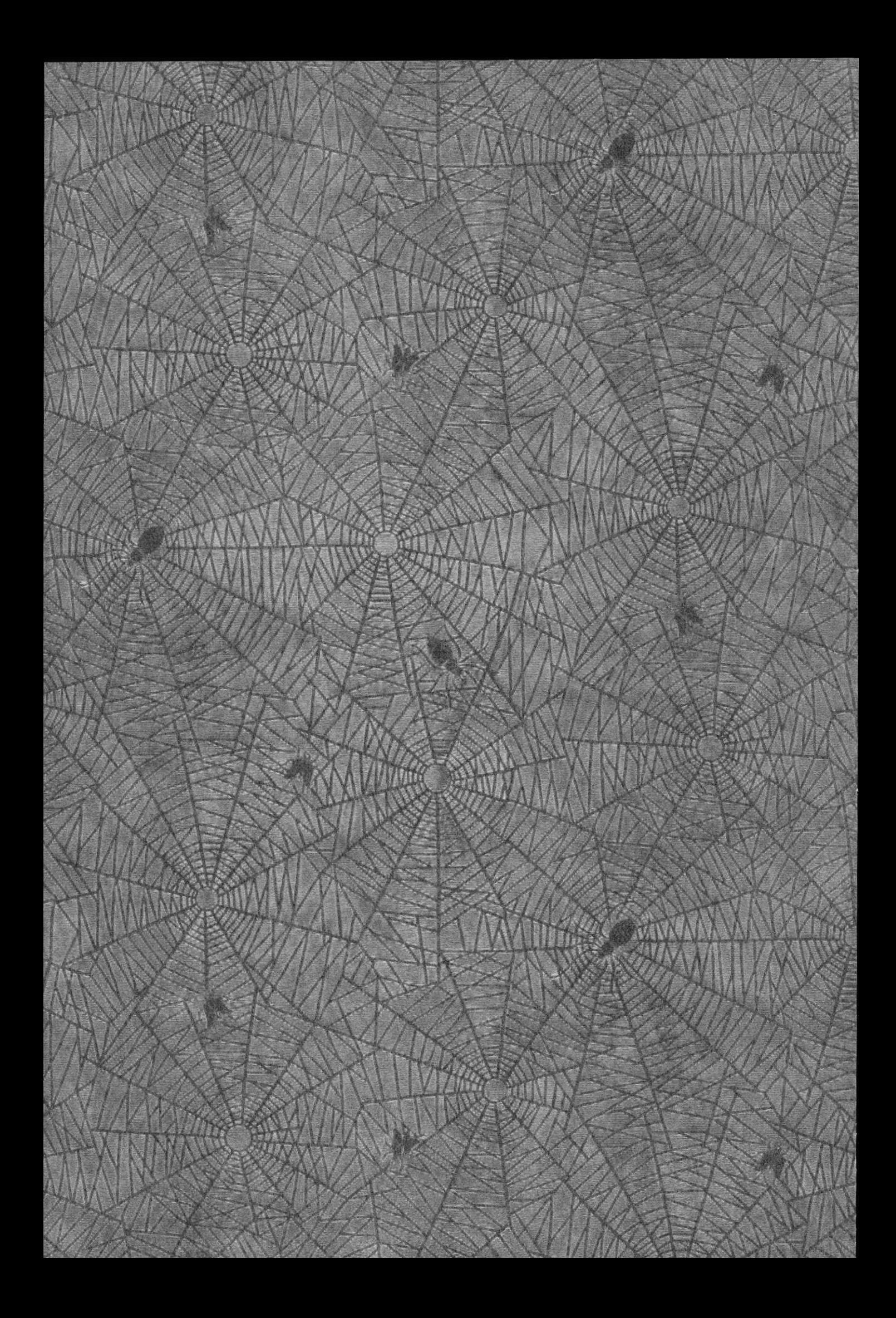

## FIRMA DEL DIRECTOR DE TESIS

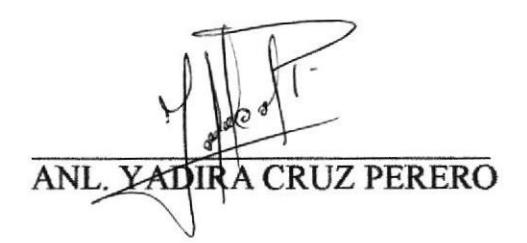

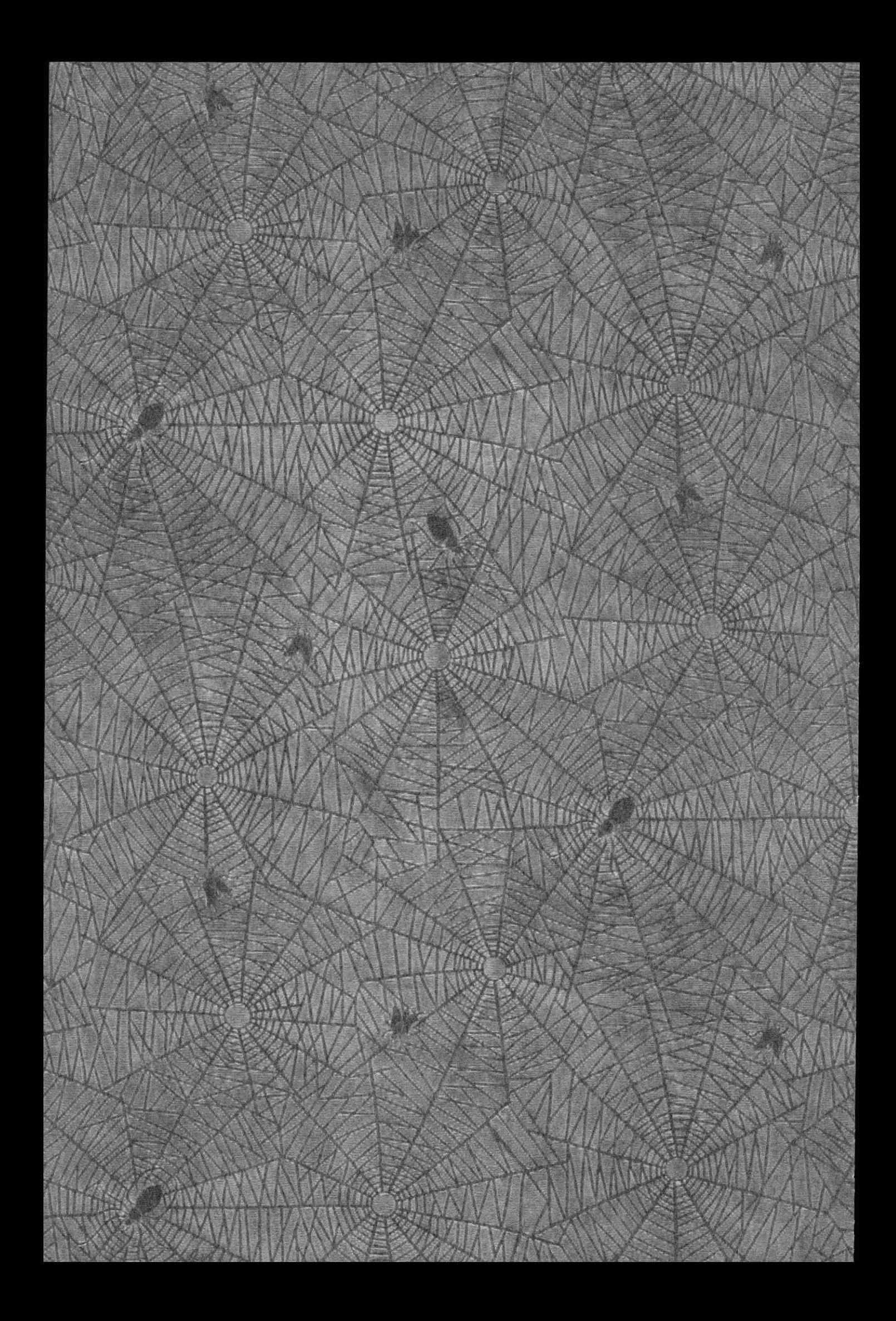

## FIRMA DEL AUTOR DE LA TESIS

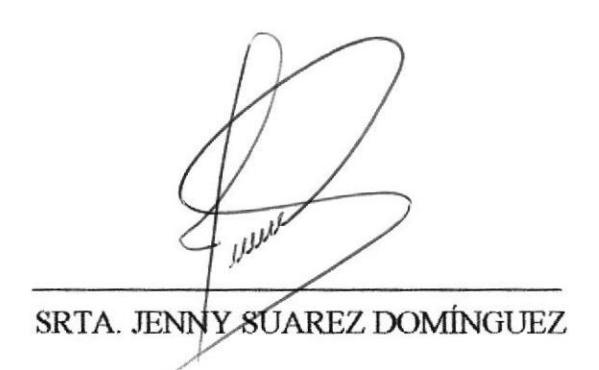

## **INDICE GENERAL**

## **CAPITULO 1**

## MANUAL DE ORGANIZACIÓN.

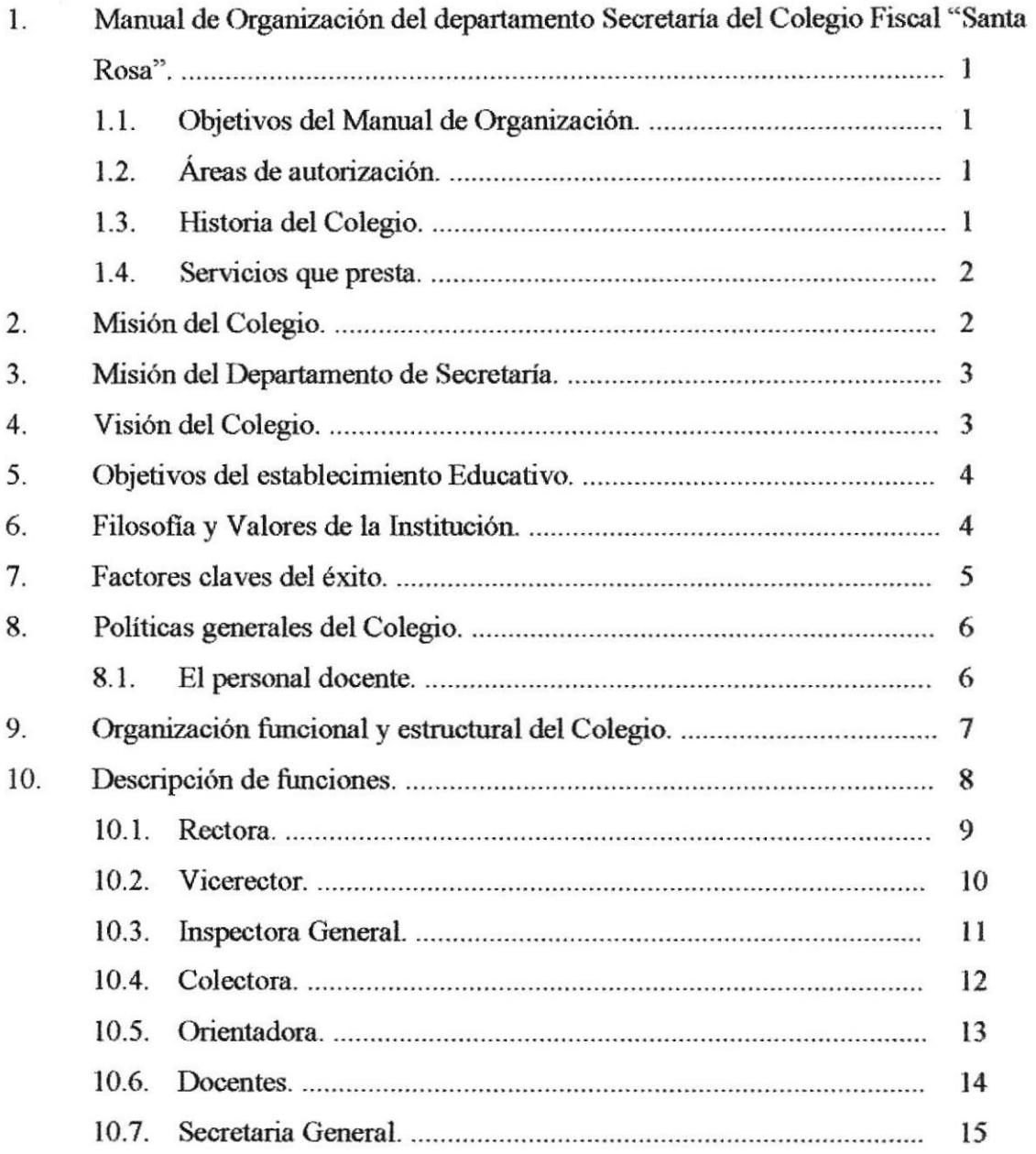

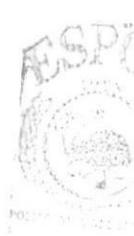

 $(1.11)$ PENAS

## CAPITULO<sub>2</sub>

### MANUAL DE PROCEDIMIENTO

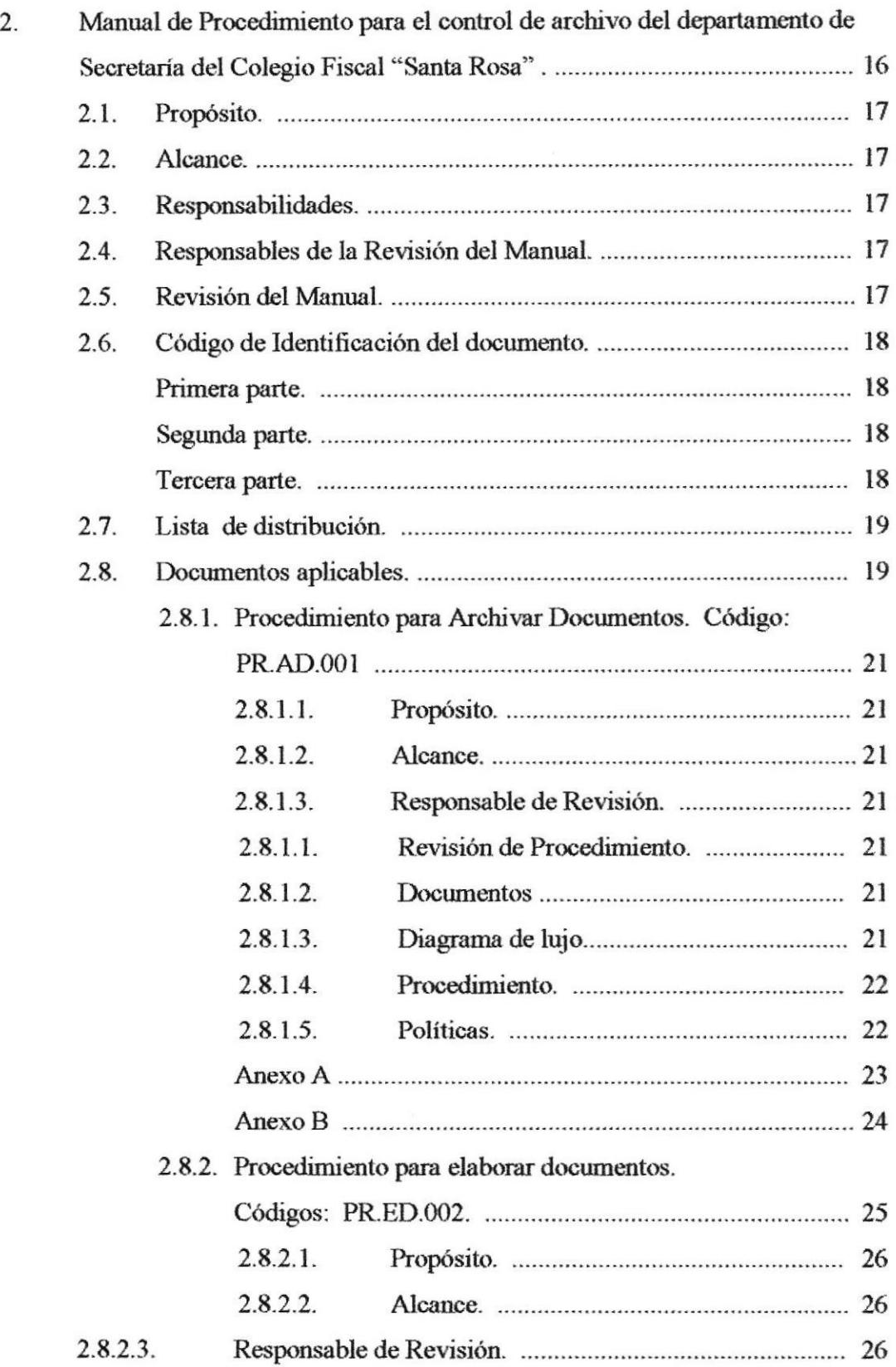

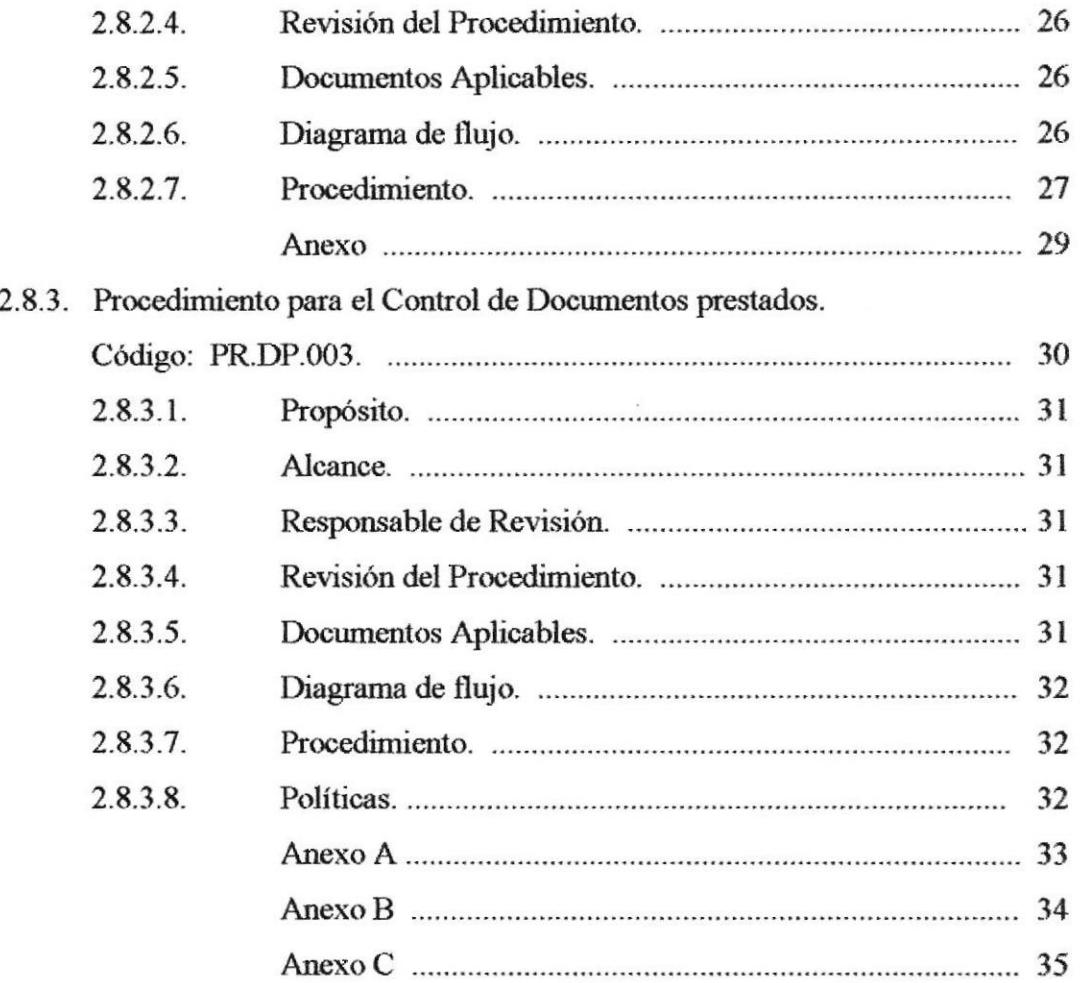

## **CAPITULO 3**

## **MANUAL DE USUARIO**

### 3. MANUAL DE USUARIO.

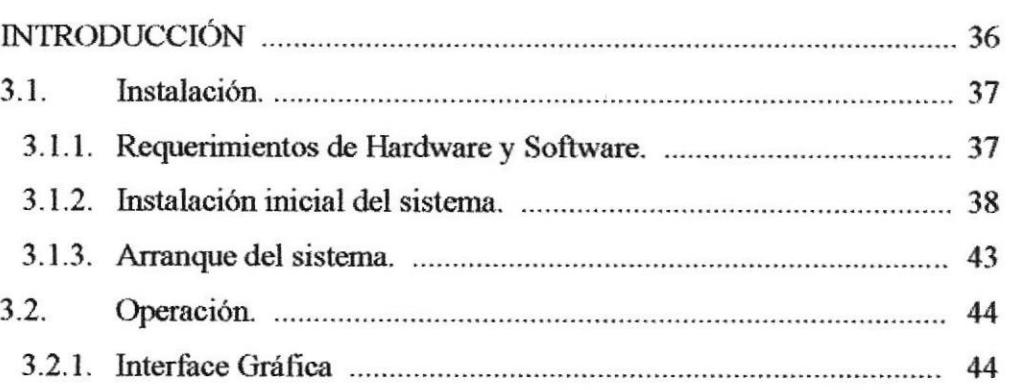

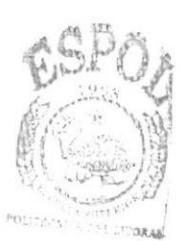

**BIBLIOTECA** CAMPUS PEÑAS

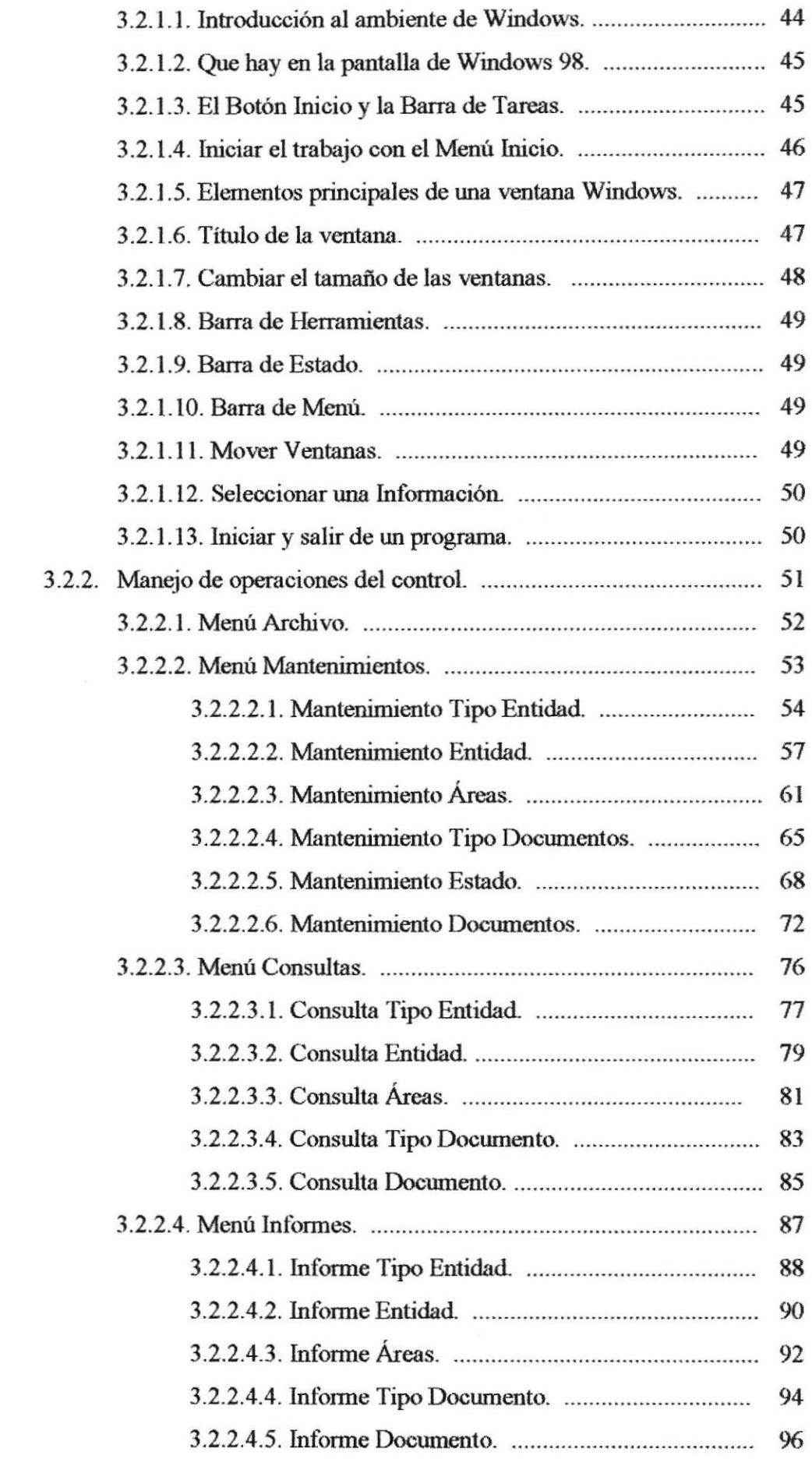

### I. ANEXOS

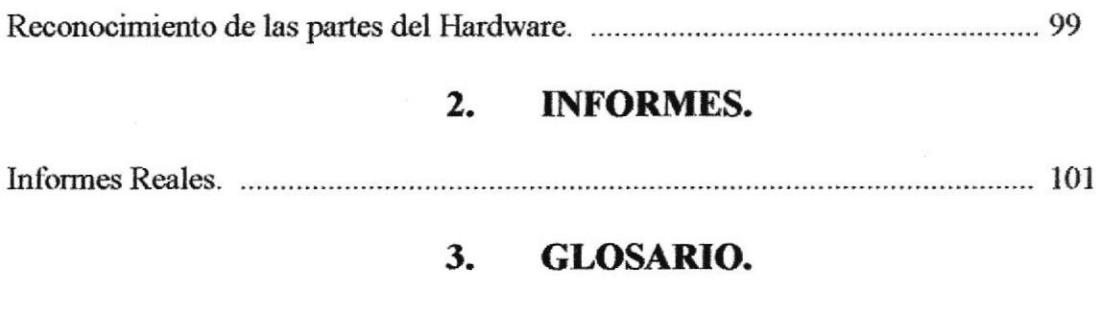

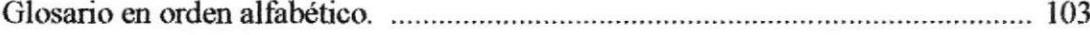

 $\mathcal{A}$ 

## INDICE DE FIGURAS

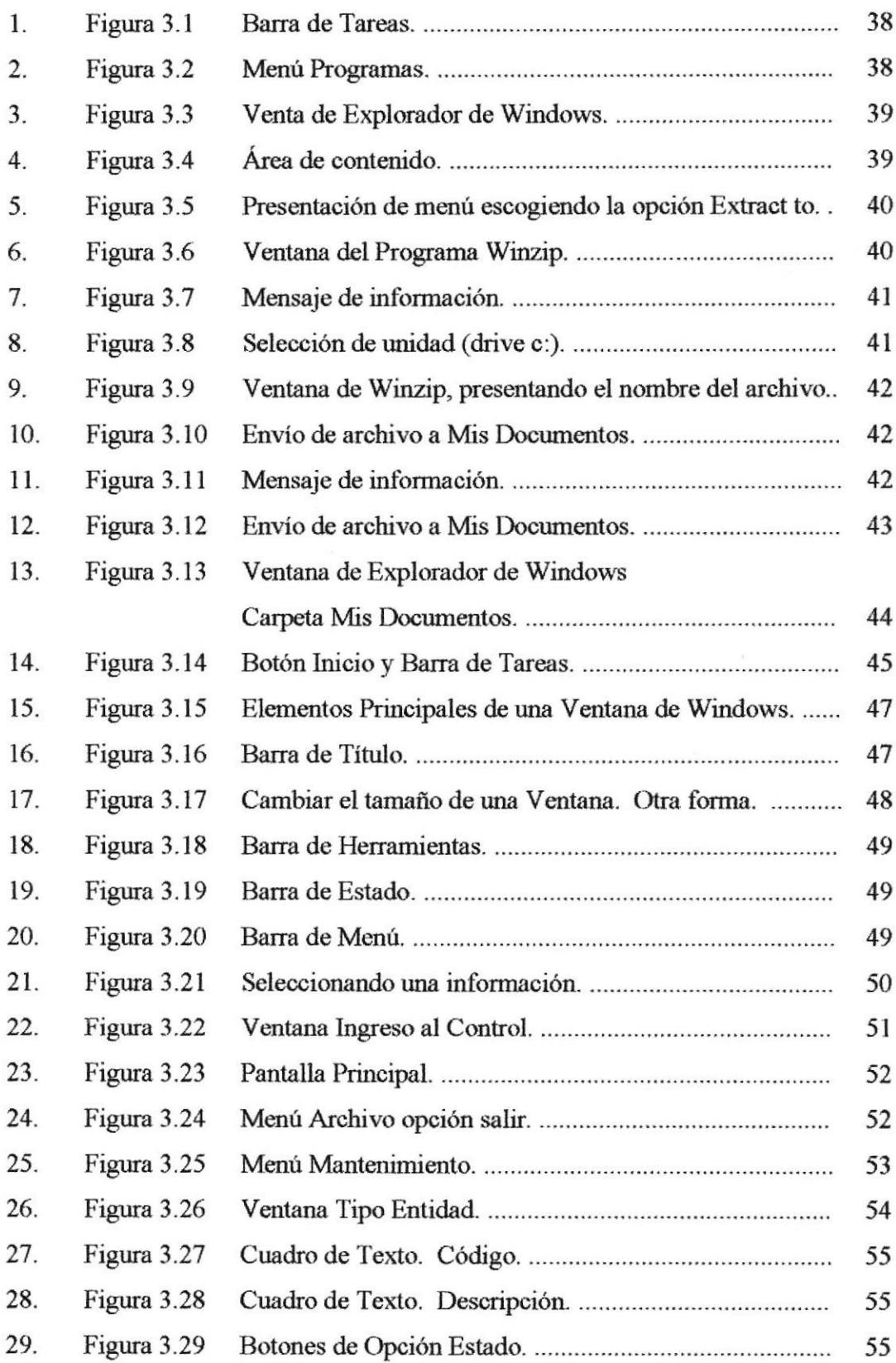

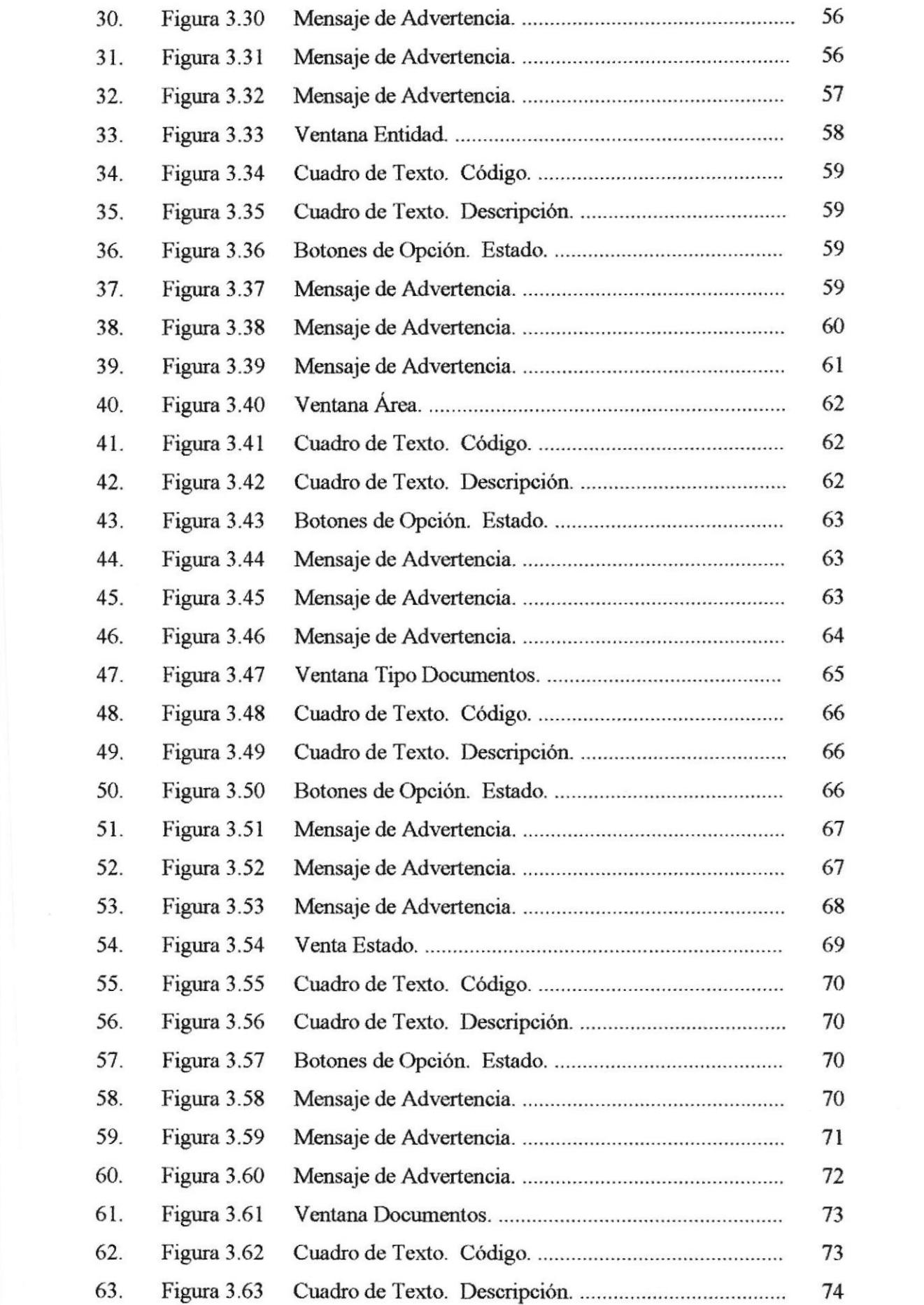

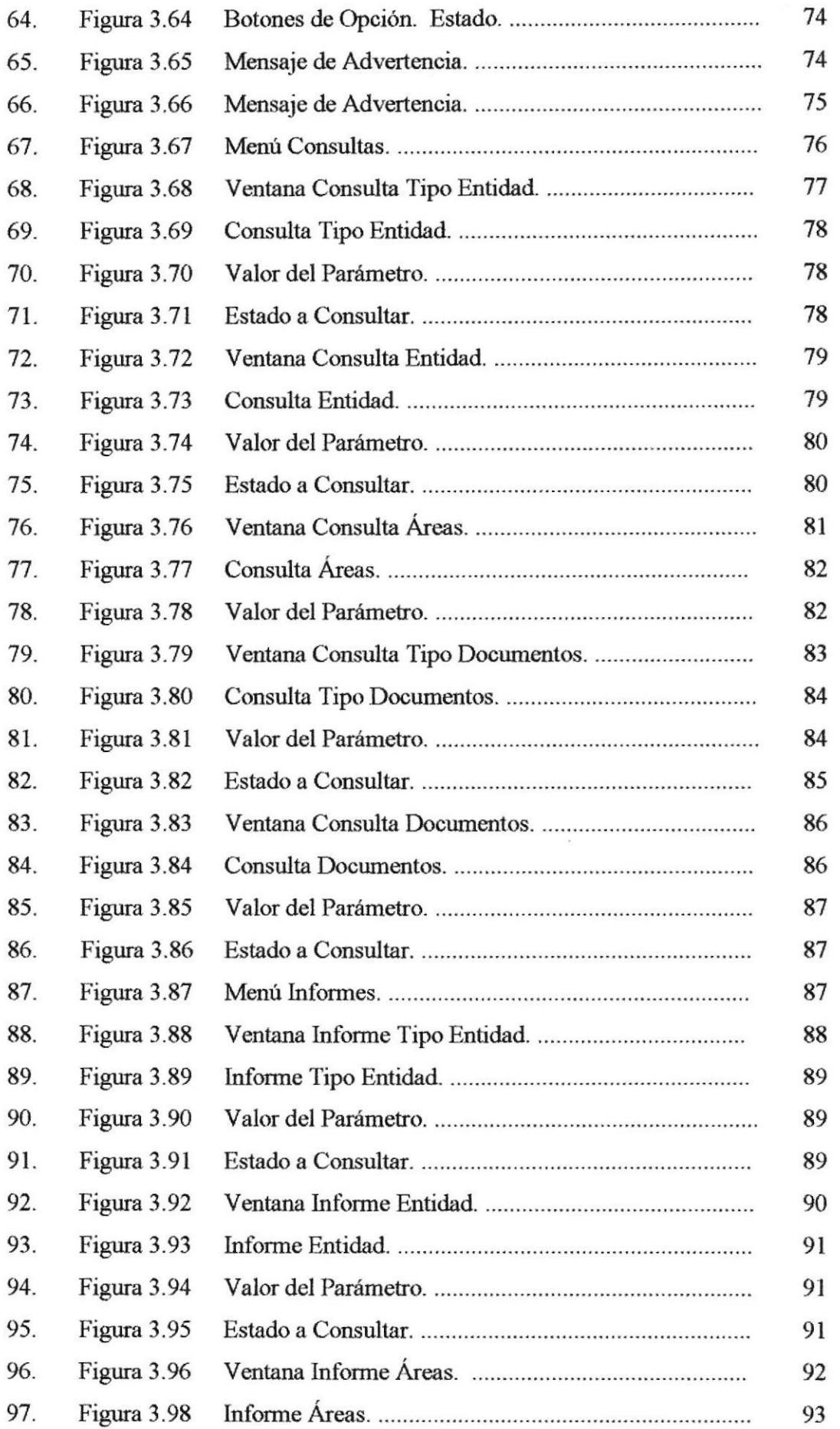

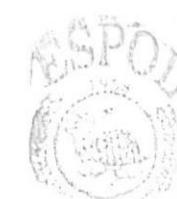

BIBLIOTECA CAMPUS PEÑAS

POLITI-

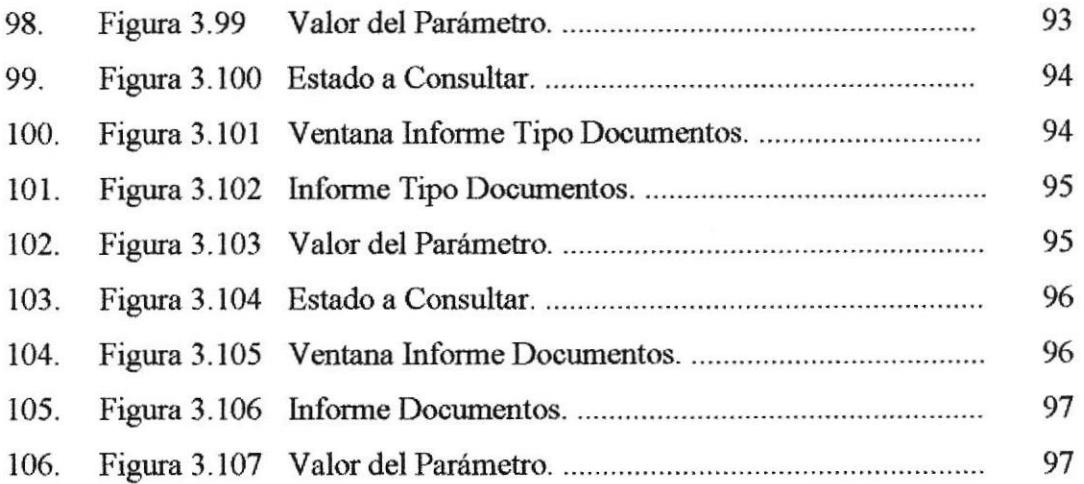

## INDICE DE TABLAS

Páginas.

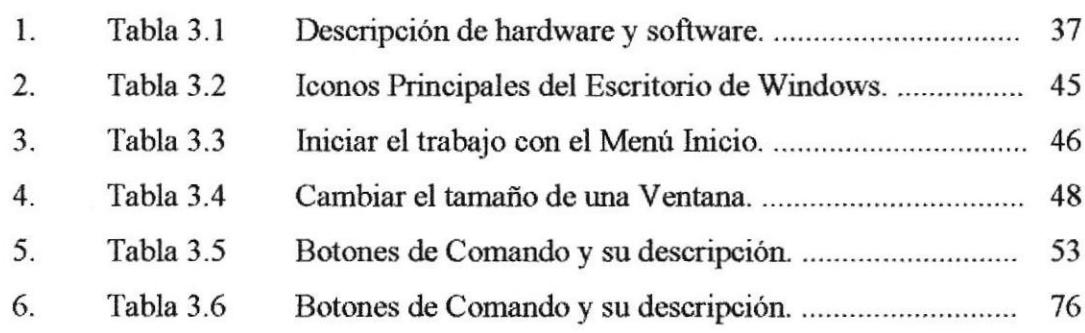

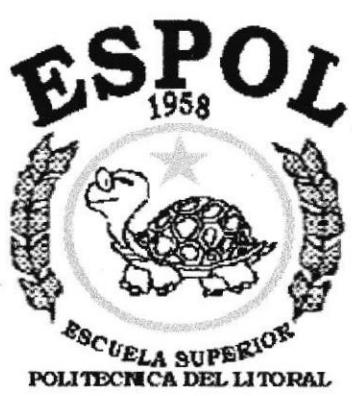

Guayaquil - Ecuador

# **CAPÍTULO 1.**

## **MANUAL DE ORGANIZACIÓN**

## 1. MANUAL DE ORGANIZACIÓN DEL DEPARTAMENTO SECRETARÍA DEL COLEGIO FISCAL "SANTA ROSA"

### 1.1 OBJETIVOS DEL MANUAL DE ORGANIZACIÓN.

A raíz que el colegio fue adquiriendo renombre por la calidad profesional de sus docentes, por su organización y la estructura organizacional que mantiene el personal administrativo, docente y de servicio, trajo consecuencia la labor del deber cumplido manteniendo una organización que va de la mano con el desarrollo y éxito, en las actividades de las área y funciones del colegio.

Este manual está orientado especialmente para dar a conocer de la institución, su misión, visión, objetivos, entre otros; para definir con exactitud la organización del establecimiento educativo.

### **1.2 ÁREAS DE AUTORIZACIÓN.**

La persona que se encargará de actualizar el manual de organización del departamento será la secretaria, con la revisión y aprobación de la rectora de la institución.

### **1.3 HISTORIA DEL COLEGIO.**

El Colegio Mixto Fiscal Santa Rosa inicia sus labores a partir de 1993, como Colegio Comunitario Santa Rosa en horario vespertino, en el local del comité Pro-mejoras de esta localidad, con 80 alumnos.

Después de funcionar por más de un año y medio se realiza la gestión, solicitándole al Municipio de Salinas la donación de un terreno. Dicho trámite se consigue y el personal docente que ingresa lo hace como una labor comunitaria, o sea sin sueldo alguno.

Un 31 de octubre se logra la fiscalización con acuerdo ministerial Nº 5277 firmado por el Ministro de Educación, Señor Fausto Segovia Barros en 1993;

nombrando como rector encargado al Lodo. Angel Villamarín, supervisor de UTE II, quién posteriormente se encargaría de esta función el Lodo. Alberto Ramírez.

Después de varias resoluciones y por cumplir con los requisitos legales se nombra rectora encargada a la Prof. Esthela Sánchez Piedra, el 3 de mayo de 1994, firmado por el Dr. Wilmer Zambrano, subsecretario general administrativo del Ministerio de Educación y Cultura.

Vale destacar que una vez posesionada en sus funciones la Prof. Sánchez, se proyectaría mediante oficios a diferentes organismos solicitando la donación de terrenos al Ministerio de Educación, y con el apoyo del Municipio de Salinas se logra construir dos aulas y de la DINACE, la construcción de 2 aulas y media.

La primera especialidad en darse a conocer fue Ciencias en Comercio y Administración. En la actualidad mediante gestión de Srta. Rectora y por intermedio de la Junta Cívica del Cantón Salinas Ing. Felipe De La Cuadra M., se consigue el Laboratorio de Computo.

### **1.4 SERVICIOS QUE PRESTA.**

Esta institución da apertura a la juventud peninsular brindando una educación secundaria como primera función social, con el único interés de formar líderes en las ciencias contables. Es por eso que día a día la responsabilidad que tiene este establecimiento educativo se ha incrementado, pues la educación de calidad se convierte en la base principal de la generación actual, encaminada en un desarrollo integral que permita al estudiante desempeñarse en el país.

## 2. MISIÓN DEL COLEGIO.

La Misión del Colegio Fiscal Santa Rosa se fundamenta en la formación integral de la personalidad de los educandos preparándolos académicamente para que en el futuro sean ciudadanos útiles para si mismos y para la sociedad en general.

El Colegio Fiscal Santa Rosa es una institución de educación Media, formando Contadores, Bachilleres en Comercio y Administración, Especialidad Contabilidad. Cuenta con grandes recursos humanos, técnicos-pedagógicos y con tecnología acorde a las necesidades del mundo moderno, brindando de esta forma una educación integral y Humanista como lo requiere la nueva sociedad del Siglo XXI.

## 3. MISIÓN DEL DEPARTAMENTO DE SECRETARÍA.

Esta área tiene como misión brindar mejor atención al usuario para de esta manera alcanzar los objetivos que nos hemos propuesto.

- Tener un mejor control de los documentos a archivarse, para satisfacer al  $\circ$ usuario cuando requiera información.
- Demostrar eficacia en las tareas asignadas.  $\circ$
- Establecer normas de archivos que permitan una mejor clasificación de  $\Omega$ correspondencia ahorrando tiempo y espacio que ocupan los documentos actualmente.

## **4. VISIÓN DEL COLEGIO.**

En el colegio nos proyectamos para el futuro, como una de las mejores alternativas en aprendizaje y liderazgos de contadores, formando profesionales, en Comercio y Administración, especialidad Contabilidad.

- o Llegar ha ser líderes en la enseñanza de las Ciencias Contables a nivel de la Península.
- o Capacitar y preparar a los estudiantes para ser competitivos en las diferentes plazas de trabajo cuando se gradúen.
- o Proporcionar el mejor ambiente educativo.

## 5. OBJETIVOS DEL ESTABLECIMIENTO EDUCATIVO.

Los objetivos y funciones a nivel general del la Institución son:

- o Preparar pedagógica y científicamente, en forma oportuna y permanente a los maestros del plantel.
- Ampliar el ambiente físico del colegio.  $\circ$
- Capacitar a los miembros de la institución para un correcto y eficiente uso del  $\Omega$ manejo de los recursos y materiales didácticos.
- Correcta administración de los recursos financieros y secretariales.  $\circ$
- Apoyar la conservación del medio ambiente.

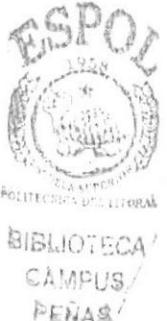

## 6. FILOSOFÍA Y VALORES DE LA INSTITUCIÓN.

- o La institución es lo primero y por ello la eficiencia, organización y el buen aspecto que proyectamos es la más apropiada para que el ambiente laboral sea armonioso al cumplir con nuestras jornadas y actividades de trabajo.
- La actualización de los cambios de la Enseñanza Educativa es lo principal.  $\circ$ Dando a conocer los nuevos métodos que deben seguirse, de acuerdo a la reforma curricular. Ello nos permitirá dotar a la sociedad de bachilleres con sólida formación humanística, técnica y científica con elevados valores éticos y morales.
- La perseverancia y disciplina nos incentivará a seguir ejerciendo nuestra labor educativa.

## 7. FACTORES CLAVES DEL ÉXITO.

En la actualidad la imagen que impulsa este Instituto es la de trabajar juntos por una educación más dinámica y de auténtica proyección social. Por lo tanto debemos considerar características básicas como:

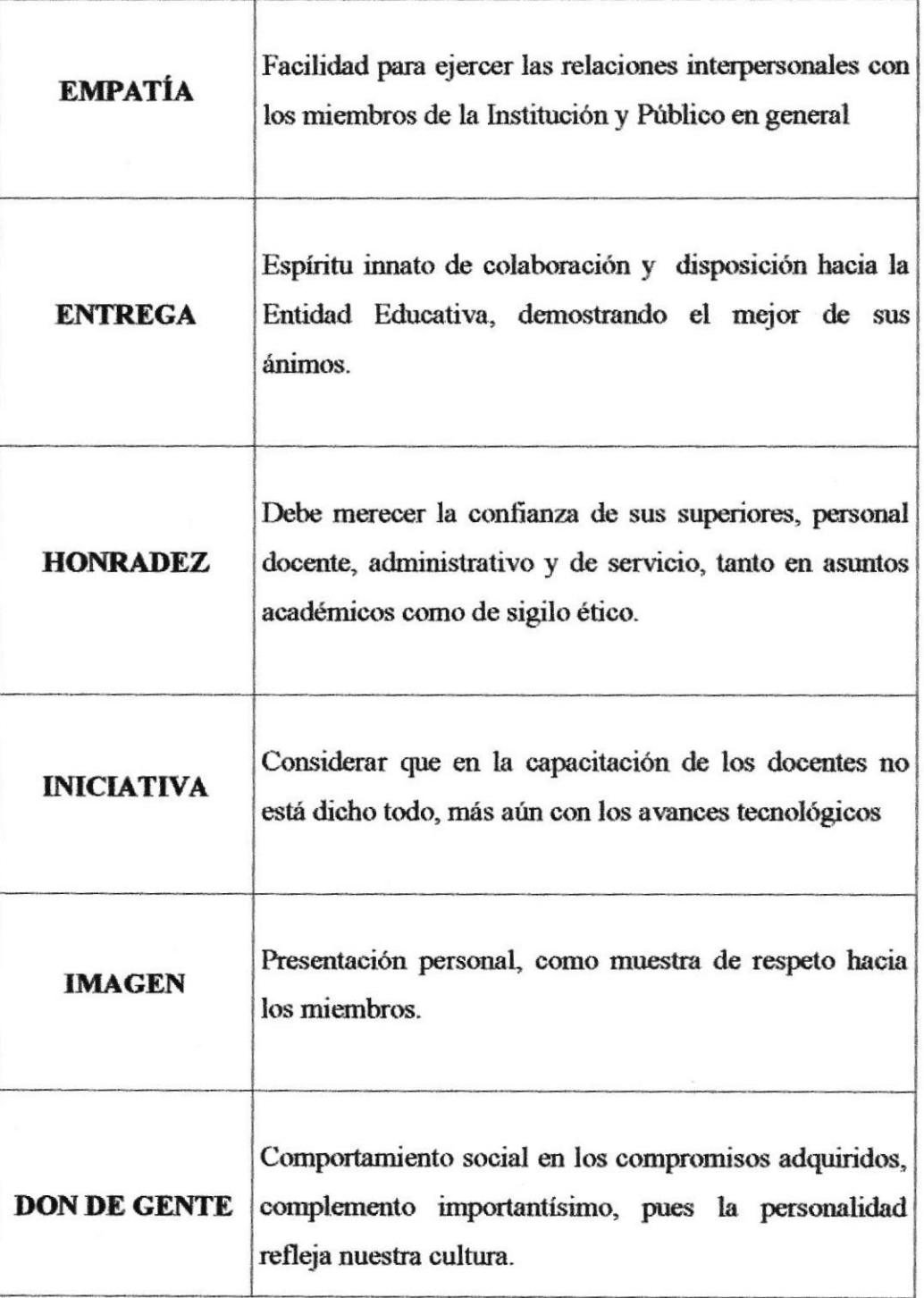

## 8. POLÍTICAS GENERALES DEL COLEGIO.

Esta institución tiene como propósito mantener las relaciones interpersonales con los miembros que laboran en cada una de las áreas, para cumplir a cabalidad con las actividades asignadas, de la misma manera enterarse de las obligaciones, normas y reglas que deben ejercerse dentro de la institución Educativa.

### **8.1 EL PERSONAL DOCENTE.**

- o El personal que ingresa a laborar en esta institución debe estar capacitado en los últimos avances tecnológicos.
- o Cumplir con el requisito que prescribe la Ley de Educación como es: El título de Profesor de Segunda Enseñanza o Licenciatura.
- o Concurrir puntualmente al Establecimiento para el desempeño de las labores asignadas durante el Año Escolar.
- o Cumplir las disposiciones y responsabilidades dispuestas por las autoridades del plantel.
- o Mantener y procurar la disciplina del colegio como las disposiciones legales y reglamentarias.
- Aplicar todas las innovaciones pedagógicas en procura de conseguir una  $\circ$ excelente calidad educativa.
- Prolijidad en la administración de recursos propios y autogestión.  $\circ$

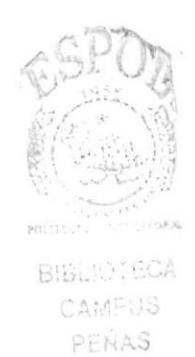

## 9. ORGANIZACIÓN FUNCIONAL Y ESTRUCTURAL DEL **COLEGIO.**

A continuación se presenta la estructura organizacional, la misma que ilustra las Interrelaciones, asumidas en el Plantel.

## A.ORGANIGRAMA DEL COLEGIO **FISCAL MIXTO SANTA ROSA**

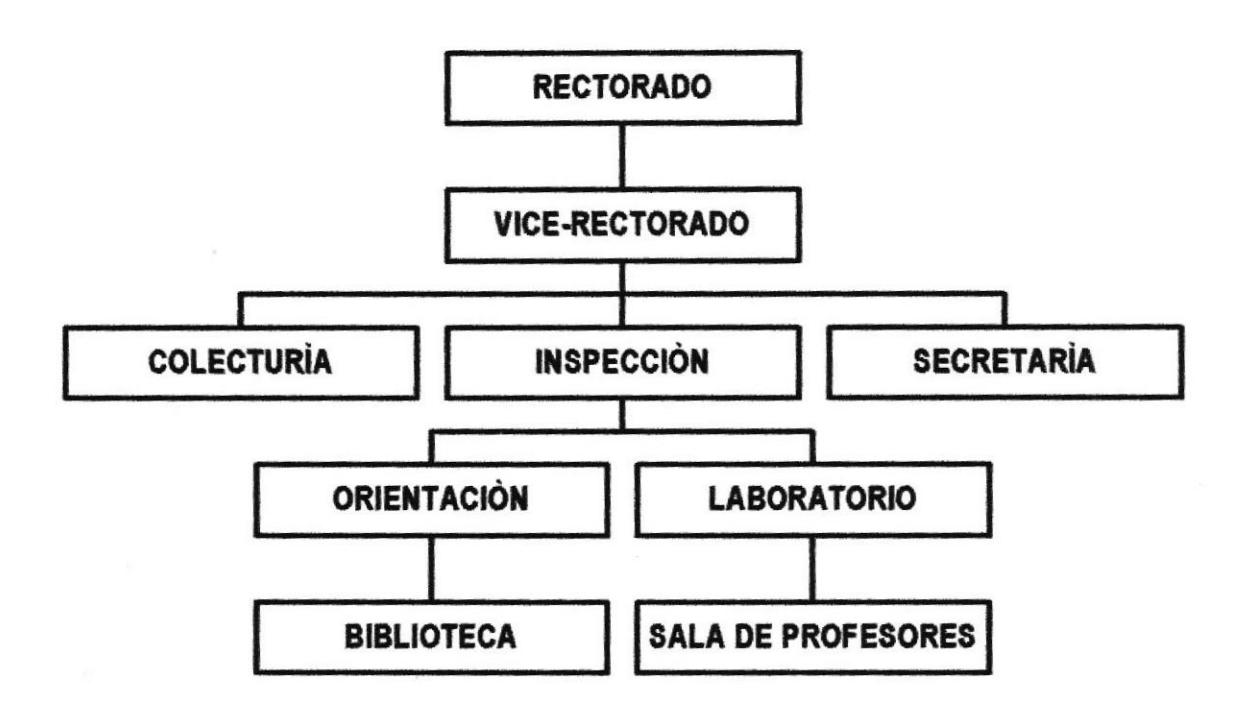

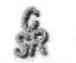

## 10. DESCRIPCIÓN DE FUNCIONES.

A continuación se detalla al personal docente y administrativo que labora en el colegio fiscal Santa Rosa, con los diferentes cargos que ejercen cada uno.

o Rectora

- Vicerrector  $\circ$
- Inspectora General  $\circ$
- o Colectora
- Orientadora  $\circ$
- Docentes  $\circ$
- Secretaria  $\circ$

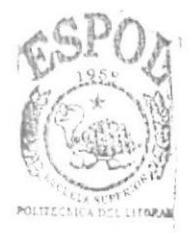

**BIBLIOTECA** CAMPUS PENAS

### 10.1 RECTORA.

### **DESCRIPCIÓN DE CARGOS**

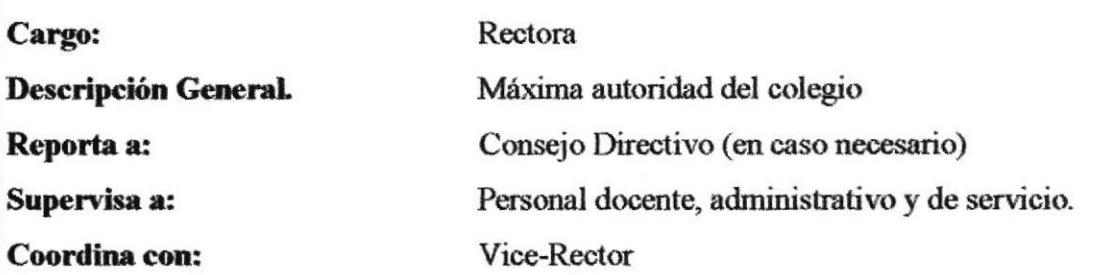

### **FUNCIONES Y RESPONSABILIDADES**

- o Busca las mejores alternativas para sacar adelante a la institución.
- o Elabora el distributivo de trabajo para los correspondientes períodos lectivos.
- o Planifica las reuniones con las comisiones, consejo directivo, comité central de padres de familia.
- o Registra y controla las diferentes actividades de los docentes, personal administrativo y de servicio.
- Firma la documentación para su respectiva aceptación.  $\circ$
- o Aprueba las posibles toma de decisiones planteadas.
- Contrata al personal docente apto para desempeñar un cargo.  $\circ$
- Tener buenas relaciones interpersonales, para crear un ambiente favorable. O

### **REQUERIMIENTOS** Requerimientos básicos para este cargo: Título de Profesor de Segunda Enseñanza o Licenciado.  $\circ$ **BIBLIOTECA** Experiencia mínima de dos años en cargos similares.  $\circ$ CAMPUS o Excelentes Relaciones Públicas. PENAS

### **10.2 VICERECTOR.**

### **DESCRIPCIÓN DE CARGOS**

Cargo: **Descripción General.** Reporta a: Supervisa a:

Vice-Rector Segunda autoridad del colegio Rectora y Consejo Directivo Personal docente, administrativo y de servicio. Rectora

Coordina con:

### **FUNCIONES Y RESPONSABILIDADES**

- o Coordina con su superior en la toma de decisiones.
- o Revisa los planes anuales y didácticos a los docentes.
- o Reemplaza a la máxima autoridad del colegio y realiza determinadas funciones.
- o Establece las sesiones de trabajo con el Consejo Directivo
- o Coordina los seminarios que se realizan en las semanas culturales.
- o Verifica las pruebas objetivas trimestrales.

- o Título de Maestro de Segunda Enseñanza en Ciencias Contables.
- o Experiencia mínima de dos años en cargos similares.
- o Conocimiento en Contabilidad Computarizada.
- o Excelente Relaciones Interpersonales.

### **10.3 INSPECTORA GENERAL.**

### **DESCRIPCIÓN DE CARGOS**

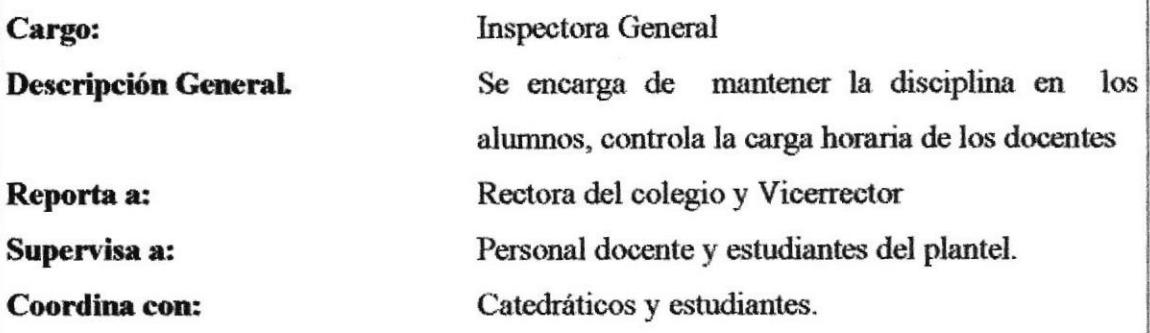

### **FUNCIONES Y RESPONSABILIDADES**

- Controla que los maestros cumplan con sus actividades diarias.  $\circ$
- o Observa la disciplina de cada estudiante.
- o Busca métodos para controlar mejor las actividades de cada curso.
- o Lleva un control de los estudiantes y los registra en las fichas de conducta.
- o Controla el ingreso y salida de los alumnos y maestros.
- o Atiende los requerimientos de los estudiantes.
- o Elabora informe mensual de la asistencia y atrasos de los catedráticos.

- o Título de Profesor de Segunda Enseñanza o Licenciado.
- o Cursos de Pedagogía.
- o Experiencia mínima de dos años en cargos similares.
- o Buena Presencia.

### **10.4 COLECTORA**

### **DESCRIPCIÓN DE CARGOS**

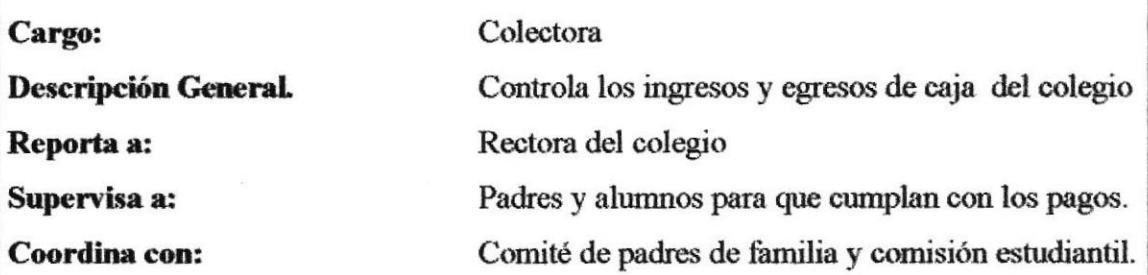

### **FUNCIONES Y RESPONSABILIDADES**

- Realiza la contabilidad del colegio y dá informes.  $\circ$
- o Realiza y aprueba solicitudes de padres de familia o estudiantes.
- o Revisa las cotizaciones de los materiales que deben adquirirse.
- o Elabora un presupuesto de los suministros de oficina que se agotan en cada área
- o Aprueba los documentos para la adquisición de materiales.
- o Realiza los roles de pagos de los docentes.
- Realiza las transacciones comerciales con el Banco.  $\circ$

- Título universitario de Economista o cualquier otro que tenga relación con la  $\circ$ función que realiza.
- Conocimientos avanzados sobre Finanzas.  $\Omega$
- o Experiencia mínima de dos años en cargos similares.
- Capacidad de dirigir el campo financiero  $\circ$
- Excelente Relaciones Interpersonales.  $\circ$

### **10.5 ORIENTADORA.**

### **DESCRIPCIÓN DE CARGOS**

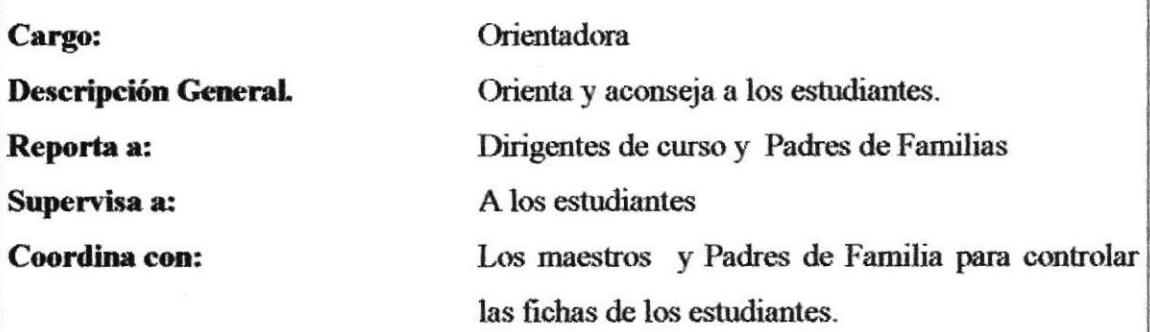

### **FUNCIONES Y RESPONSABILIDADES**

- o Crea fichas con los datos personales de cada estudiante.
- o Analiza el rendimiento de cada estudiante y ayuda para mejorar.
- o Orienta a los alumnos sobre las especialidades a elegir.
- o Evalúa a los estudiantes para medir sus actitudes.
- Ayuda a los alumnos con problemas de rendimiento  $\circ$
- Firma la documentación para su respectiva aceptación.  $\circ$
- Realiza sesiones de trabajos con estudiantes y padres de familia  $\circ$
- Prepara conferencia de orientación, sicología, etc...  $\circ$

- Título de Profesor de Segunda Enseñanza o Licenciado.  $\circ$
- Cursos de Pedagogía y Sicología.  $\circ$
- Experiencia mínima de dos años en cargos similares.  $\circ$
- Ser responsable en sus actividades que se les otorga.  $\circ$
- Buenas Relaciones Humanas.  $\Omega$
- Buena Presencia.  $\Omega$
- No haber sido sancionada durante su carrera  $\Omega$

### 10.6 DOCENTES.

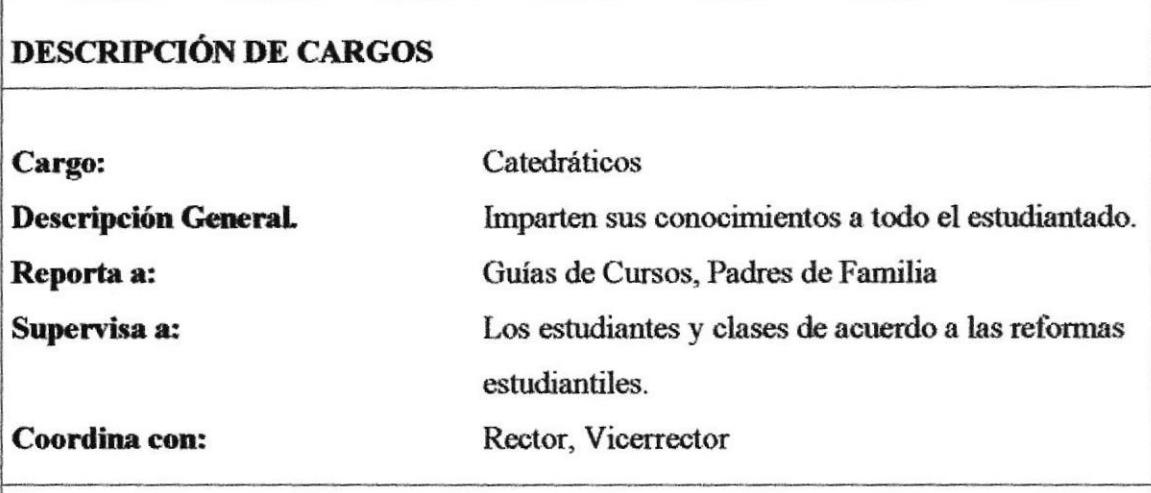

### **FUNCIONES Y RESPONSABILIDADES**

- o Lleva un control de calificaciones mensuales y trimestrales
- o Busca métodos para que las clases sean amenas.
- o Elabora planes anual y planes didácticos.
- o Prepara material didáctico para la explicación de sus clases
- o Revisa deberes, evalúa a los alumnos en los conocimientos adquiridos
- o Establece entrevista con Padres de Familia sobre el rendimiento académico
- o Realiza reuniones para tratar asuntos relacionado con el rendimiento del alumno y para actividades del curso

- Título de Profesor de Segunda Enseñanza o Licenciatura.  $\circ$
- o Cursos de Pedagogía.
- o Experiencia mínima de tres años como catedrático.
- o Ser responsable en sus actividades que se les otorga.
- Buenas Relaciones Humanas.  $\Omega$
- o Don de Gente.
- o Conocimientos Avanzados de Computación.
- o Inglés Fluido.

### **10.7 SECRETARIA GENERAL.**

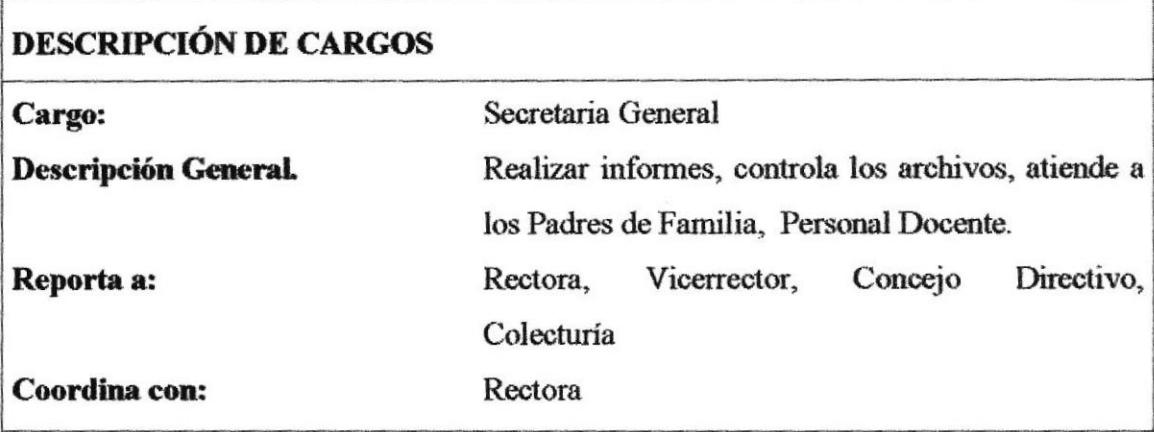

### **FUNCIONES Y RESPONSABILIDADES**

- o Actualiza conocimientos y habilidades en la actividad secretarial conforme las necesidades del Establecimiento.
- o Integra técnicas secretariales y de Protocolo, de acuerdo con la necesidad y realidad del colegio.
- Informa a la Rectora de las actividades a realizarse durante el período lectivo.  $\circ$
- Realiza documentos correspondencia en general.  $\circ$
- Ingresa información en los sistemas computarizados.  $\circ$
- Atiende a las solicitudes de los docentes, personal administrativo y de servicio.  $\circ$
- o Presenta la documentación que se debe firmar, a sus superiores.
- Colabora con la Institución pensando en sus engrandecimiento.  $\circ$
- Percibe y realiza llamadas telefónicas.  $\circ$
- Prepara la agenda de su Superiora.  $\circ$
- Organiza los eventos culturales, sociales y de aniversario de la Institución.  $\circ$

- Título Universitario de Secretariado Ejecutivo.  $\circ$
- Conocimientos de Utilitarios Básicos de Computación.  $\circ$
- Inglés Fluido.  $\circ$
- Buenas Relaciones Interpersonales.  $\circ$
- Buena Presencia.  $\circ$
- Experiencia mínima de dos años en cargos similares.  $\circ$

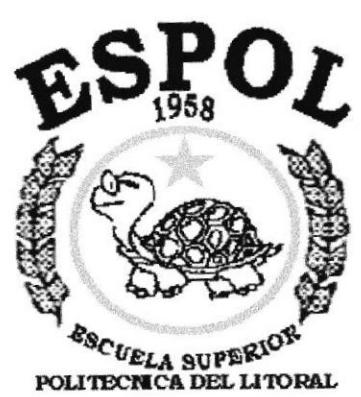

Guayaquil - Ecuador

# **CAPÍTULO 2.**

## **MANUAL DE PROCEDIMIENTOS**
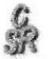

# 2. MANUAL DE PROCEDIMIENTO PARA EL CONTROL ARCHIVO DEL DEPARTAMENTO DE DE SECRETARÍA DEL COLEGIO FISCAL "SANTA ROSA".

**ELABORADO POR:** 

Jenny Suárez D.

**APROBADO POR:** 

Rectora Lic. Esthela Sánchez P. CEttels Sanche

FECHA DE APROBACIÓN:

PÁGINAS: 3

# **CONTENIDO**

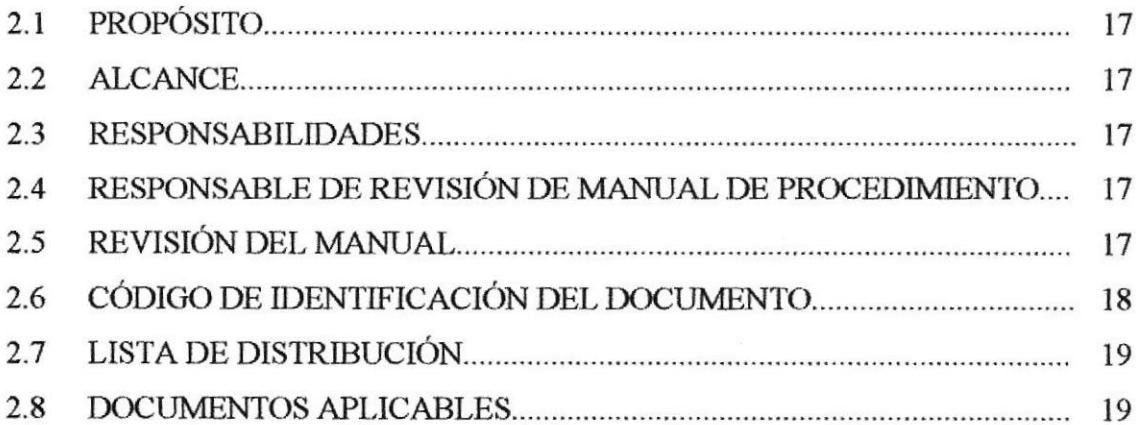

#### 2. MANUAL DE PROCEDIMIENTO PARA EL CONTROL **ARCHIVO DEPARTAMENTO** DE. DEL DE SECRETARÍA DEL COLEGIO FISCAL "SANTA ROSA".

# 2.1 PROPÓSITO.

El propósito de este manual es instaurar un conjunto de procedimientos esenciales para elaborar mejor información de documentos procesados en la base de datos, para distribuirlos y archivarlos en las diferentes áreas de la institución.

# 2.2 ALCANCE.

Este manual de procedimientos se aplicará en el departamento de secretaría.

# **2.3 RESPONSABILIDADES.**

La persona que se encargará de la actualización del manual deberá publicarlo en el departamento de secretaría; y la persona responsable de la aprobación del manual deberá hacerlo en un plazo de 4 días.

# 2.4 RESPONSABLES DE LA REVISIÓN DEL MANUAL.

La responsable de las actualizaciones de los procedimientos será la secretaria y quién lo apruebe será la rectora del colegio.

# 2.5 REVISIÓN DEL MANUAL.

Este manual debe ser revisado anualmente.

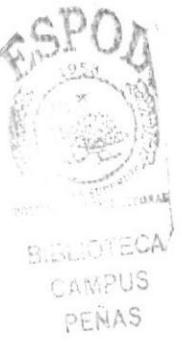

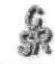

# 2.6 CÓDIGO DE IDENTIFICACIÓN DEL DOCUMENTO.

Los documentos a utilizarse en el manual de procedimientos están divididos en tres partes.

# PRIMERA PARTE.

- XX Identifica el tipo de documento.
- **PR** Procedimiento
- DF Diagrama de flujo
- FR Formato

# **SEGUNDA PARTE.**

- XX Identificación del documento.
- ED Elaboración de documentos
- **AD** Archivar documentos
- **DP** Documentos prestados

# **TERCERA PARTE:**

- 999 Número secuencial (esto es general)
- 001 Indica el número secuencial.
- 002 Indica el número secuencial.
- 003 Indica el número secuencial.

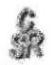

# 2.7 LISTA DE DISTRIBUCIÓN.

Este manual será distribuido a.

- Rectora  $\ast$
- Vicerrector
- Secretaria

# 2.8 DOCUMENTOS APLICABLES.

Como documentos aplicables de este procedimiento se citan los siguientes:

- PR.AD.001 Procedimiento para archivar documentos.
- PR.ED.002 Procedimiento para la elaboración de documentos.
- PR.DP.003 Procedimiento para el control de documentos prestados.

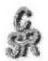

# 2.8.1 PROCEDIMIENTO PARA ARCHIVAR DOCUMENTOS. CÓDIGO: PR.AD.001

**ELABORADO POR:** 

Jenny Suárez Domínguez

**APROBADO POR:** 

Rectora del Colegio

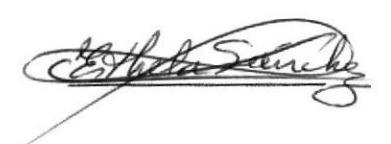

FECHA DE APROBACIÓN:

PÁGINAS: 3

# **CONTENIDO**

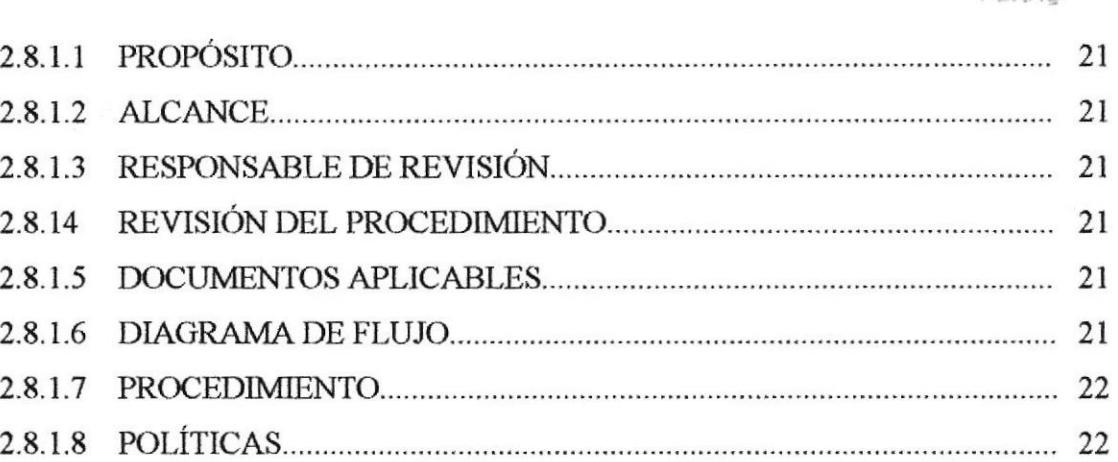

# **ANEXO**

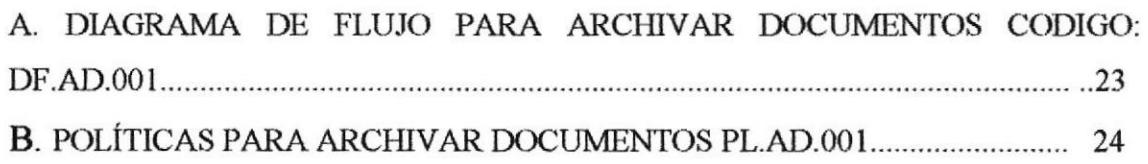

# 2.8.1.1. PROPÓSITO.

Este procedimiento tiene los siguientes propósitos:

- Archivar los documentos clasificándolos de acuerdo a su importancia, para facilitar la búsqueda del mismo.
- Ordenar los documentos en forma cronológica. \*

# 2.8.1.2. ALCANCE.

Este procedimiento se aplicará en el control de archivo del departamento de secretaría, los documentos a archivarse son: actas de calificaciones, documentos de los estudiantes, registros de matriculas, distributivos de trabajo, entre otros, etc.

# 2.8.1.3. RESPONSABLE DE REVISIÓN.

La persona encargada de revisar el procedimiento es la rectora del colegio.

# 2.8.1.4. REVISIÓN DEL PROCEDIMIENTO.

Este procedimiento será revisado anualmente, después de la fecha de elaboración.

# 2.8.1.5. DOCUMENTOS APLICABLES.

Como documentos aplicables para este procedimiento tenemos lo siguiente:

ANEXO A: Diagrama de flujo DF.001 ANEXO B: Política para Archivar Documentos PL. AD.001

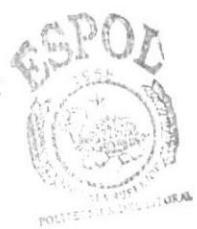

alfai ICITECI CAMPUS PENAS

# 2.8.1.6. DIAGRAMA DE FLUJO.

Diagrama de flujo para archivar documentos. Se muestra en el anexo A de la página 23.

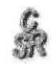

# 2.8.1.7. PROCEDIMIENTO.

La secuencia de pasos a seguir para archivar los documentos se detalla a continuación.

# **RECTORA**

1. Entregar los documentos a archivarse a la secretaria.

# **SECRETARIA**

- 2. Clasifica los documentos para su respectivo archivo.
- 3. Los ordena de acuerdo a su importancia.
- 4. Codifica los documentos en la carpeta correspondiente.
- 5. Ingresa la información de los documentos en la base de datos.
- 6. Elige el folio, para guardar la documentación respectiva.
- 7. Verifica si está correcto o incorrecto la información del documento.
- 8. Corrige de ser necesario
- 9. La documentación de los archivos esta completo.

# 2.8.1.8. POLÍTICAS.

En el anexo B de la página 24 se indican las políticas para archivar documentos.

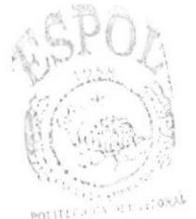

**BIBLIOTECA** CAMPUS PENAS

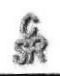

# **ANEXO A**

# **DIAGRAMA DE FLUJO PARA ARCHIVAR DOCUMENTOS DF.AD.001**

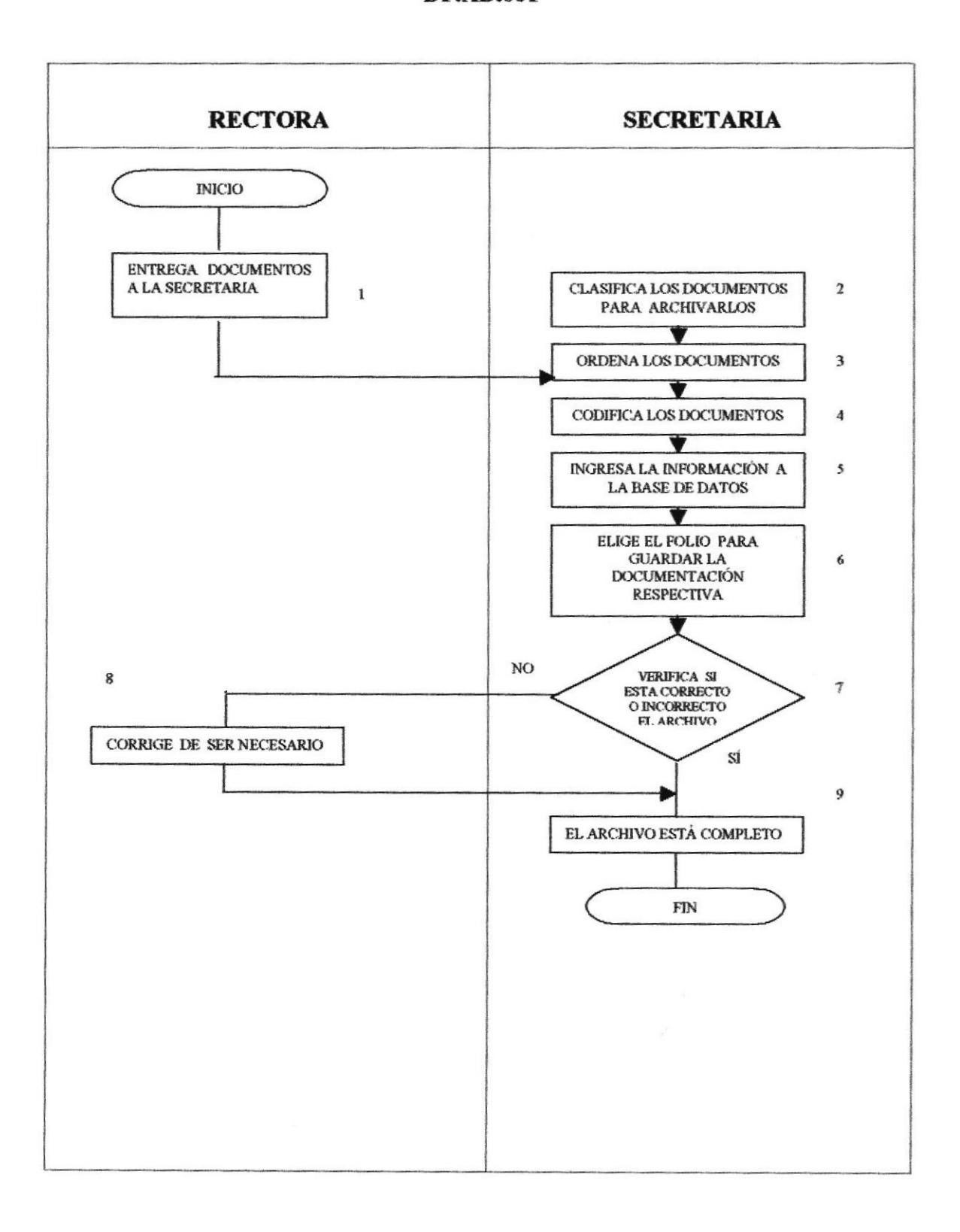

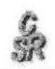

### **ANEXOB**

# POLÍTICAS PARA ARCHIVAR DOCUMENTOS **PL.AD.001**

Para archivar los documentos se debe tener en cuenta:

- \* Los documentos de archivos deben estar ordenados desde el primer día hasta el último día del mes.
- \* Los documentos o registros de matriculas, libros de actas deben ser cosidos y empastados, y en la parte del lomo deberá incluirse su respectiva identificación.

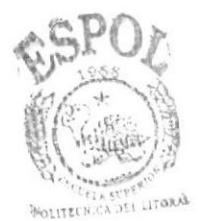

BIBLIOTECA CAMPUS PENAS

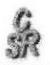

# 2.8.2 PROCEDIMIENTO PARA ELABORAR DOCUMENTOS CÓDIGO: PR.ED.002

ELABORADOPOR:

Jermy Suárez Dominguez

APROBADOPOR:

Rectora del Colegio

FECHA DE APROBACIÓN:

PÁGINAS: <sup>3</sup>

# **CONTENIDO**

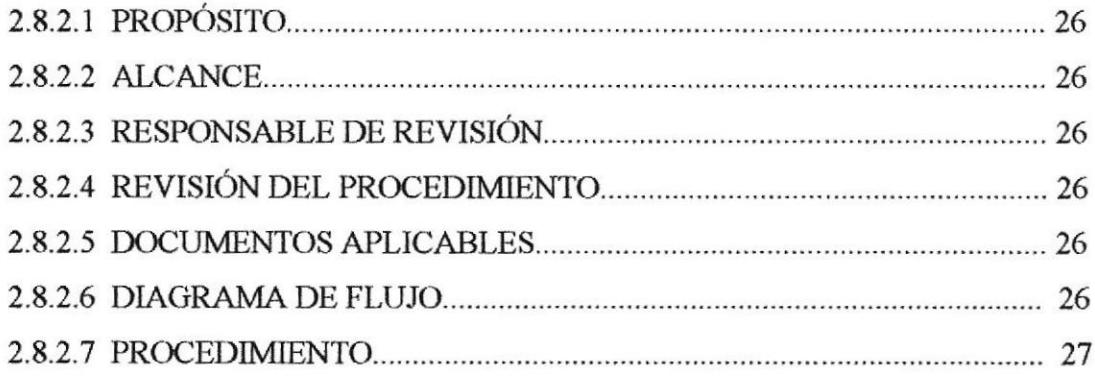

# ANEXO

A. DIAGRAMA DE FLUJO PARA ELABORAR DOCUMENTOS CODIGO: DF.ED.002...... 29

# 2.8.2.1. PROPÓSITO.

El propósito de este procedimiento es:

Tener constancia de la elaboración de documentos para obtener un método que garantice que los informes tengan su revisión vigente.

# 2.8.2.2. ALCANCE.

Este procedimiento será aplicado en el departamento de secretaría, especialmente por el responsable de archivo de documentos o elaboración del mismo.

# 2.8.2.3. RESPONSABLE DE REVISIÓN.

La rectora es la encargada de revisar el procedimiento, a la vez comunicará al responsable de la elaboración del mismo, las posibles modificaciones que se realice en dicho documento.

# 2.8.2.4. REVISIÓN DEL PROCEDIMIENTO.

El procedimiento debe ser revisado anualmente, después de la fecha de edición.

# 2.8.2.5. DOCUMENTOS APLICABLES.

Como documentos aplicables para este procedimiento tenemos lo siguiente:

**ANEXO A:** Diagrama de flujo DF.002

# 2.8.2.6. DIAGRAMA DE FLUJO.

Diagrama de flujo para elaborar documentos. Se muestra en Anexo A. De la página 29.

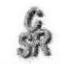

# 2.8.2.7. PROCEDIMIENTO.

Los pasos que se debe seguir para la elaboración de los documentos son:

# **RECTORA**

1. Ordena la elaboración de los documentos.

# **SECRETARIA**

2. Elabora el documento manualmente.

# **RECTORA**

- 3. Revisa el documento.
- 4. Aprueba la elaboración del documento.

# **SECRETARIA**

- 5. Elabora el documento en la computadora.
- 6. Imprime el documento.
- 7. Entrega el documento para ser revisado por la rectora.

# **RECTORA**

- 8. Lee y firma la documentación.
- 9. Entrega el documento a la secretaria.

# **SECRETARIA**

- 10. Recibe el documento para sacar copia.
- 11. Sella el documento

BIBLIOTECA CAMPUS PENAS

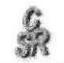

 $\boldsymbol{\ell}$ 

# **RECTORA**

- 12. Revisa los documentos ya firmados y certificados
- 13. Firma los documentos y las copias

# **SECRETARIA**

14. Recibe los documentos firmados para entregar a los interesados.

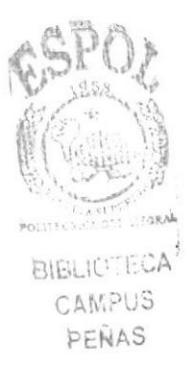

#### **ANEXO A**

#### **DIAGRAMA DE FLUJO PARA ELABORAR DOCUMENTOS DF.ED.002**

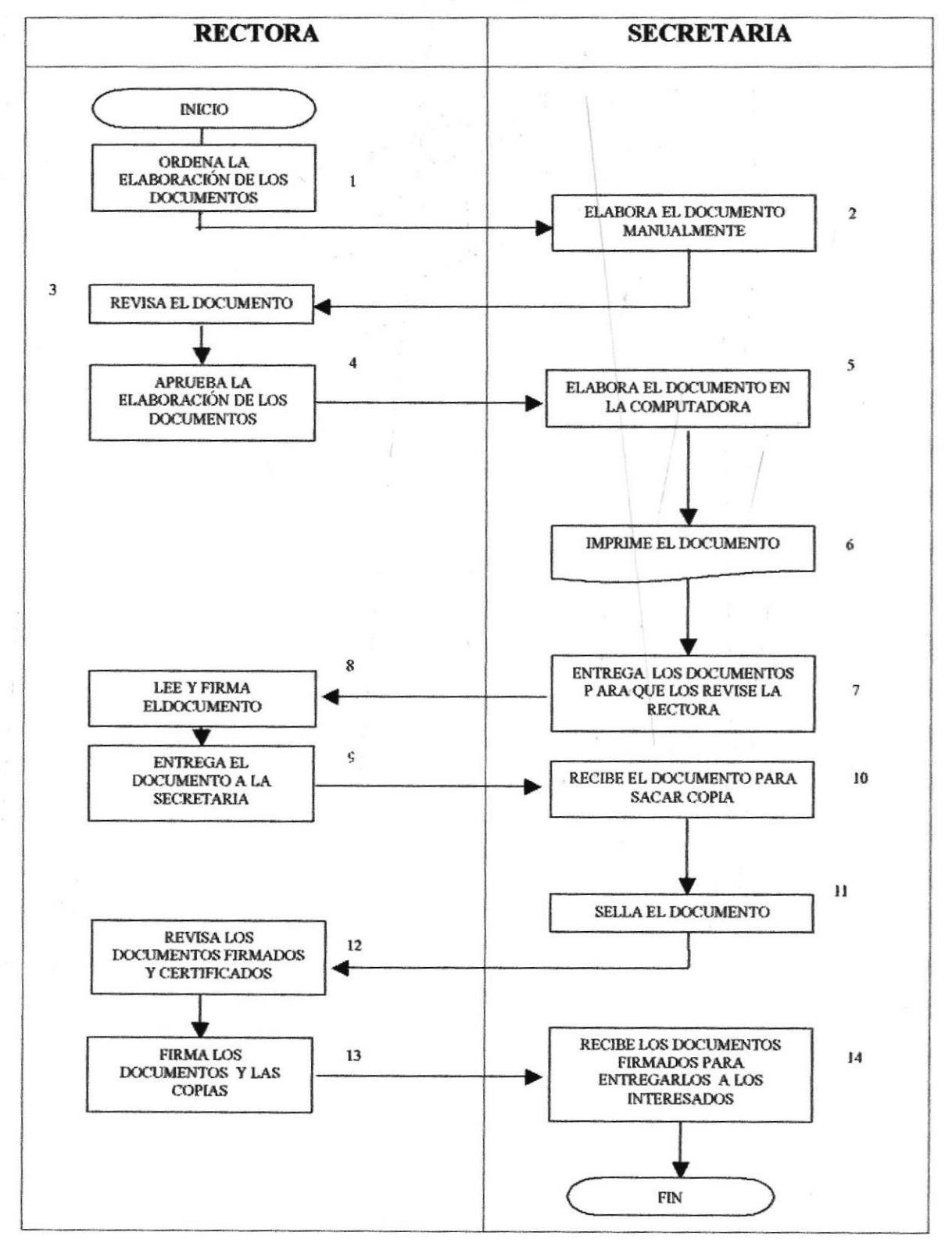

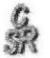

# 2.8.3. PROCEDIMIENTO PARA EL CONTROL DE DOCUMENTOS PRESTADOS. CÓDIGO: PR.DP.003

**ELABORADO POR:** 

Jenny Suárez Domínguez

**APROBADO POR:** 

Rectora del Colegio

Ethela Sanche

FECHA DE APROBACIÓN:

PÁGINAS: 3

# **CONTENIDO**

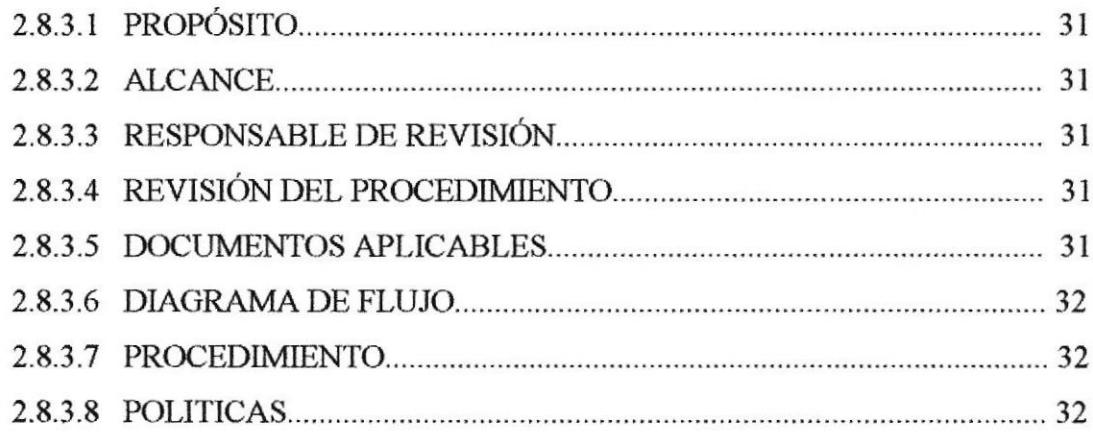

# **ANEXO**

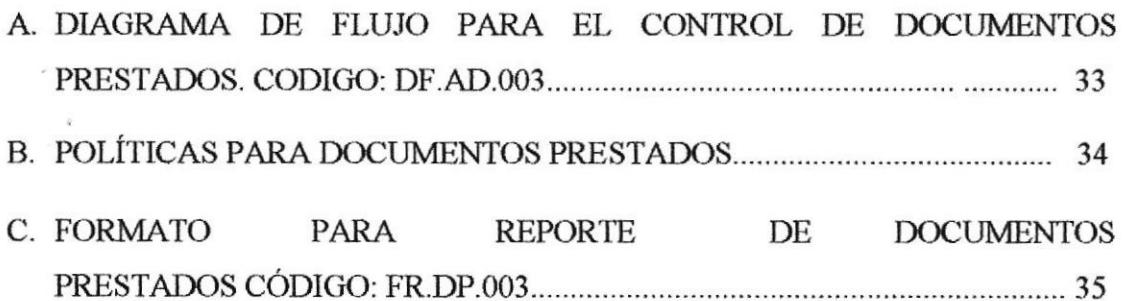

#### **2.8.3. PROCEDIMIENTO** PARA EL CONTROL DE DOCUMENTOS **PRESTADOS. CÓDIGO: PR.DP.003**

# 2.8.3.1. PROPÓSITO.

壘

Este procedimiento tiene el propósito de:

- Controlar y administrar los documentos prestados. \*
- Colaborar con el usuario cuando solicite el préstamo de un documento, de manera que sea fácil de localizar.

# **2.8.3.2. ALCANCE**

Este procedimiento se aplicará en el departamento de secretaría, de tal forma, que se pueda mantener la organización y administración de los documentos prestados.

#### 2.8.3.3. RESPONSABLE DE REVISIÓN.

La persona encargada de revisar este procedimiento es la rectora.

# 2.8.3.4. REVISIÓN DEL PROCEDIMIENTO.

Este procedimiento debe ser revisado anualmente.

#### 2.8.3.5. DOCUMENTOS APLICABLES.

Como documentos aplicables para este procedimiento tenemos:

ANEXO A: Diagrama de flujo DF.003. ANEXO B: Políticas para documentos prestados PL.DP.002 ANEXO C: Formato para reporte de documentos prestados FR.DP.001

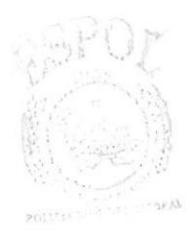

RIRLICTECA CUSANO PENAS

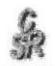

# 2.8.3.6. DIAGRAMA DE FLUJO.

Diagrama de flujo para el control de documentos prestados. Se muestra en Anexo A. De la página 33.

Formato para reporte de documentos prestados. Se muestra en Anexo C. De la página 35.

# 2.8.3.7. PROCEDIMIENTO.

Este procedimiento está conformado por los siguientes pasos:

# **SOLICITANTE**

1. Solicita un préstamo de un documento.

# **SECRETARIA**

- 2. Consulta la información del documento en los expedientes.
- 3. Retira el documento del archivero.
- 4. Registra el documento prestado, especificando la fecha de devolución.
- 5. Guarda la copia del registro en la carpeta de documentos prestados.

# **SOLICITANTE**

6. Devuelve el documento prestado, después de los días estipulados.

# 2.8.3.8. POLÍTICAS.

En el Anexo B de la página 34 se indican las políticas para documentos prestados.

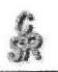

# **ANEXO A**

#### **DIAGRAMA DE FLUJO**

# PARA CONTROL DE DOCUMENTOS PRESTADOS

#### **DF.AD.003**

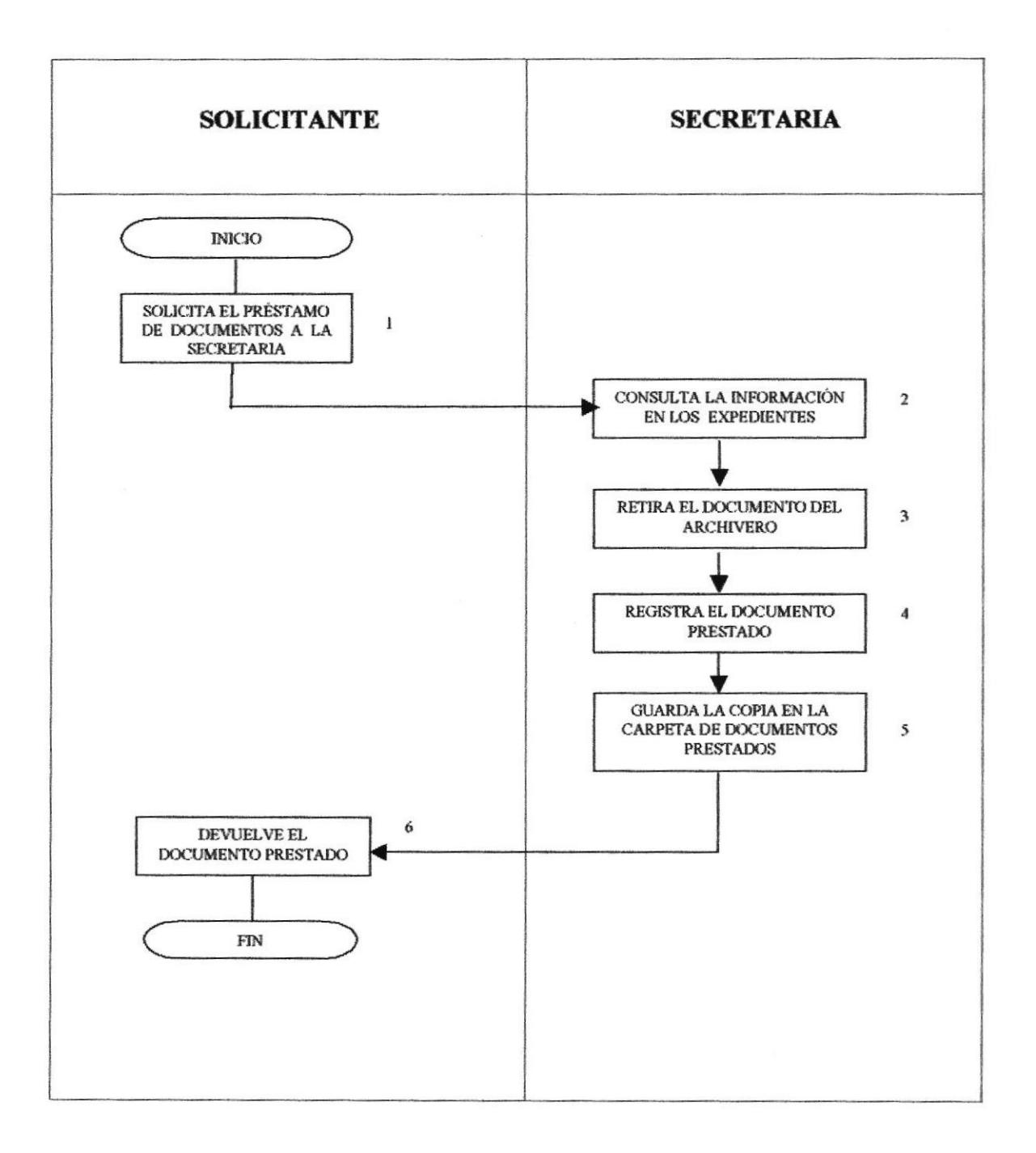

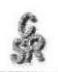

#### **ANEXOB**

# POLÍTICAS PARA DOCUMENTOS PRESTADOS **PL.DP.002**

Para un buen control de documentos prestados se crearon las siguientes políticas:

- La secretaria será la responsable de los documentos prestados. ×.
- Se controlará que los documentos prestados estén clasificados por su 水 jerarquía.
- La persona encargada de los documentos prestados deberá elaborar un \* informe de los documentos que han sido solicitados; haciendo constar: quien lo llevó, la fecha del préstamo, fecha de devolución, observaciones.
- Deberá hacer constancia que siempre se elabore la fecha de préstamo. \*

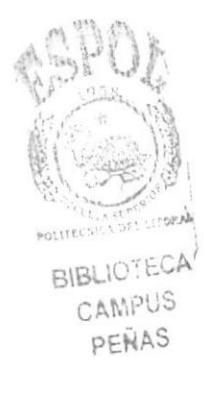

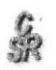

# **ANEXOC**

# FORMATO PARA REPORTE DE DOCUMENTOS PRESTADOS **FR.DP.001**

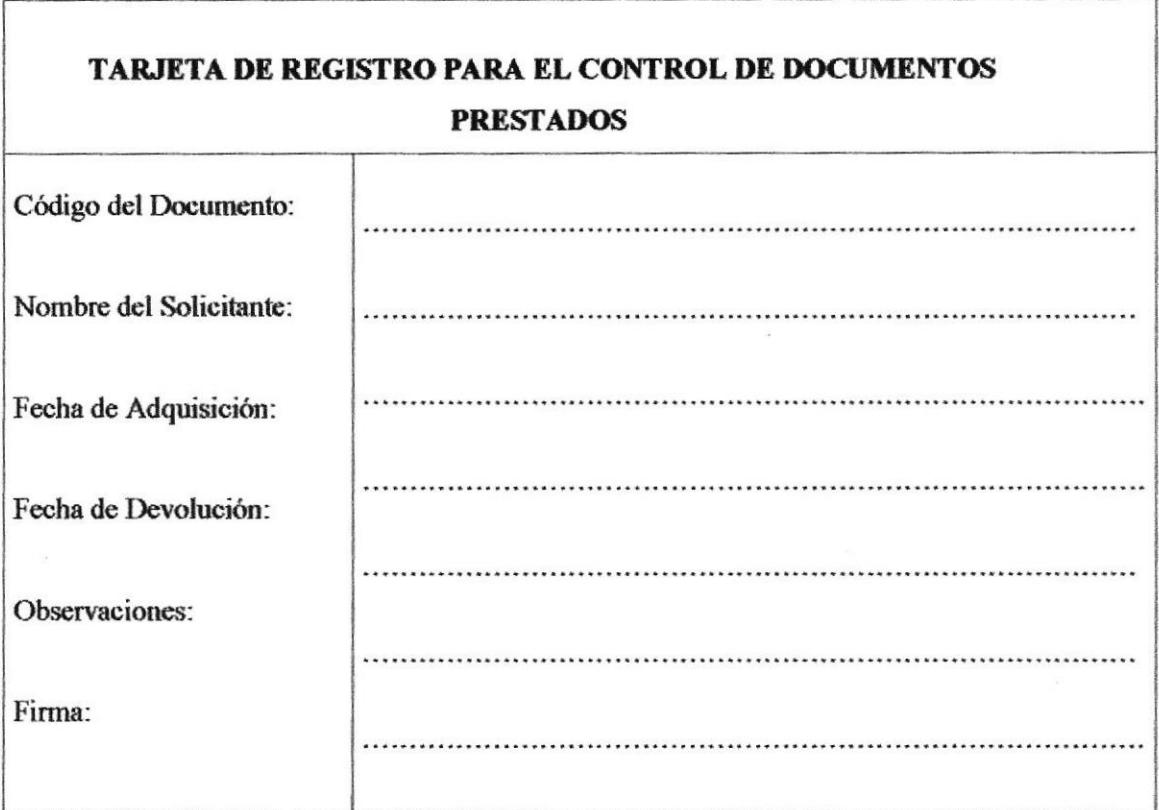

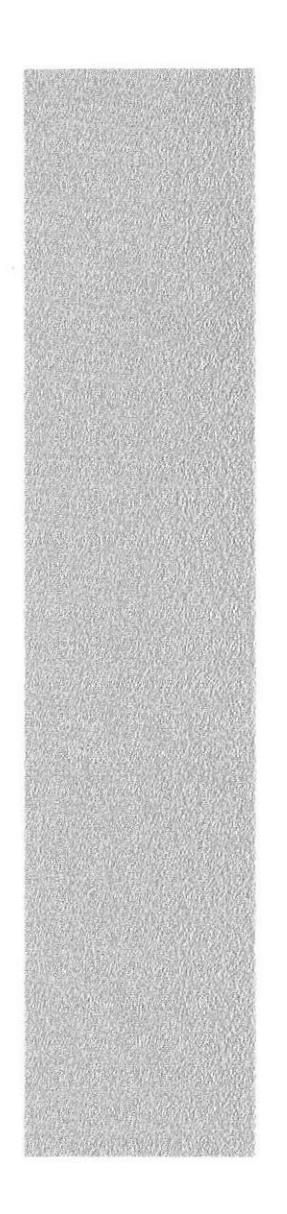

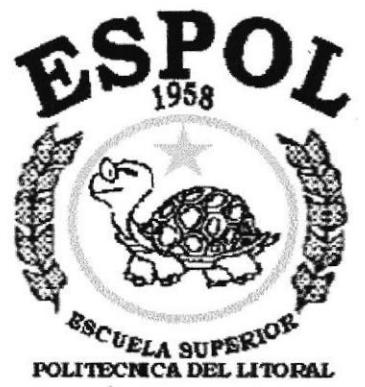

Guayaquil - Ecuador

# **CAPÍTULO 3.**

# **MANUAL DE USUARIO**

# 3. MANUAL DE USUARIO.

# **INTRODUCCIÓN**

Microsoft Access 2000 le ayudará a trabajar proporcionándole aplicaciones de muestra que podrá utilizar para que almacene sus propios datos personales o de negocios. Ofrece una serie de asistentes para que tenga ideas de cómo crear e ingresar información desde su propia base de datos.

Para un mejor manejo y uso eficaz del Control de Archivo creado en Microsoft Access, consideramos necesario que el operador designado al mismo, se instruya en los diferentes pasos a seguir desde el inicio hasta el cierre del programa.

Con la ayuda de este programa se elaborará el Control de Archivo que brindará toda aquella información que solicite de forma inmediata y oportuna.

# 3.1 INSTALACIÓN.

# 3.1.1 REQUERIMIENTOS DE HARDWARE Y SOFTWARE.

Las características del hardware y software con las que cuenta su PC se detalla a continuación:

|                 | <b>DESCRIPCIÓN</b>                                            |
|-----------------|---------------------------------------------------------------|
|                 | COMPUTADOR "aves" MODEL NC ex-6400                            |
|                 | Procesador Pentium III<br>o                                   |
|                 | Caja de accesorios incluyendo:<br>o                           |
|                 | CPU Múltiple Free: 100 MHz<br>o                               |
|                 | Monitor 15' LG súper VGA<br>٥                                 |
|                 | Teclado aves<br>O                                             |
|                 | Parlante aves<br>恐                                            |
|                 | Morse Qbex 3-D<br>o<br>FILIDEA                                |
| <b>HARDWARE</b> | CD-ROM 52x Qbex<br>o<br><b>BISLIOTECA</b>                     |
|                 | Tarjeta Madre<br>$\bigcirc$<br>CAMPUS                         |
|                 | PENAS<br>Tarjeta de RED<br>٥                                  |
|                 | Módulo de Fax/MODEM DAA: Requiere 16MB RAM<br>o               |
|                 | Conector ATX de fuente de potencia<br>5,8                     |
|                 | Discos Duros de 80 GB.<br>⇔                                   |
|                 | Memoria: Máxima memoria 256 MB<br>o                           |
|                 | Puertos Seriales (2)<br>o                                     |
|                 | Windows 98<br>€                                               |
|                 | M. OFFICE 2000:<br>o                                          |
| <b>SOFTWARE</b> | Word<br>Excel<br>Winzip<br>戀<br><b>Power Point</b><br>Outlook |
|                 | Access                                                        |
|                 |                                                               |

TABLA 3.1 Descripción de hardware y software

# 3.1.2. INSTALACIÓN INICIAL DEL SISTEMA.

Para visualizar el contenido de la base de datos del control de archivo almacenado en dos disquetes  $3\frac{1}{2}$  siga el siguiente procedimiento:

- 1. Inserte el disquete con etiqueta (Disquete #1).
- 2. En la barra de tareas haga clic en el botón **Almicio**

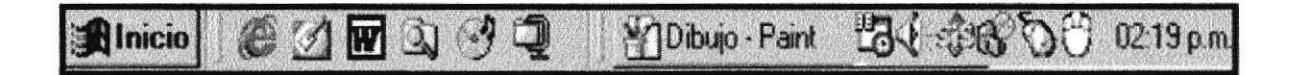

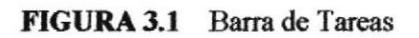

- 3. Escoja la opción Programas.
- 4. Del Menú que se muestra, escoja la opción Explorador de Windows

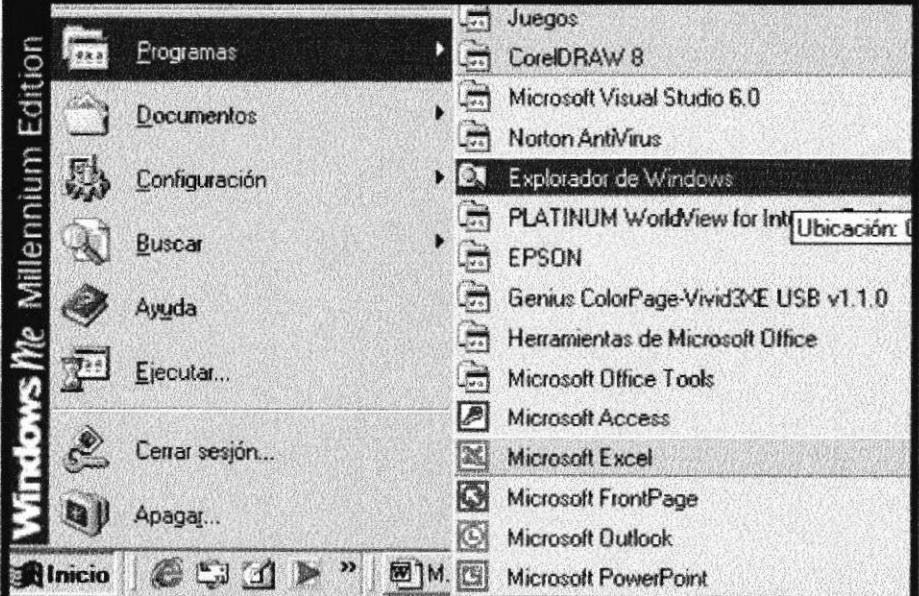

FIGURA 3.2 Menú Programas

5. Se muestra la ventana del Explorador de Windows

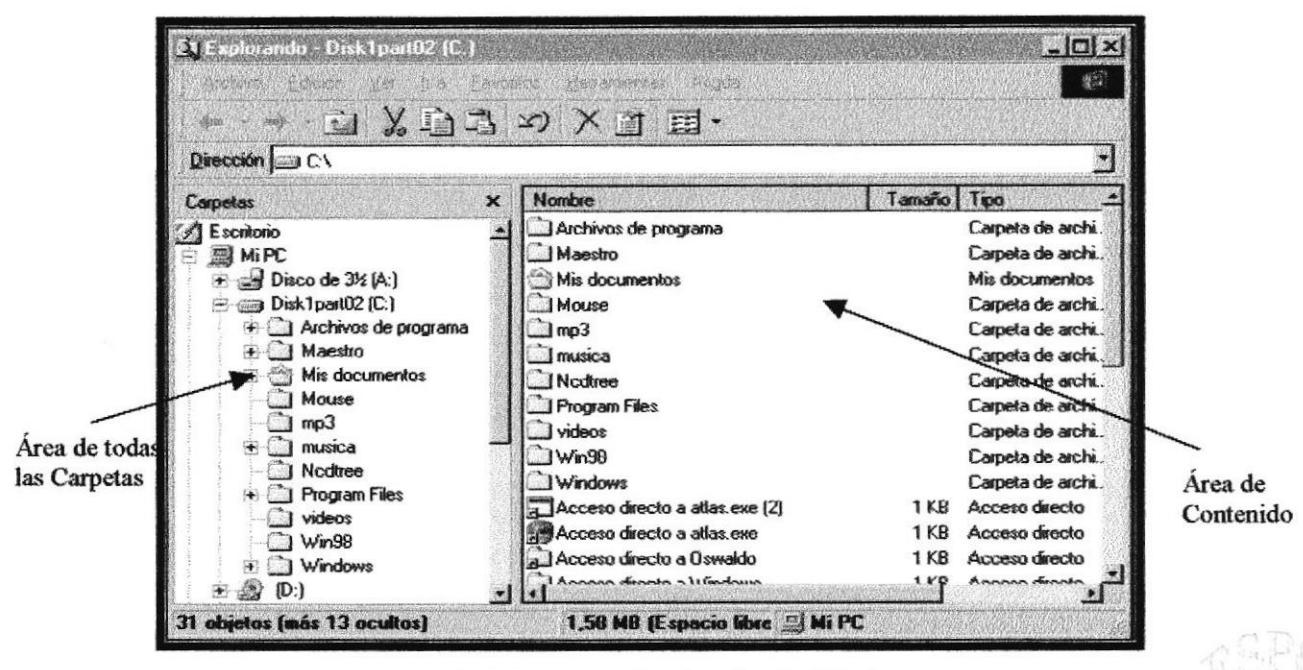

FIGURA 3.3 Ventana de Explorador de Windows

- 6. Del área de todas las carpetas haga clic en Disco 3 ½ A:\.
- 7. En el área de contenido se mostrará el archivo Control, haga clic sobre él.

| <b>El Explorando - Disco de 3½ (A.)</b><br><b>Archivo</b><br>Edición<br><b>Favoritos</b><br>Ver<br>$\mathbf{h}$<br>EXB3DX8<br>Dirección $\Box$ A:\                                                                                                    | Herramientas<br>Avuda<br><b>EE</b>                                                                          | 磨回区<br>横出                 |
|----------------------------------------------------------------------------------------------------|----------------------------------------------------------------------------------------------------|---------------------------|
| Carpetas<br>$\geq$<br>H-图 MiPC<br>$\rightarrow$ Disco de 3½ (A)<br>Disk1part02 (C:)<br>422, 3387<br>Archivos de programa<br>I Maestro<br>序<br>Mis documentos<br>Mouse<br>mp3<br>musica<br>Nedtree<br>Program Files<br>videos<br>Win98<br><b>Windows</b><br>ID:1<br>[11] | <b>Nombre</b><br>$\Box$ control<br>First part of a spanned Zip lile<br>(see last part for more information) | <b>Tamaño</b><br>1.424 KB |
| 1 objetos                                                                                                    | 1,38 E Mi PC                                                                                                |                           |

FIGURA 3.4 Área de Contenido

- 8. Haga un clic derecho sobre el archivo para que le muestre un menú.
- 9. Escoja la opción Extract to...

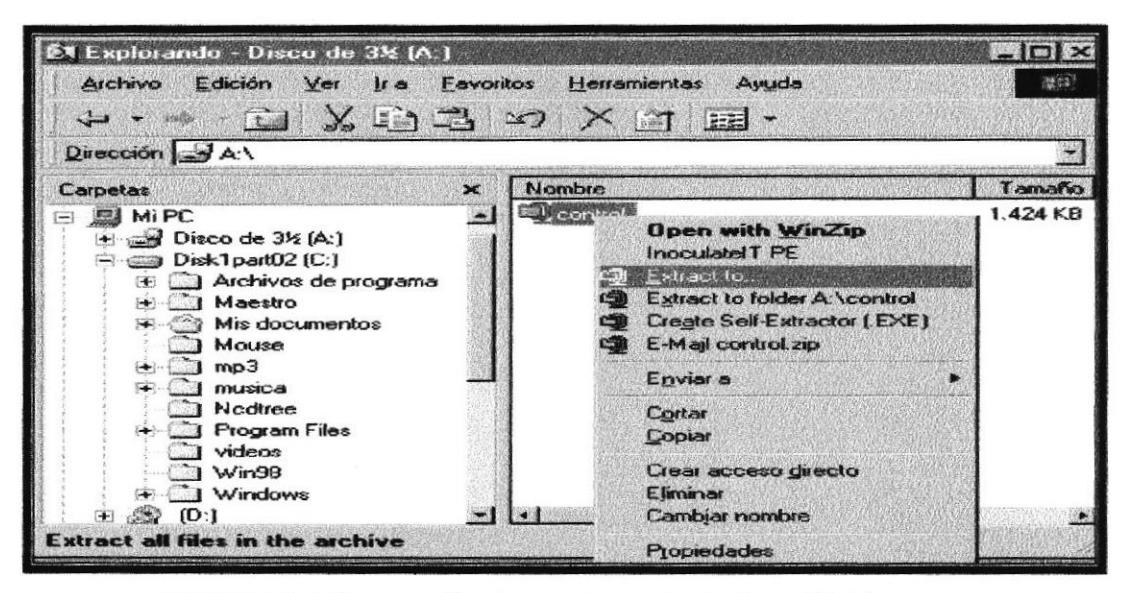

**FIGURA 3.5** Presentación de menú escogiendo la opción Extract to

10. A continuación se presenta la siguiente ventana.

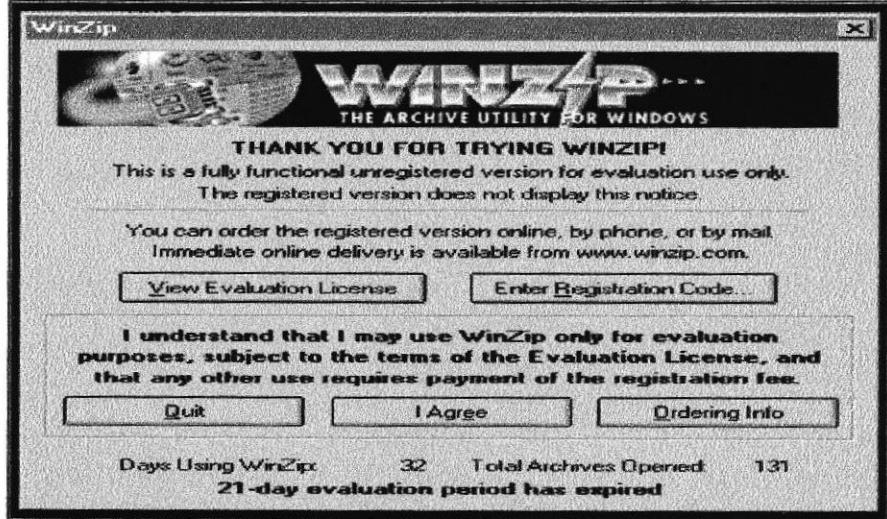

FIGURA 3.6 Ventana del Programa Winzip

I Agree

11. Haga un clic en el botón

12. A continuación se presenta un mensaje indicándole que el disquete que insertó es la primera parte de su archivo.

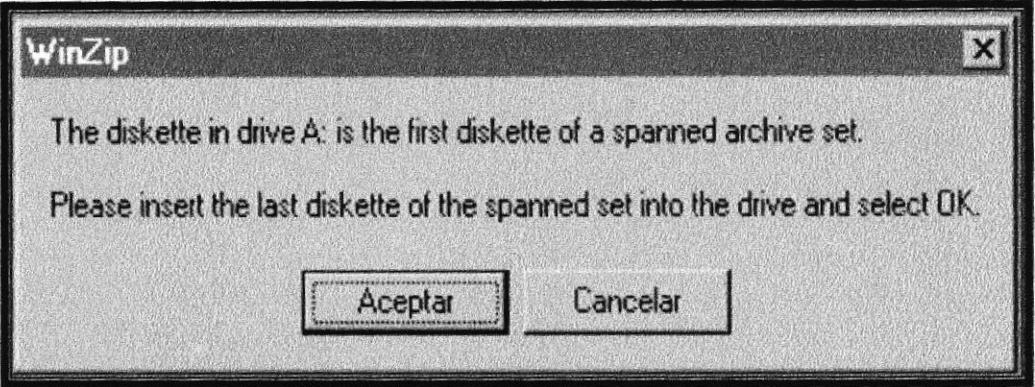

FIGURA 3.7 Mensaje de Información

- Aceptar 13. Inserte el disquete con etiqueta #2 y haga clic en el botón
- 14. Al insertar el disquete # 2 se presenta la ventana indicando que debe seleccionar una unidad (drive c:\) para almacenar el archivo...

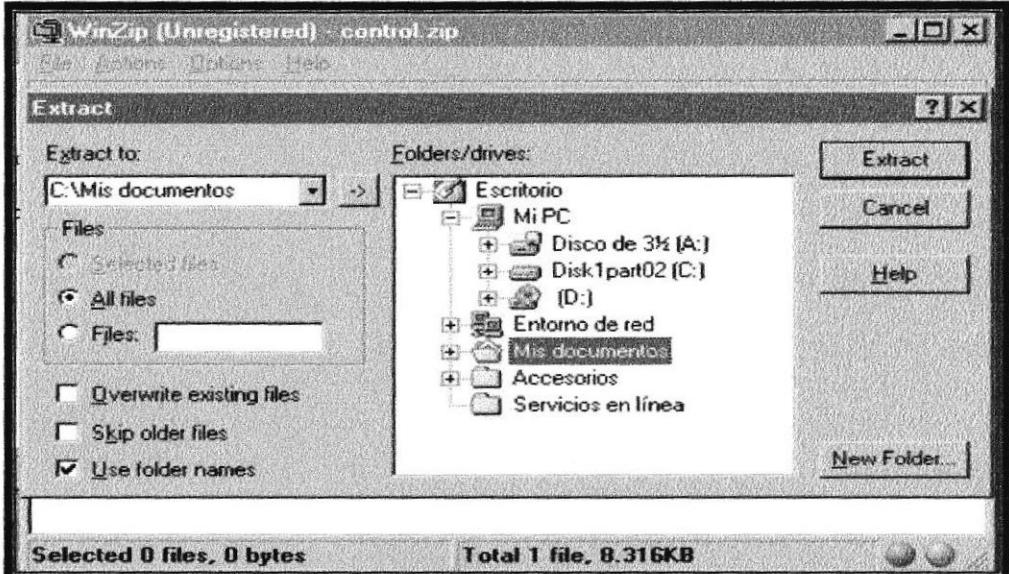

FIGURA 3.8 Selección de unidad (drive c:\)

- 15. Del cuadro de lista folders/drives seleccione Mis Documentos.
- Extract 16. Haga clic en el botón

17. Se activa la ventana de winzip que además de presentar el nombre de su archivo, muestra un mensaje que le indica que inserte el disquete #1.

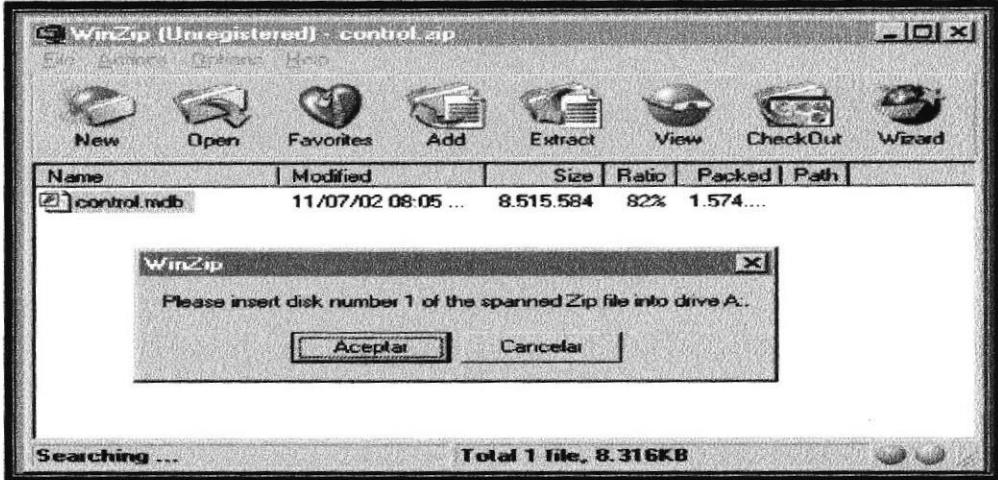

FIGURA 3.9 Ventana de winzp presentando el nombre de su archivo

- Aceptar 18. Inserte el disquete #1 y haga clic en el botón
- 19. A continuación se muestra la siguiente ventana que indica que el archivo se está guardando en Mis Documentos.

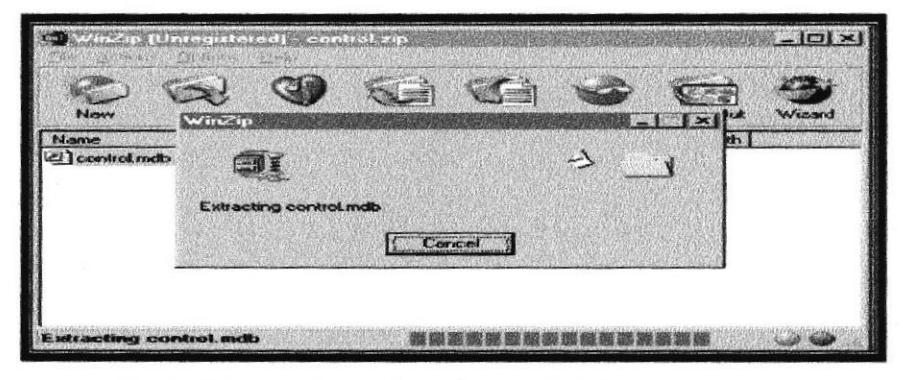

FIGURA 3.10 Envío de archivo a Mis Documentos

20. A continuación se presenta un mensaje indicando que inserte el disquete #2:

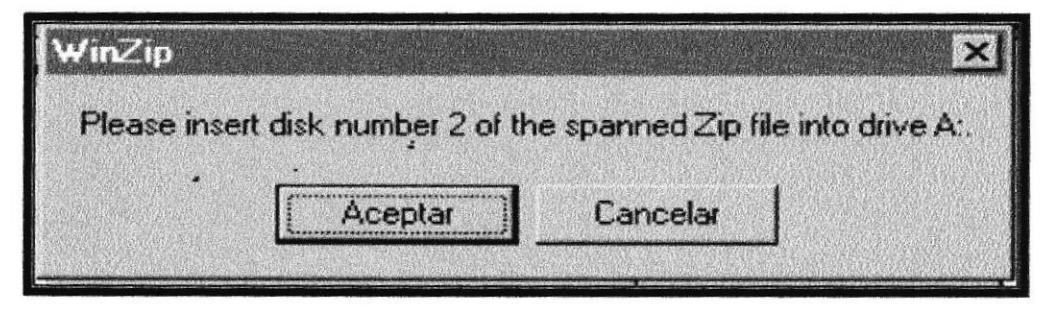

FIGURA 3.11 Mensaje de Información

Aceptar 21. Inserte el disquete # 2 y haga clic en el botón

22. Se muestra la ventana siguiente.

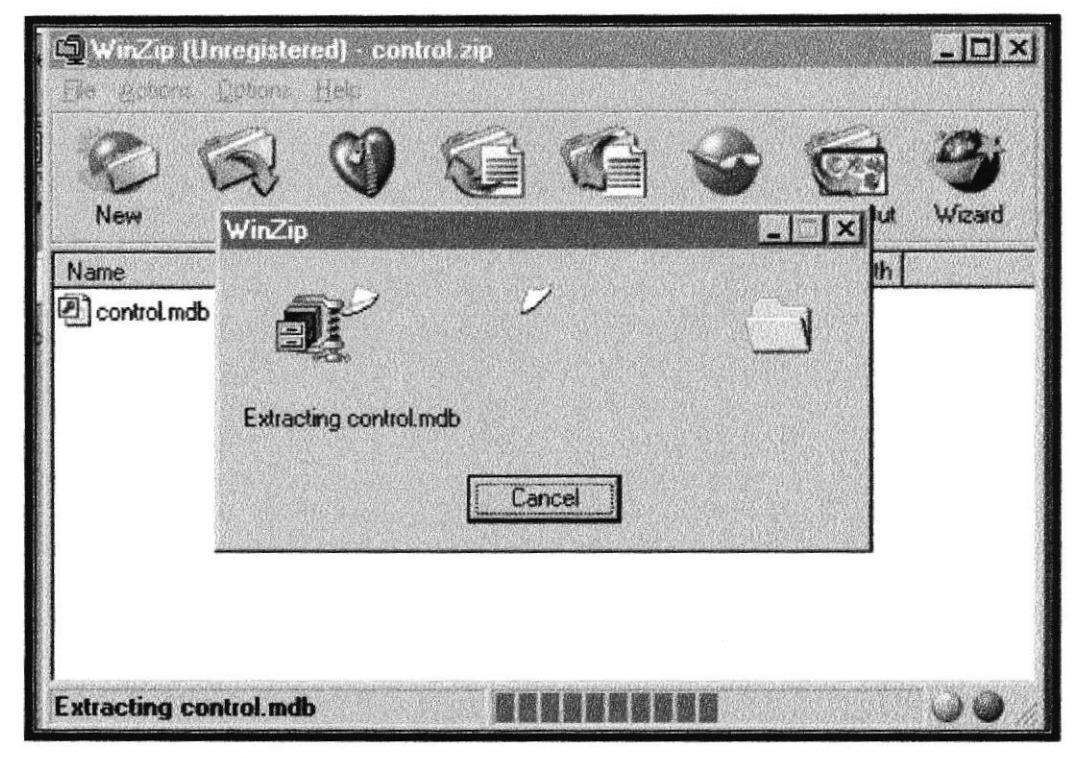

FIGURA 3.12 Envío del archivo a Mis Documentos

23. Cierre la ventana Winzip mediante un clic en el botón [X] Cerrar.

# 3.1.3. ARRANQUE DEL SISTEMA.

Para iniciar con el sistema proceda de la siguiente manera:

- 1. Haga clic en el botón **Alnicio**, de la barra de tareas.
- 2. Seleccione la opción programas.
- 3. Del menú que se muestra escoja la opción Explorador de Windows.

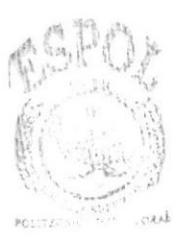

**BIBLIOTECA** CAMPUS **PER'S** 

4. Se presenta la ventana de Explorador de Windows.

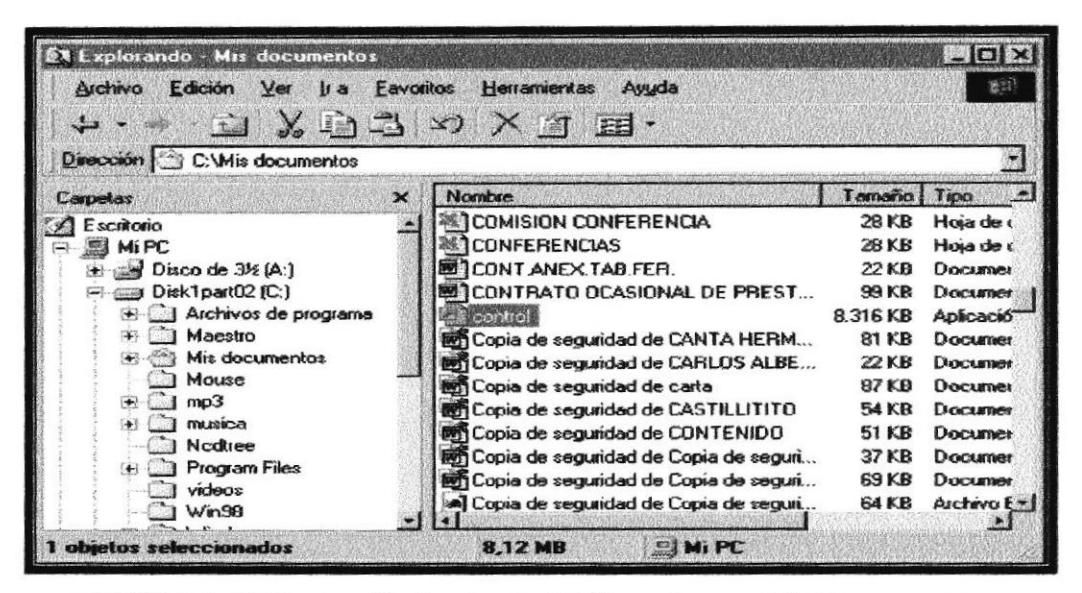

FIGURA 3.13 Ventana Explorador de Windows Carpeta Mis Documentos.

- 5. En el área de todas las carpetas, haga clic en Mis Documentos.
- 6. Haga clic en el archivo <sup>2</sup> control que se muestra en el área de contenido.

# 3.2. OPERACIÓN.

#### **INTERFACE GRÁFICA.**  $3.2.1.$

#### 3.2.1.1. INTRODUCCIÓN AL AMBIENTE DE WINDOWS.

Windows 98 mejora y amplia las capacidades de las versiones anteriores y proporciona un enfoque más sencillos así como un conjunto de innovaciones técnicas, para obtener el máximo rendimiento de los potentes computadores personales de hoy en día.

# 3.2.1.2. QUE HAY EN LA PANTALLA DE WINDOWS 98

En la pantalla principal de Windows aparecen determinados iconos en su escritorio las mismas que detallamos a continuación:

| <b>ICONO</b> | <b>DESCRIPCIÓN</b>                                                                                                    |
|--------------|----------------------------------------------------------------------------------------------------|
|              | Haga doble clic en este icono para ver el contenido de su PC y<br>administrar sus archivos.                                                                                                    |
|              | Haga doble clic en este icono para ver los recursos disponibles en la<br>red si su PC tiene acceso a esta, o puede conectarse.                                                                             |
| Papelera de  | La papelera de reciclaje es un lugar de almacenamiento temporal de<br>los archivos eliminados. Puede utilizarse para recuperar archivos<br>eliminados por error.                                           |
|              | Si hace clic sobre el que se encuentra en la barra de tareas, podrá<br>iniciar programas, abrir documentos, cambiar la configuración del<br>sistema, obtener ayuda, buscar elementos en su PC y mucho más. |

TABLA 3.2 Iconos Principales del Escritorio de Windows

# 3.2.1.3. EL BOTON INICIO Y LA BARRA DE TAREAS

Alnicio Para iniciar Windows encontrará el botón ubicado en la barra de tareas de la parte inferior de la pantalla.

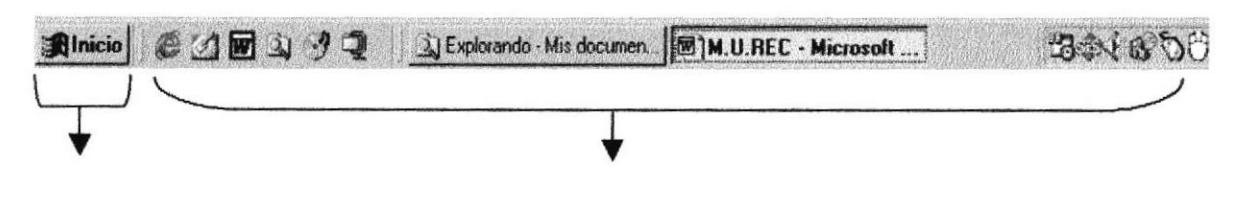

**Botón Inicio** 

Barra de Tareas

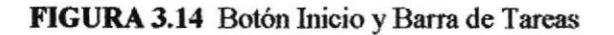

# 3.2.1.4. INICIAR EL TRABAJO CON EL MENÚ INICIO

*<u>Alnicio</u>* Al hacer clic en el botón verá un menú que contiene todo lo necesario para comenzar a utilizar windows.

| <b>ICONO</b>       | <b>HACE ESTO</b>                                                                                                    |
|--------------------|----------------------------------------------------------------------------------------------------|
| Programas          | Presenta una lista de programas que podrá iniciar.                                                                                |
| Favoritos          | Presenta una lista de documentos que abrió previamente.                                                                           |
| <b>Documentos</b>  | Presenta un listado de los últimos documentos abiertos.                                                                           |
| Configuración      | Presenta una lista de configuración del sistema que podrá cambiar.                                                                |
| Виксаг             | Permite buscar una carpeta, un archivo, un equipo compartido o un                                                                 |
| Ayuda              | mensaje de correo electrónico.                                                                                                    |
| Elecutat           | Inicia la ayuda. Podrá utilizar entonces el Contenido, el Indice y otras<br>Fichas para saber como realizar una tarea de Windows. |
| Cerrar la sesión.  |                                                                                                    |
| Apagar el aistema. | Dependiendo de su equipo y de las opciones que estén instaladas, es<br>posible que encuentre elementos adicionales al Menú        |

TABLA 3.3 Iniciar el trabajo con el menú inicio

#### 3.2.1.5. ELEMENTOS PRINCIPALES DE UNA VENTANA WINDOWS

La ventana Windows está formada por varios elementos que facilitarán tareas como abrir y cerrar un archivo, mover una ventana, cambiar el tamaño de una ventana, etc....

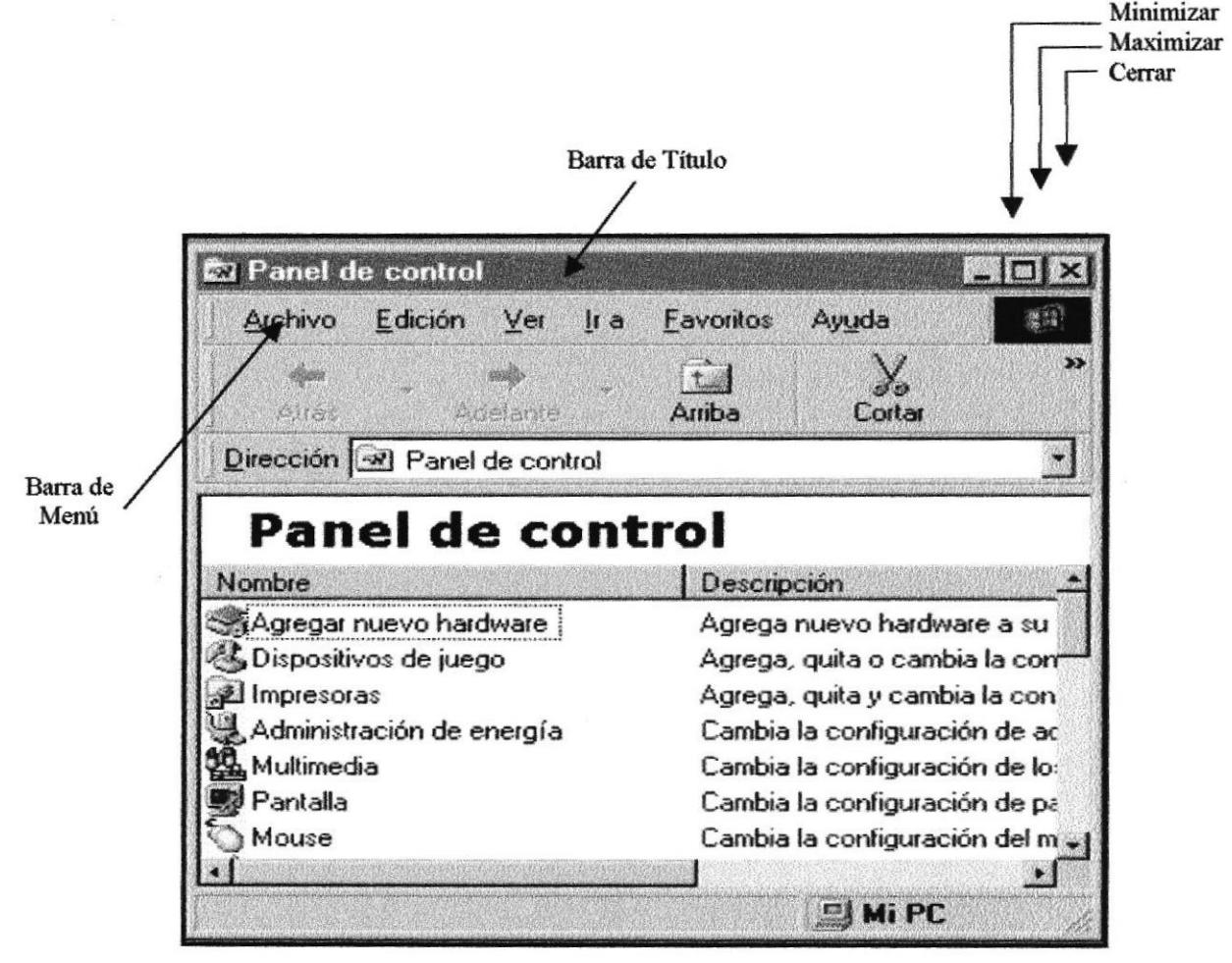

FIGURA 3.15 Elementos Principales de una Ventana de Windows

# 3.2.1.6. TÍTULO DE LA VENTANA

BARRA DE TÍTULO.- Indica el nombre de la ventana, que puede ser: De un programa de aplicación con sus archivos, de una caja de diálogo de una carpeta, etc.

Escritorio 翠圆

FIGURA 3.16 Barra de Título

# 3.2.1.7. CAMBIAR EL TAMAÑO DE LAS VENTANAS.

Es posible cambiar el tamaño o la forma de una ventana para ver mas de una a la vez o para ajustar el contenido que pueda verse desde una ventana. A continuación presentamos dos formas para cambiar el tamaño de las ventanas.

Utilice los botones situados en la esquina superior derecha de la ventana.  $\blacksquare$ 

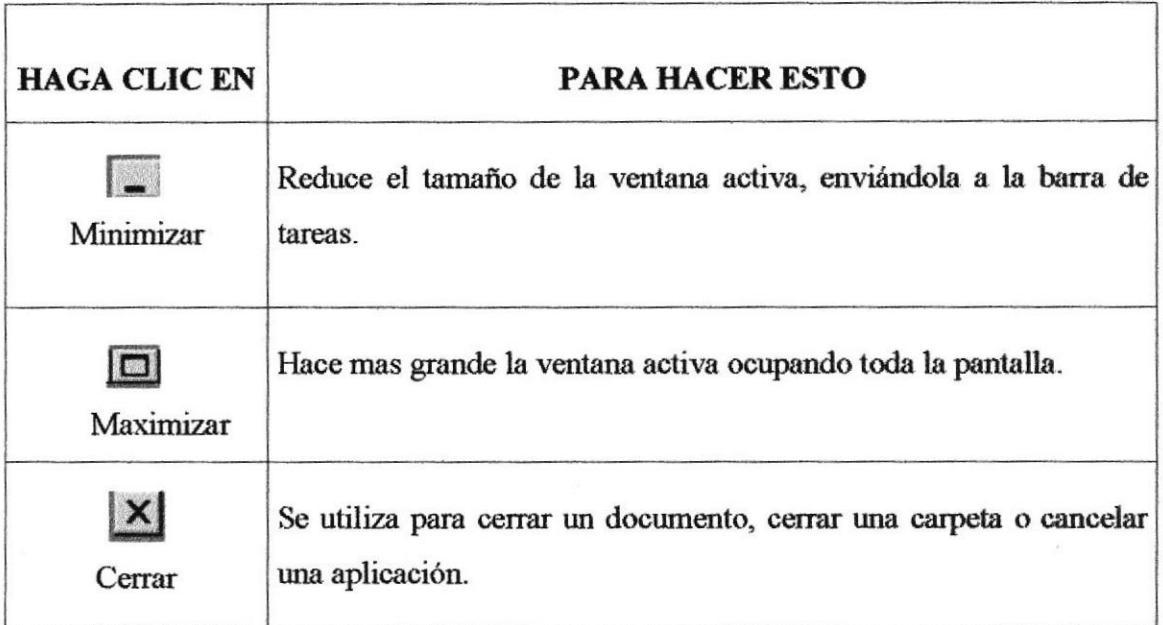

TABLA 3.4 Cambiar el tamaño de una ventana

Desplace el puntero hasta el borde de la ventana. Cuando cambie la forma del puntero, arrastre el botón para ampliar y reducir la ventana, así para cambiar su forma.

| Archivo                   | Edición                             | Ver                                     | $l$ ra | Favoritos           | Ayuda  |           |
|---------------------------|-------------------------------------|-----------------------------------------|--------|---------------------|--------|-----------|
| Yeri Ath                  |                                     | <b>Arraccio</b><br>$\Delta$ control del |        | 土路<br>Arriba        | Cortar |           |
| Dirección [2] Impresoras  |                                     |                                         |        |                     |        |           |
| <b>Impresoras</b>         |                                     |                                         |        |                     |        |           |
| Agregar impresora         | ,,,,,,,,,,,,,,,,,,,,,,,,,,,,,,,,,,, |                                         |        | Documentos   Estado |        | Comentani |
| Nombre<br>AGFA-AccuSet 10 |                                     |                                         |        |                     |        |           |
| Canon BJC-2100            |                                     |                                         |        |                     |        |           |
| Epson FX-1170             |                                     |                                         |        |                     |        |           |

FIGURA 3.17 Cambiar el tamaño de una Ventana. Otra forma

#### 3.2.1.8. BARRA DE HERRAMIENTAS.

Es una fila de botones que proporciona accesos directos mediante pulsaciones del ratón a las ordenes utilizadas normalmente en una aplicación.

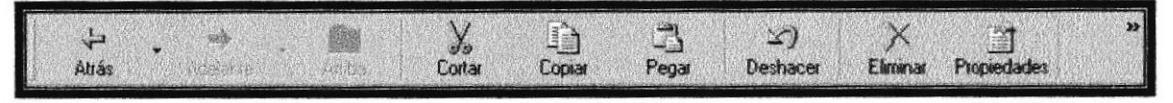

FIGURA 3.18 Barra de Herramientas

#### 3.2.1.9. BARRA DE ESTADO.

Indica la actividad que la aplicación esta realizando en estos momentos.

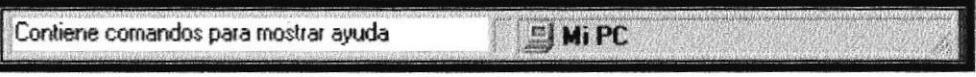

FIGURA 3.19 Barra de Estado

# 3.2.1.10. BARRA DE MENÚ.

Es la barra donde se encentran los menús existentes.

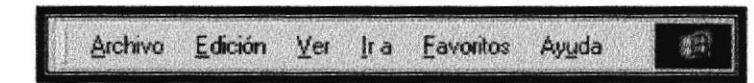

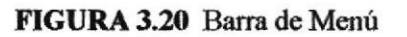

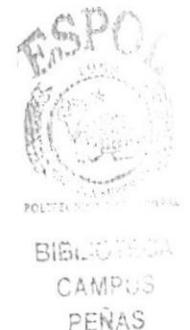

#### $3.2.1.11.$ **MOVER VENTANAS**

- 1. Mover una ventana a una posición diferente de la ventana, puede facilitar ver simultáneamente mas de una, así como algún elemento que este oculto por esta; hay dos formas de hacerlo.
- 2. Mueva una ventana a otra ubicación utilizando el mouse, sólo tiene que utilizar la barra de título de la ventana a otro lugar del escritorio, sin soltar el clic del mouse hasta donde desee ubicar la ventana.

3. En el icono principal de la aplicación ubicado en la esquina superior izquierda dé un clic en la opción mover, enseguida cambiara el puntero del mouse y deberá moverlo sin soltarlo hasta la posición que desee.

#### SELECCIONANDO UNA INFORMACIÓN. 3.2.1.12.

Se selecciona (resalta) texto, u otra información antes de hacer algo con el, como presentarlo en negrita o copiarlo en otra parte del documento. Para seleccionar sitúe el puntero del mouse en la posición que desee comenzar la selección, a continuación arrastre el puntero en la posición que desee terminar la selección. (Ver Figura 3.21)

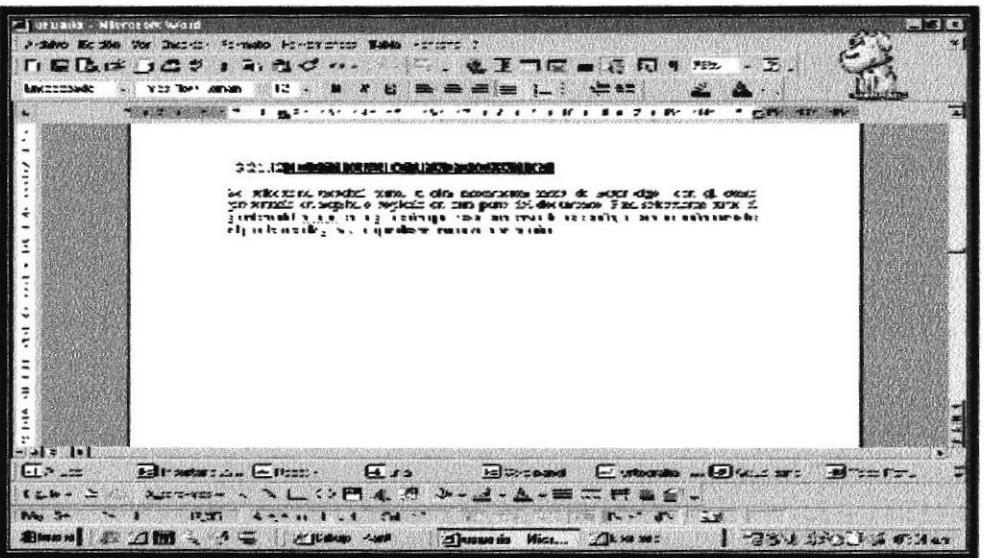

FIGURA 3.21 Seleccionando una información.

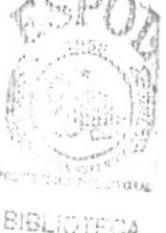

CAMPUS PENAS

#### 3.2.1.13. **INICIAR Y SALIR DE UN PROGRAMA**

Podrá utilizar el botón **Alnicio** para iniciar cualquier programa que desee usar, como por ejemplo el procesador de texto.

1. Haga clic en el botón **Alnicio** v a continuación en Programa.
Señale la carpeta (por ejemplo Accesorios), que contenga el programa que este  $2.$ buscando y después haga clic en Programas.

Podrá agregar un programa a la parte superior del menú inicio arrastrando su **Alnicio** icono hasta el botón

Para salir de un programa existen varias formas, a continuación se describen una de ellas:

- 1. Haga clic en el botón  $\mathbf{X}$  de la esquina superior derecha de la ventana.
- 2. Presionando  $ALT + F4$  por medio del teclado.
- 3. En el menú archivo de cada programa si es que lo tiene.
- 4. En el icono de la aplicación que aparece en la esquina superior izquierda.

#### $3.2.2$ **MANEJO DE OPERACIONES DEL CONTROL**

En esta sección se explica la forma como el usuario debe manejar y trabajar en el control de archivos.

Una vez que se ha ejecutado la base de datos se muestra la siguiente ventana.

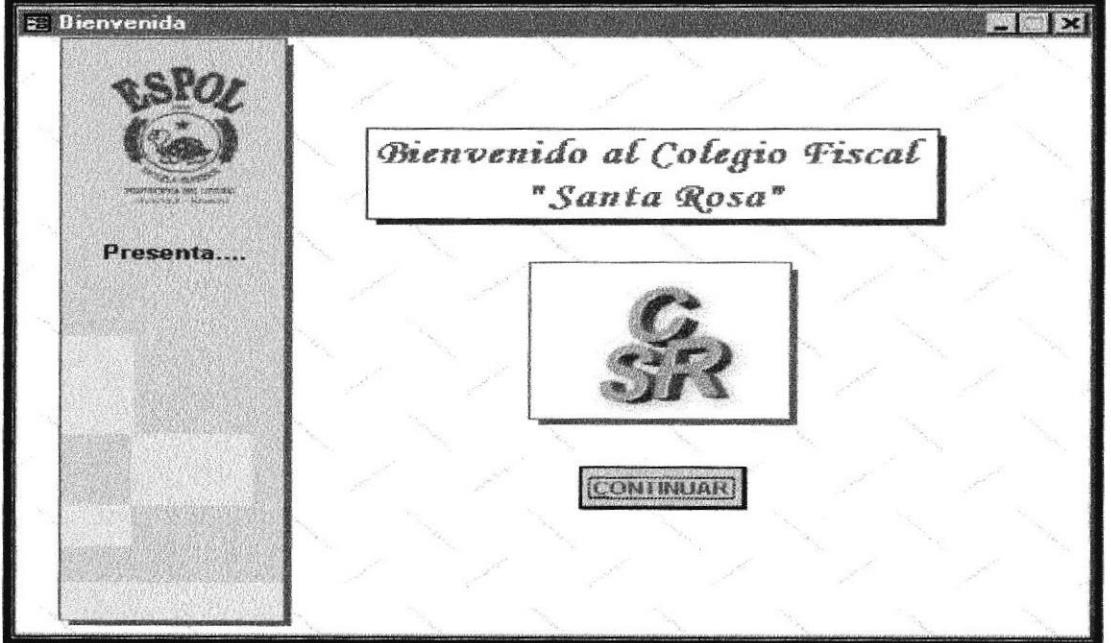

FIGURA 3.22 Ventana Ingreso al Control

Sugerencia:

1. Haga clic en el botón

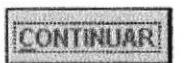

2. A continuación se muestra la siguiente ventana. (Ver. Figura 3.23)

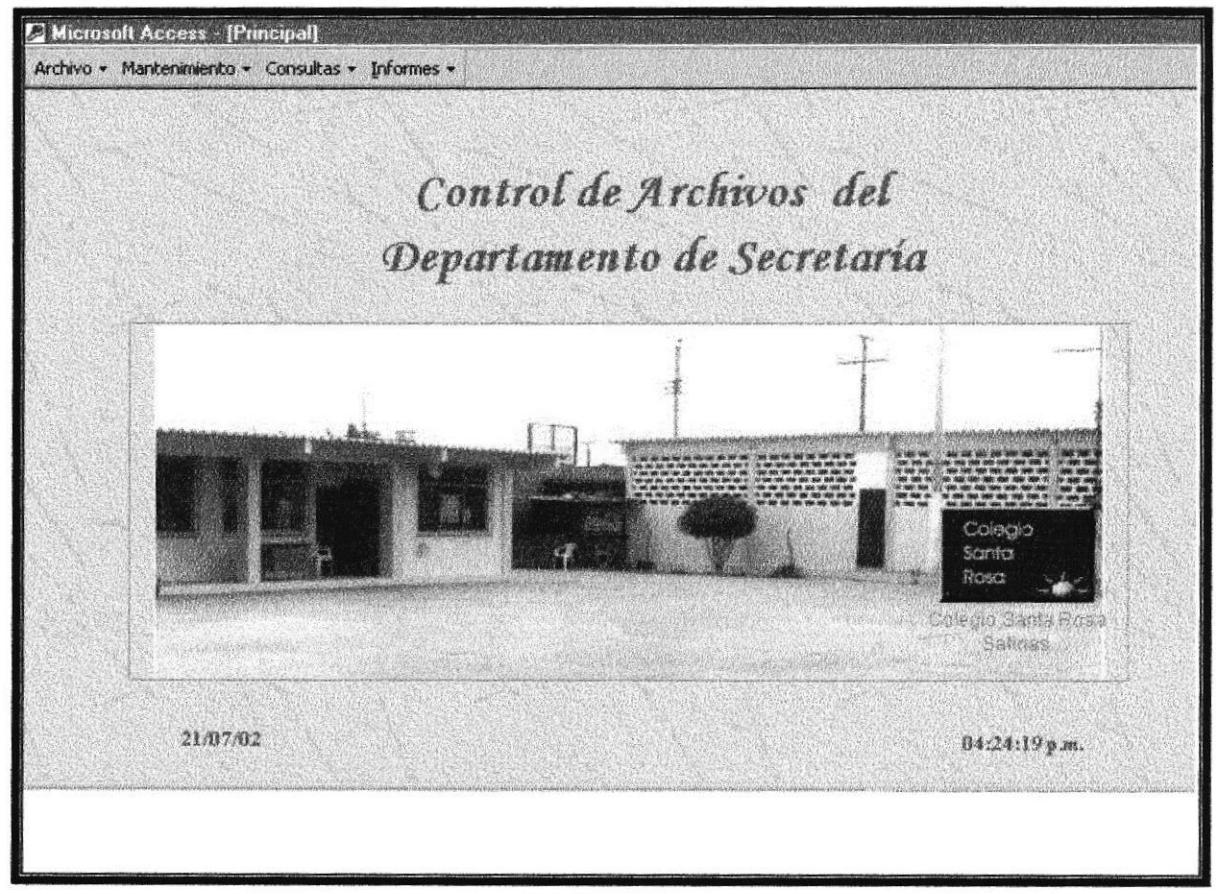

FIGURA 3. 23 Pantalla Principal

# 3.2.2.1 MENÚ ARCHIVO

Al presionar el menú archivo, seleccione la opción salir, con esta opción podrá cerrar la aplicación.

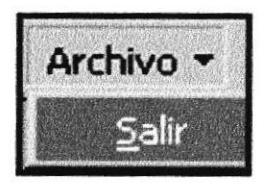

FIGURA 3. 24 Menú Archivo opción salir

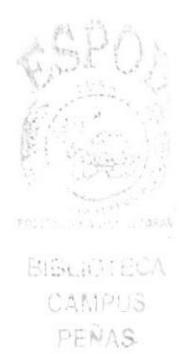

CAPÍTULO 3 - PÁGINA 52

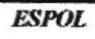

# 3.2.2.2 MENÚ MANTENIMIENTOS

Mediante esta opción podrá ingresar datos relacionados a Tipo Entidad, Entidad, Áreas, Tipo Documentos, Estado y Documentos.

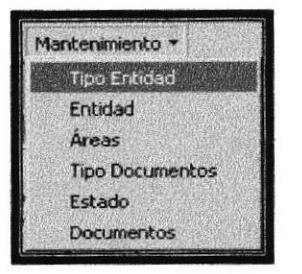

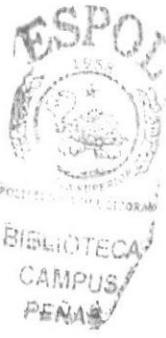

FIGURA 3.25 Menú Mantenimiento.

Cada una de las ventanas de mantenimiento cuenta con unos botones de comando cuyo funcionamiento es el siguiente.

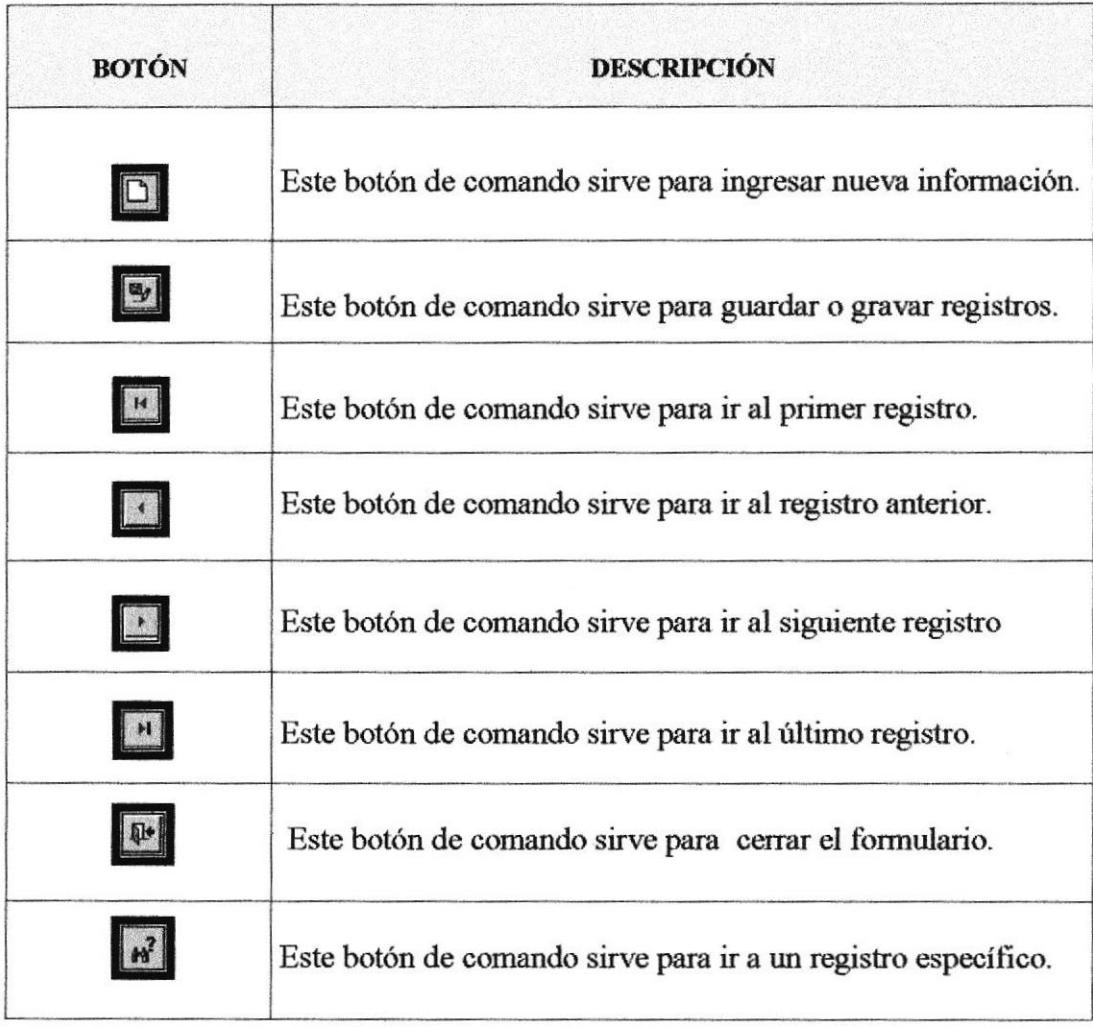

#### TABLA 3.6 Botones de Comandos y su descripción

#### $3.2.2.2.1$ **MANTENIMIENTO TIPO ENTIDAD.**

Esta opción permitirá que un Tipo de Entidad sea ingresado, modificado o eliminado lógicamente.

3.2.2.2.1.1 Abrir Tipo Entidad.

Para ejecutar esta opción se lo hará de la siguiente manera:

- 1. Haga clic en la opción < Mantenimiento > de la Barra de Menú.
- $\overline{2}$ . A continuación se muestran algunas de las opciones de las cuales usted elegirá < Tipo Entidad >
- 3. El control presentará una ventana como se muestra a continuación:

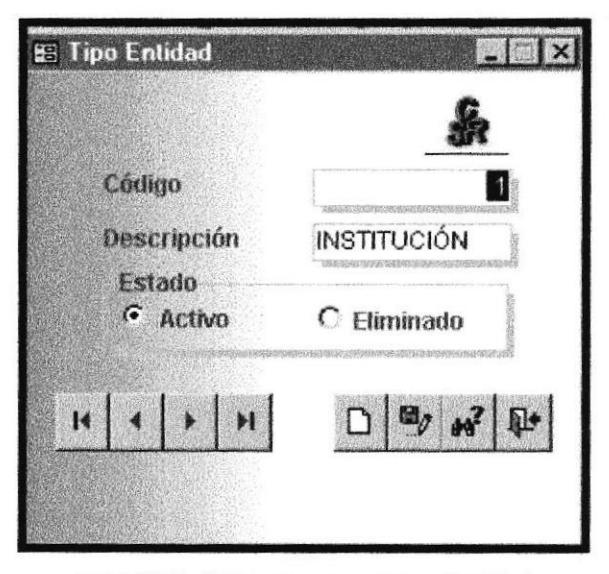

FIGURA 3.26 Ventana Tipo Entidad

Sugerencia:

Para moverse de una casilla a otra utilice la tecla TAB

CAPÍTULO 3 - PÁGINA 54

### 3.2.2.2.1.2 Ingresar un Tipo Entidad

Para ingresar un nuevo Tipo de Entidad deberá realizar los siguientes pasos.

Haga clic en el botón  $1.$ 

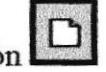

 $2.$ El código del Tipo Entidad que desea ingresar se genera automáticamente.

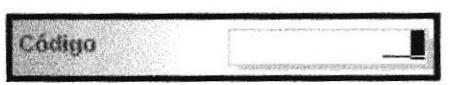

FIGURA 3.27 Cuadro de Texto Código

3. Ingrese la descripción del Tipo de Entidad. Para el cuadro de texto descripción se estableció 50 caracteres (>????????????....), para definir la máscara de entrada permitiendo que los caracteres se conviertan en mayúsculas.

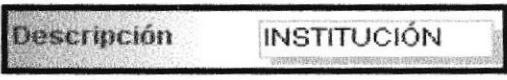

FIGURA 3.28 Cuadro de Texto Descripción

4. El estado del Tipo de Entidad está por defecto en Activo, este botón de opción indica los posibles registros que se encuentran en estado Activo o Eliminado.

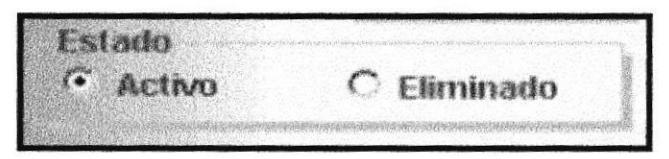

FIGURA 3.29 Botones de Opción Estado

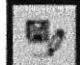

5. Haga clic en el botón para grabar los datos. Si el código se encuentra duplicado se presenta el siguiente mensaje:

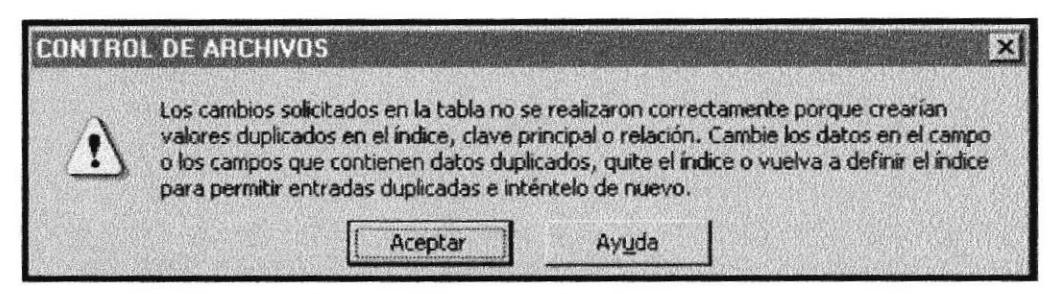

FIGURA 3.30 Mensaje de Advertencia

Si no ingresa una descripción para el Tipo de Entidad se muestra el siguiente mensaje:

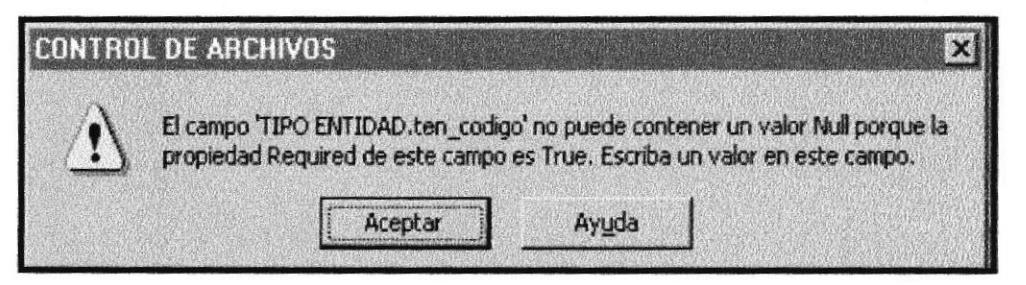

FIGURA 3.31 Mensaje de Advertencia

Si no ocurrieron ninguno de los errores antes mencionados el registro ha sido guardado en forma correcta.

- 6. Si desea ingresar un nuevo Tipo Entidad, vuelva al paso 1.
- 7. Si usted desea salir de la ventana de Tipo de Entidad presione el botón que

se encuentra en la parte superior derecha de la pantalla, o haga clic en e

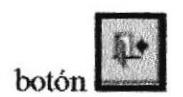

3.2.2.2.1.3 Modificar un Tipo de Entidad

Para modificar un Tipo de Entidad deberá realizar los siguientes pasos.

H Deberá buscar el registro que desea modificar con los botones navegador.

BIBLIOTECA CAMPUS PENAS

del

- 1. Podrá modificar la descripción del Tipo Entidad
- 2. Haga clic en el botón
- 3.2.2.2.1.4 Eliminar un Tipo de Entidad
	- Deberá buscar el registro que desea eliminar en forma lógica con los botones 1.

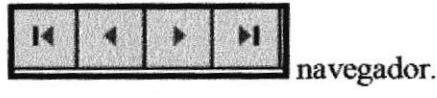

para eliminar el Tipo de Entidad. A  $2.$ Haga clic en el botón de opción continuación presentará el siguiente mensaje de confirmación.

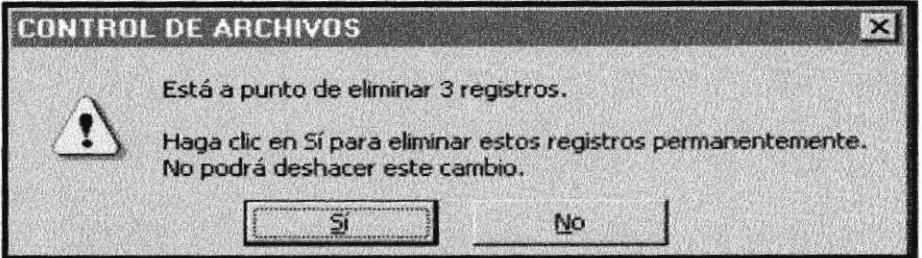

FIGURA 3.32 Mensaje de Advertencia

- $3.$ Si usted está seguro de eliminar este dato deberá dar un clic en el botón  $\mathfrak{A}$ 丽 y el registro queda eliminado y si su respuesta fue el registro no se eliminará
	- Haga clic en el botón

#### $3.2.2.2.2$ **MANTENIMIENTO ENTIDAD**

Esta opción permitirá que una Entidad sea ingresado, modificado o eliminado lógicamente.

 $4.$ 

3.2.2.2.2.1 Abrir Entidad.

Para ejecutar esta opción se lo hará de la siguiente manera:

- 1. Haga clic en la opción < Mantenimiento > de la Barra de Menú.
- $2. A$ continuación se muestran algunas de las opciones de las cuales usted  $<$  Entidad  $>$ . elegirá
- 3. El control presentará una ventana como se muestra a continuación:

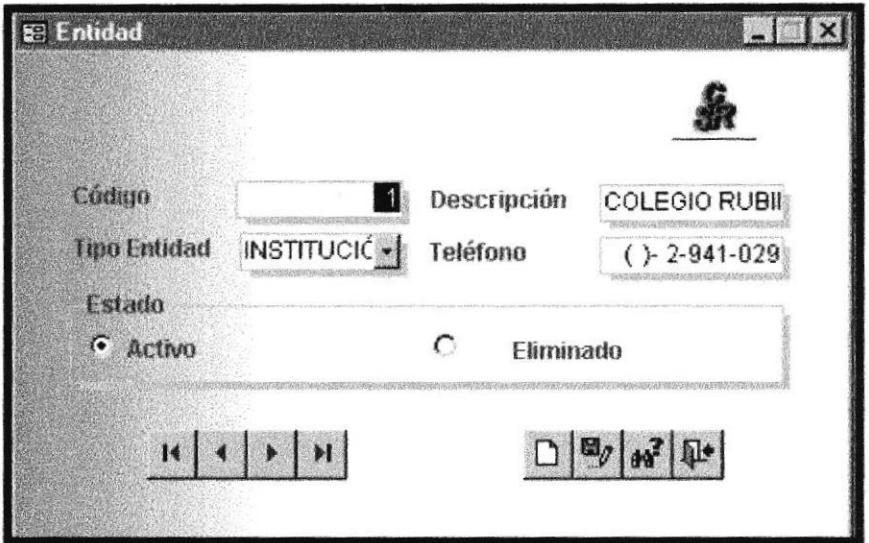

FIGURA 3.33 Ventana Entidad

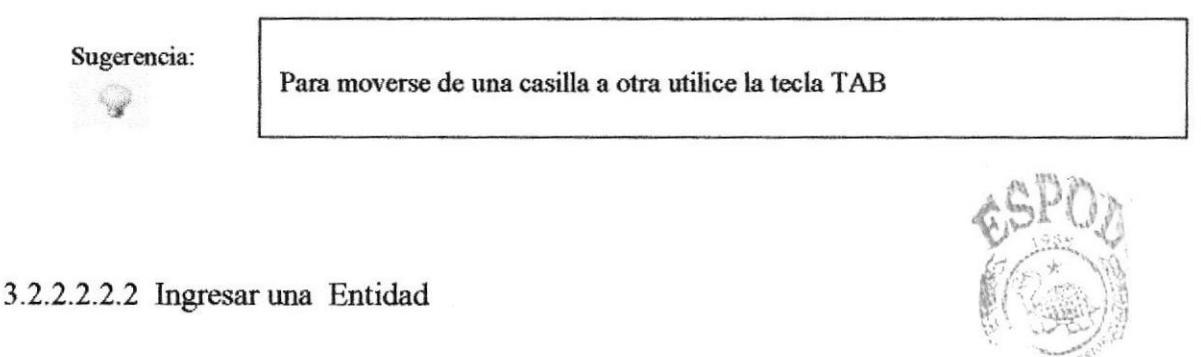

Para ingresar una nueva Entidad deberá realizar los siguientes pasos.

1. Haga clic en el botón

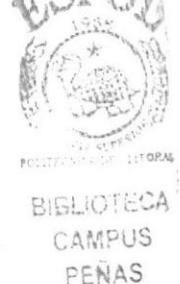

2. El código de Entidad se genera automáticamente.

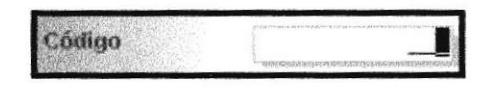

FIGURA 3.34 Cuadro de Texto Código.

Ingrese la descripción de Entidad. Para el cuadro de texto descripción se  $3.$ estableció 50 caracteres (>????????????...), para definir la máscara de entrada permitiendo que los caracteres se conviertan en mayúsculas.

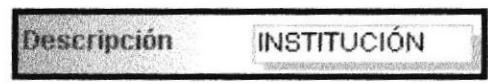

FIGURA 3.35 Cuadro de Texto Descripción

4. El estado de Entidad está por defecto en Activo, este botón de opción indica los posibles registros que se encuentran en estado Activo o Eliminado.

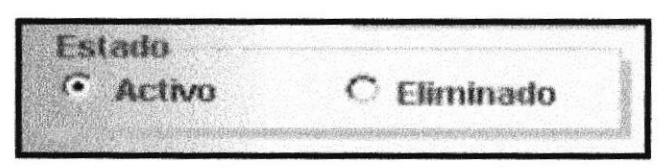

FIGURA 3.36 Botones de Opción Estado

- 
- 5. Haga clic en el botón para grabar los datos.

Si el código se encuentra duplicado se presenta el siguiente mensaje:

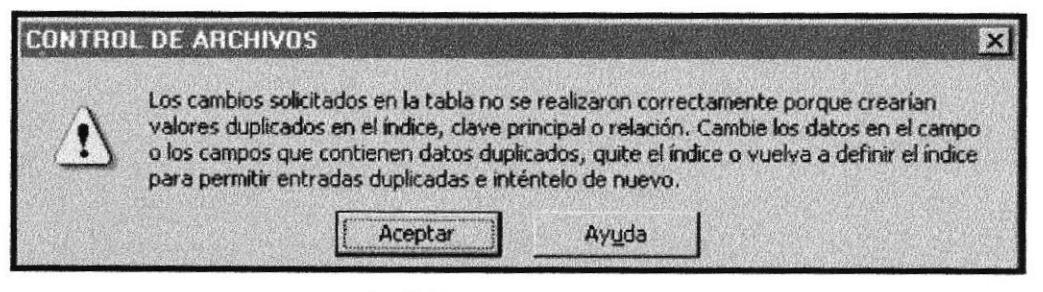

FIGURA 3.37 Mensaje de Advertencia

Si no ingresa una descripción de Entidad se muestra el siguiente mensaje:

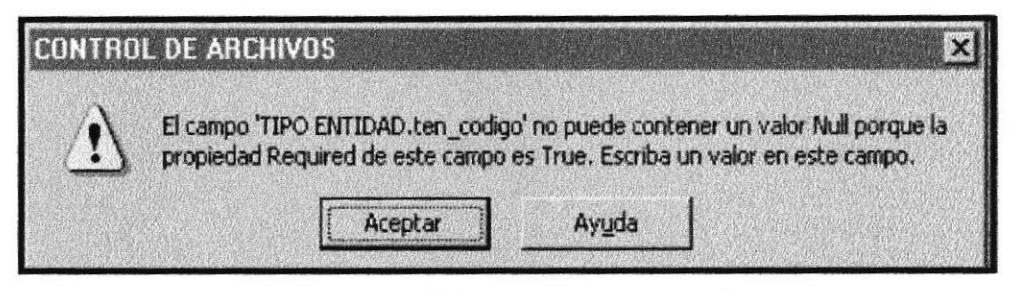

FIGURA 3.38 Mensaje de Advertencia

Si no ocurrieron ninguno de los errores antes mencionados el registro ha sido guardado en forma correcta.

- 6. Si desea ingresar un nueva Entidad, vuelva al paso 1.
- $|X|$ 7. Si usted desea salir de la ventana Entidad presione el botón que se

encuentra en la parte superior derecha de la pantalla, o haga clic en el botón

3.2.2.2.2.3 Modificar Entidad

Para modificar una Entidad deberá realizar los siguientes pasos.

Deberá buscar el registro que desea modificar con los botones navegador

- 1. Podrá modificar la descripción de Entidad
- 2. Haga clic en el botón
- 3.2.2.2.2.4 Eliminar una Entidad
	- 1. Deberá buscar el registro que desea eliminar en forma lógica con los botones

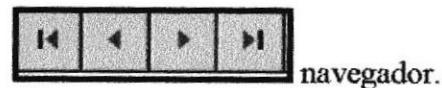

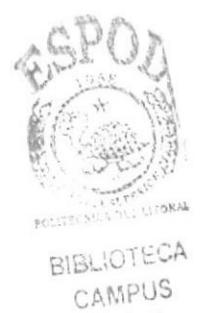

PENAS

del

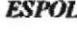

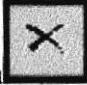

para eliminar una Entidad. A 2. Haga clic en el botón de opción continuación presentará el siguiente mensaje de confirmación.

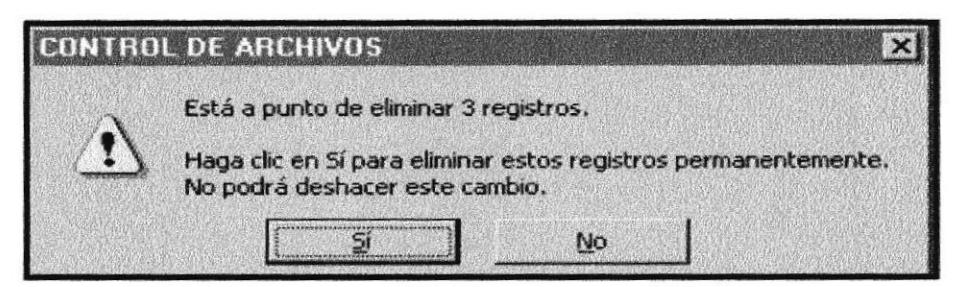

FIGURA 3.39 Mensaje de Advertencia

- 3. Si usted está seguro de eliminar este dato deberá dar un clic en el botón No y el registro queda eliminado y si su respuesta fue ΣÍ el registro no se eliminará
- 4. Haga clic en el botór

## 3.2.2.2.3 MANTENIMIENTO AREAS.

Esta opción permitirá que una Área sea ingresada, modificada o eliminada lógicamente.

3.2.2.2.3.1 Abrir Área.

Para ejecutar esta opción se lo hará de la siguiente manera:

- 1. Haga clic en la opción < Mantenimiento > de la Barra de Menú.
- 2. A continuación se muestran algunas de las opciones de las cuales usted  $\leq$  Areas>. elegirá

3. El control presentará una ventana como se muestra a continuación:

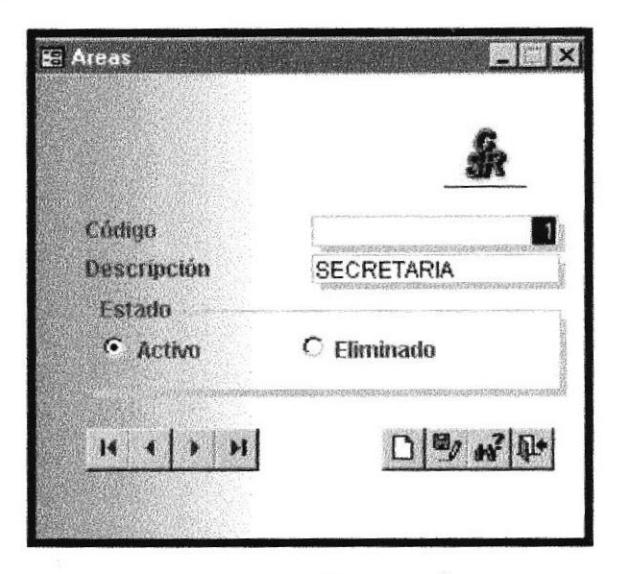

FIGURA 3.40 Ventana Áreas

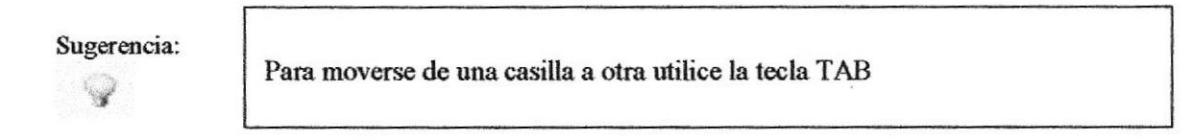

3.2.2.2.3.2 Ingresar Áreas

Para ingresar una nueva Áreas deberá realizar los siguientes pasos.

- 1. Haga clic en el botón
- 2. El código de Área se genera automáticamente.

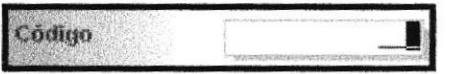

FIGURA 3.41 Cuadro de Texto Código

3. Ingrese la descripción de Áreas. Para el cuadro de texto descripción se estableció 50 caracteres ( >????????????...), para definir la máscara de entrada permitiendo que los caracteres se conviertan en mayúsculas.

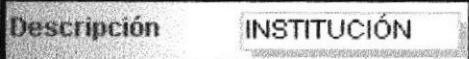

FIGURA 3.42 Cuadro de Texto Descripción

4. El estado de Áreas está por defecto en Activo, este botón de opción indica los posibles registros que se encuentran en estado Activo o Eliminado.

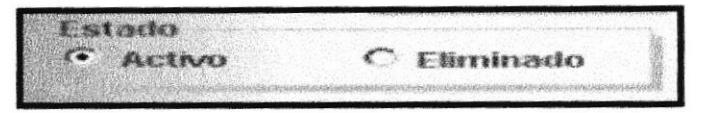

FIGURA 3.43 Botones de Opción Estado

- 
- 5. Haga clic en el botón para grabar los datos.

Si el código se encuentra duplicado se presenta el siguiente mensaje:

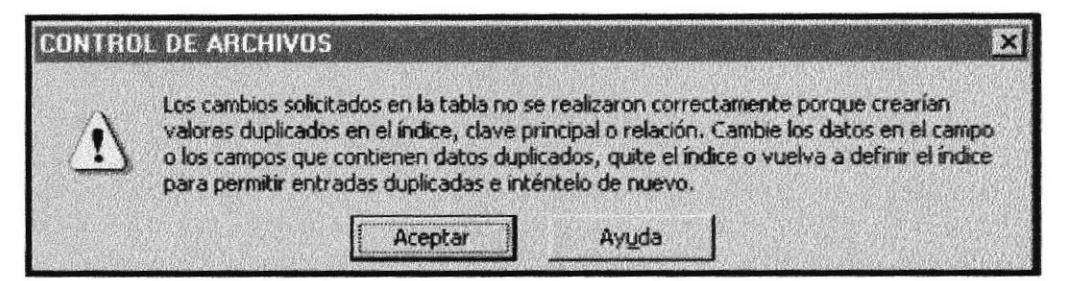

FIGURA 3.44 Mensaje de Advertencia

Si no ingresa una descripción de Áreas se muestra el siguiente mensaje:

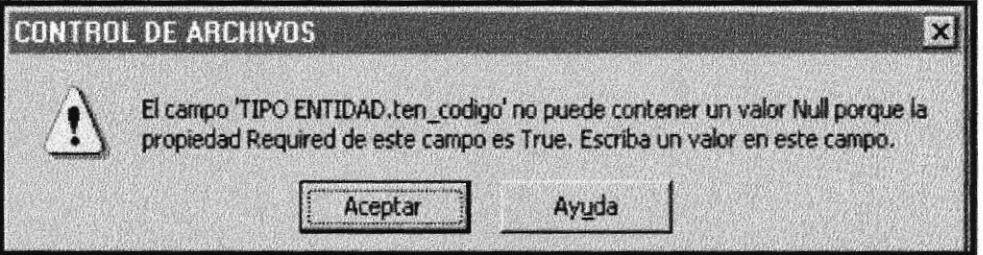

FIGURA 3.45 Mensaje de Advertencia

Si no ocurrieron ninguno de los errores antes mencionados el registro ha sido guardado en forma correcta.

- 6. Si desea ingresar un nueva Área, vuelva al paso 1.
- 7. Si usted desea salir de la ventana Areas presione el botón que se encuentra en la parte superior derecha de la pantalla, o haga clic en el

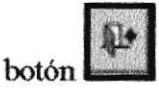

## 322233 Modificar Áreas.

Para modificar Areas deberá realizar los siguientes pasos.

- 1. Deberá buscar el registro que desea modificar con  $\log$ botones del navegador
- 2. Podrá modificar la descripción de Áreas
- 3. Haga clic en el botón
- 3.2.2.2.3.4 Eliminar Áreas.
	- 1. Deberá buscar el registro que desea eliminar en forma lógica con los botones

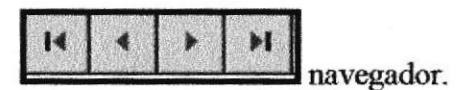

para eliminar Áreas. A continuación 2. Haga clic en el botón de opción presentará el siguiente mensaje de confirmación.

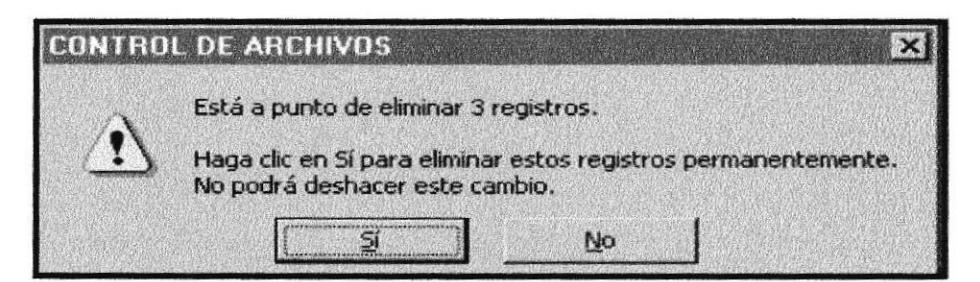

FIGURA 3.46 Mensaje de Advertencia

3. Si usted está seguro de eliminar este dato deberá dar un clic en el botón y el registro queda eliminado y si su respuesta fue  $\mathfrak{A}$ Mо el registro no se eliminará

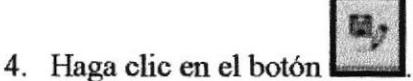

### 3.2.2.2.4 MANTENIMIENTO TIPO DOCUMENTOS

Esta opción permitirá que un Tipo de Documento sea ingresado, modificado o eliminado lógicamente.

3.2.2.2.4.1 Abrir Tipo Documentos.

Para ejecutar esta opción se lo hará de la siguiente manera:

- 1. Haga clic en la opción < Mantenimiento > de la Barra de Menú.
- $2. A$ continuación se muestran algunas de las opciones de las cuales usted <Tipo Documentos> elegirá
- 3. El control presentará una ventana como se muestra a continuación:

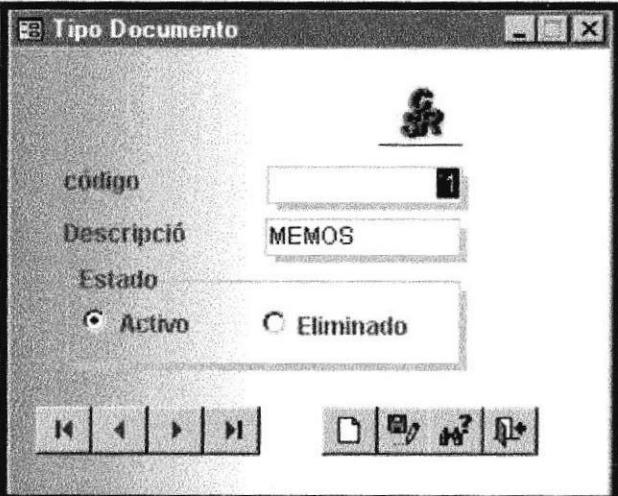

FIGURA 3.47 Ventana Tipo Documentos

Sugerencia:

 $\mathbf{v}$ 

Para moverse de una casilla a otra utilice la tecla TAB

3.2.2.2.4.2 lngresar Tipo de Documentos

Para ingresar un nuevo Tipo de Documentos deberá realizar los siguientes pasos.

- l. Haga clic en el bokin
- 
- 2. El código de Tipo de Documento se genera automáticamente.

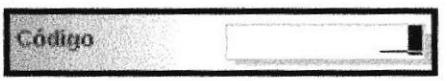

FIGURA 3.48 Cuadro de Texto Código

3- lngrese la descripoión de Tipo de Documeritos. Para el cuadro de texto descripción se estableció 50 caracteres ( >????????????....), para definir la máscara de entrada permitiendo que los caracteres se conviertan en mayúsculas.

**Descripción INSTITUCIÓN** 

FIGURA 3.49 Cuadro de Texto Descripción

4. El estado de Tipo de Documentos está por defecto en Activo, este botón de opción indica los posibles registros que se encuentran en estado Activo o Eliminado.

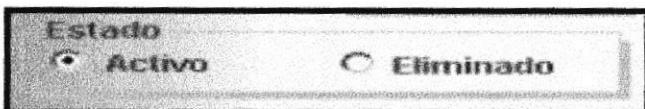

FIGURA 3.50 Botones de Opción Estado

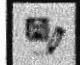

5. Haga clic en el botón para grabar los datos.

Si el código se encuentra duplicado se presenta el siguiente mensaje:

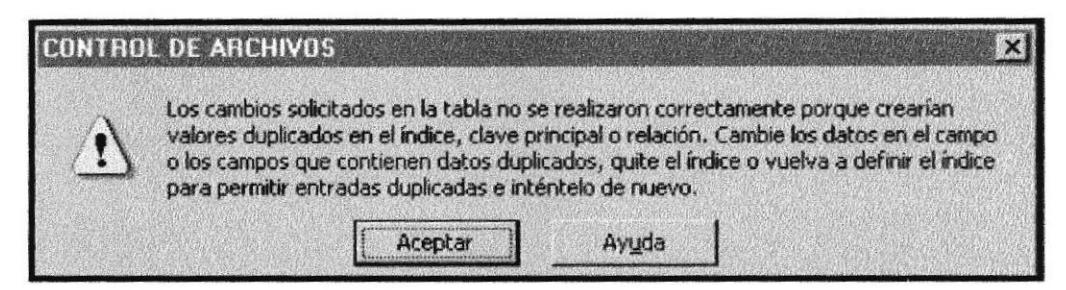

**FIGURA 3.51** Mensaje de Advertencia

Si no ingresa una descripción de Tipo de Documentos se muestra el siguiente mensaje:

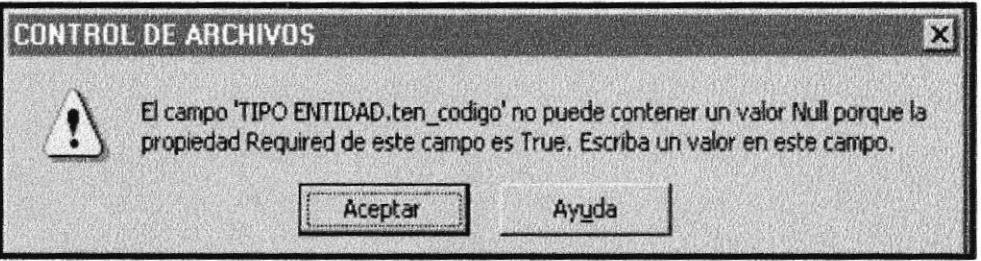

FIGURA 3.52 Mensaje de Advertencia

Si no ocurrieron ninguno de los errores antes mencionados el registro ha sido guardado en forma correcta.

- 6. Si desea ingresar un nuevo Tipo de Documentos, vuelva al paso 1.
- $\mathbf{X}$ 7. Si usted desea salir de la ventana Tipo de Documentos presione el botón que se encuentra en la parte superior derecha de la pantalla, o haga clic en

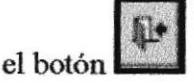

3.2.2.2.4.3 Modificar Tipo de Documentos.

**BIBLIOTECA** Para modificar Tipo de Documentos deberá realizar los siguientes pasos. CAMPUS

 $16s$ <sup>- $\sim$ </sup>botones 1. Deberá desea modificar buscar el registro que con

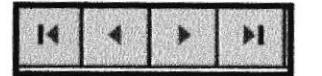

del navegador

- 2. Podrá modificar la descripción de Tipo de Documentos.
- 3. Haga clic en el botón
- 3.2.2.2.4.4 Eliminar Tipo de Documentos.
	- 1. Deberá buscar el registro que desea eliminar en forma lógica con los botones

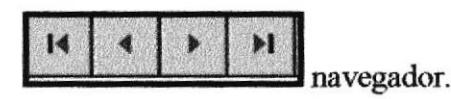

para eliminar Tipo de Documentos. A 2. Haga clic en el botón de opción continuación presentará el siguiente mensaje de confirmación.

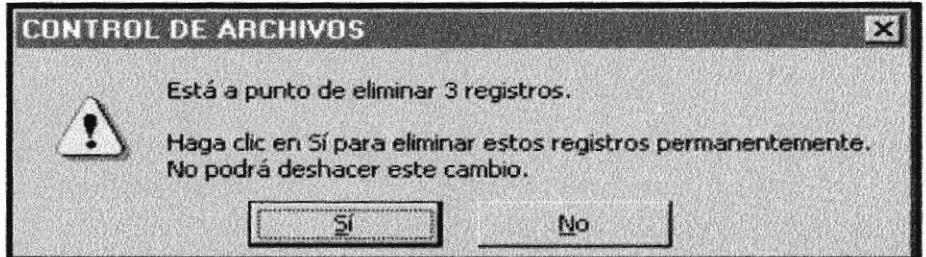

FIGURA 3.53 Mensaje de Advertencia

3. Si usted está seguro de eliminar este dato deberá dar un clic en el botón Si y el registro queda eliminado y si su respuesta fue No el registro no se eliminará

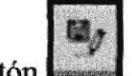

Haga clic en el botón 4.

## 3.2.2.2.5 MANTENIMIENTO ESTADO

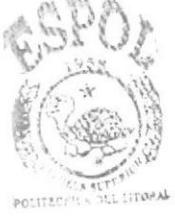

**BIBLIOTECA** CAMPUS

Esta opción permitirá que un Estado sea ingresado, modificado o eliminado lógicamente.

3.2.2.2.5.1 Abrir Estado.

Para ejecutar esta opción se lo hará de la siguiente manera:

- 1. Haga clic en la opción < Mantenimiento > de la Barra de Menú.
- continuación se muestran algunas de las opciones de las cuales usted  $2. A$ elegirá <Estado>
- 3. El control presentará una ventana como se muestra a continuación:

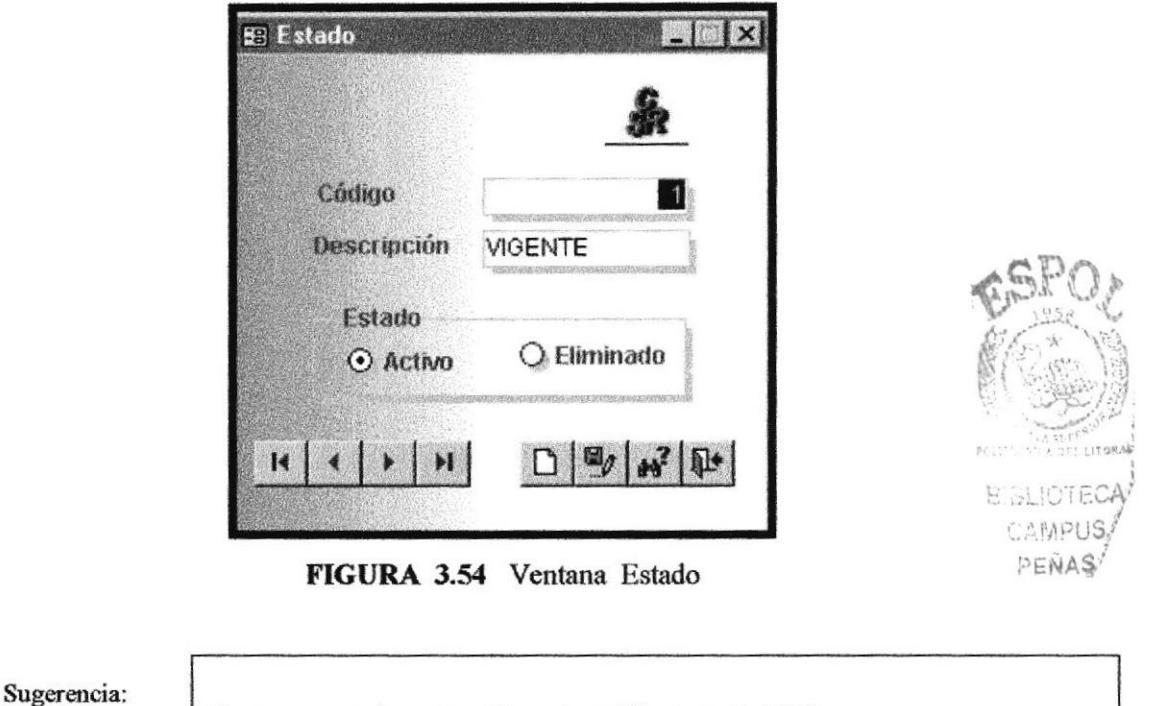

3.2.2.2.5.2 Ingresar un Estado.

Para ingresar un nuevo Estado deberá realizar los siguientes pasos.

1. Haga clic en el botón

Para moverse de una casilla a otra utilice la tecla TAB

2. El código de Estado se genera automáticamente.

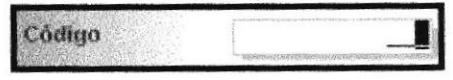

FIGURA 3.55 Cuadro de Texto Código

3. Ingrese la descripción de Estado. Para el cuadro de texto descripción se estableció 50 caracteres (>????????????...), para definir la máscara de entrada permitiendo que los caracteres se conviertan en mayúsculas.

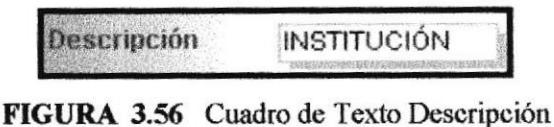

4. La opción Estado de está por defecto en Activo, este botón de opción indica los

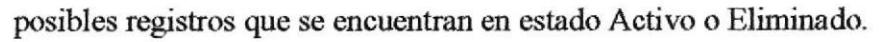

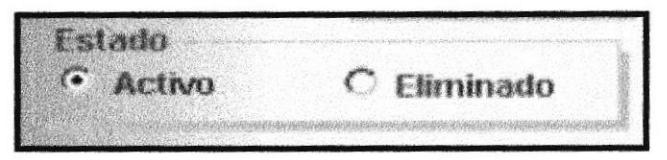

FIGURA 3.57 Botones de Opción Estado

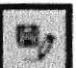

para grabar los datos. 5. Haga clic en el botón

Si el código se encuentra duplicado se presenta el siguiente mensaje:

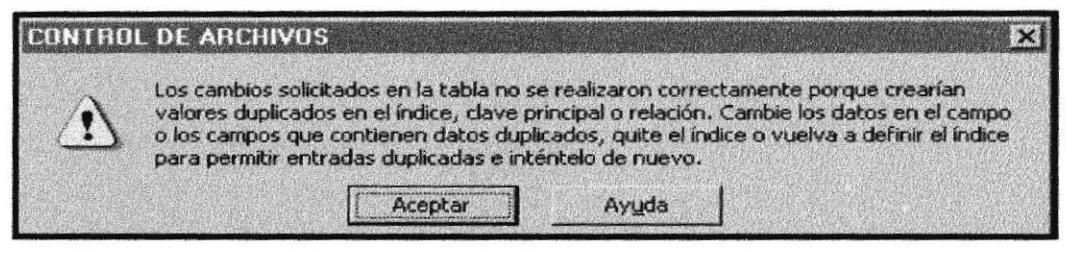

FIGURA 3.58 Mensaje de Advertencia

Si no ingresa la descripción de Estado se muestra el siguiente mensaje:

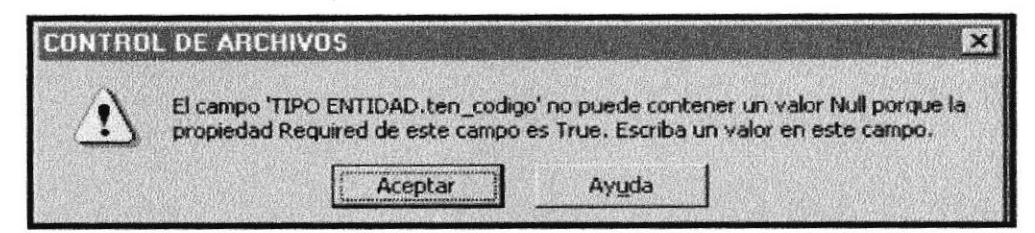

FIGURA 3.59 Mensaje de Advertencia

Si no ocurrieron ninguno de los errores antes mencionados el registro ha sido guardado en forma correcta.

- 6. Si desea ingresar un nuevo Estado, vuelva al paso 1.
- 7. Si usted desea salir de la ventana Estado presione el botón que se Encuentra en la parte superior derecha de la pantalla, o haga clic en el

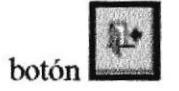

3.2.2.2.5.3 Modificar un Estado.

Para modificar un Estado deberá realizar los siguientes pasos.

Deberá buscar el registro que desea modificar con los botones navegador

- 1. Podrá modificar la descripción de Estado.
- 2. Haga clic en el botón
- 3.2.2.2.5.4 Eliminar un Estado.
	- 1. Deberá buscar el registro que desea eliminar en forma lógica con los botones

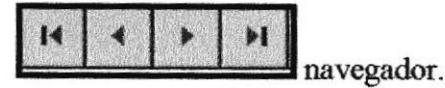

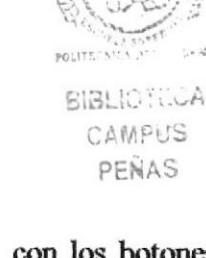

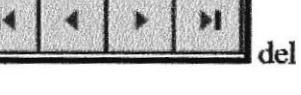

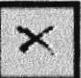

para eliminar un Estado. A continuación 2. Haga clic en el botón de opción

presentará el siguiente mensaje de confirmación.

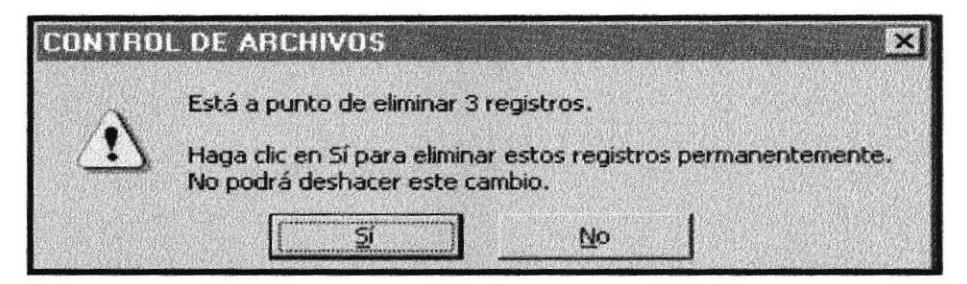

FIGURA 3.60 Mensaje de Advertencia

- 3. Si usted está seguro de eliminar este dato deberá dar un clic en el botón No y el registro queda eliminado y si su respuesta fue el registro no se eliminará
- 4. Haga clic en el botón

## 3.2.2.2.6 MANTENIMIENTO DOCUMENTOS

Esta opción permitirá que un Documento sea ingresado, modificado o eliminado lógicamente.

3.2.2.2.6.1 Abrir Documento.

Para ejecutar esta opción se lo hará de la siguiente manera:

- 1. Haga clic en la opción < Mantenimiento > de la Barra de Menú.
- $2. A$ continuación se muestran algunas de las opciones de las cuales usted elegirá < Documento>

3. El control presentará una ventana como se muestra a continuación:

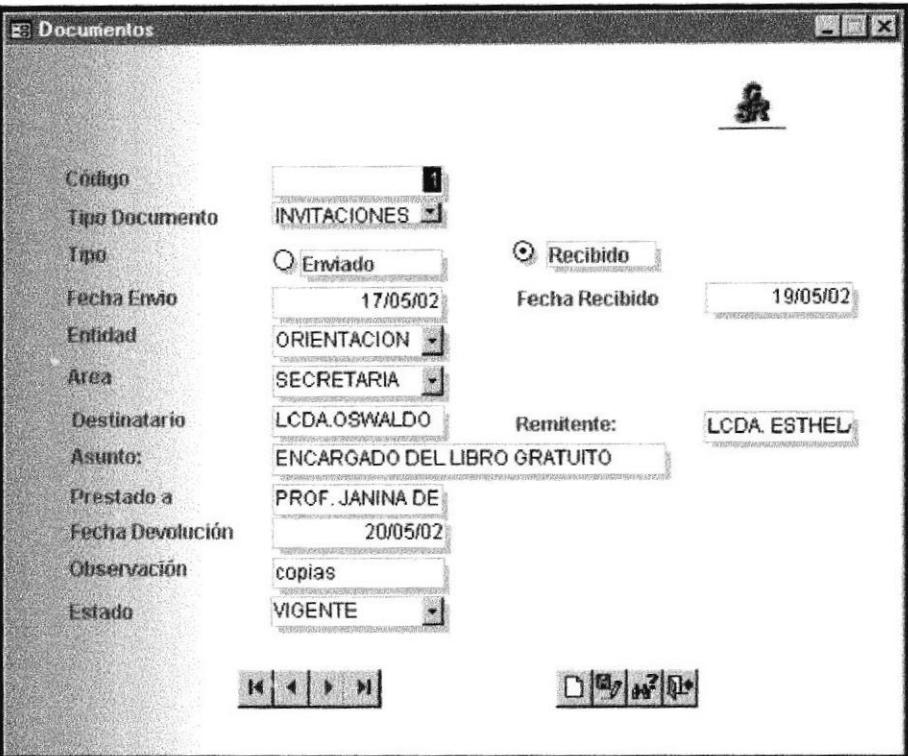

FIGURA 3.61 Ventana Documentos

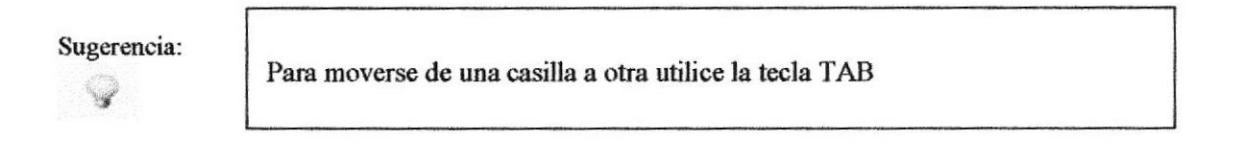

3.2.2.2.6.2 Ingresar un Documento.

Para ingresar un nuevo Documento deberá realizar los siguientes pasos.

- 1. Haga clic en el botón
- 2. El código de Documento se genera automáticamente.

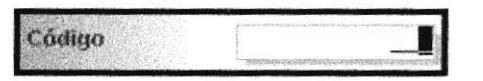

FIGURA 3.62 Cuadro de Texto Código

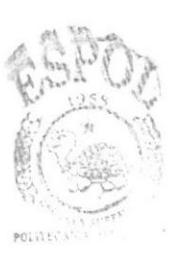

BIBLIOTHER CAMPUS PENAS

3. Ingrese la descripción de un Documento. Para el cuadro de texto descripción se estableció 50 caracteres (>????????????...), para definir la máscara de entrada permitiendo que los caracteres se conviertan en mayúsculas.

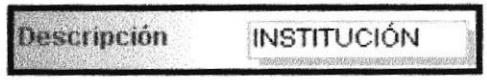

FIGURA 3.63 Cuadro de Texto Descripción

4. El Estado de Documentos está por defecto en Activo, este botón de opción indica los posibles registros que se encuentran en estado Activo o Eliminado.

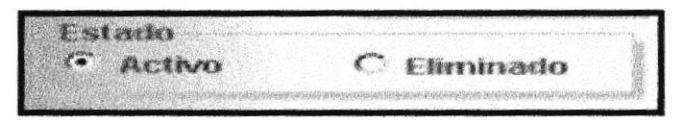

FIGURA 3.64 Botones de Opción Estado

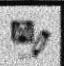

5. Haga clic en el botón para grabar los datos.

Si el código se encuentra duplicado se presenta el siguiente mensaje:

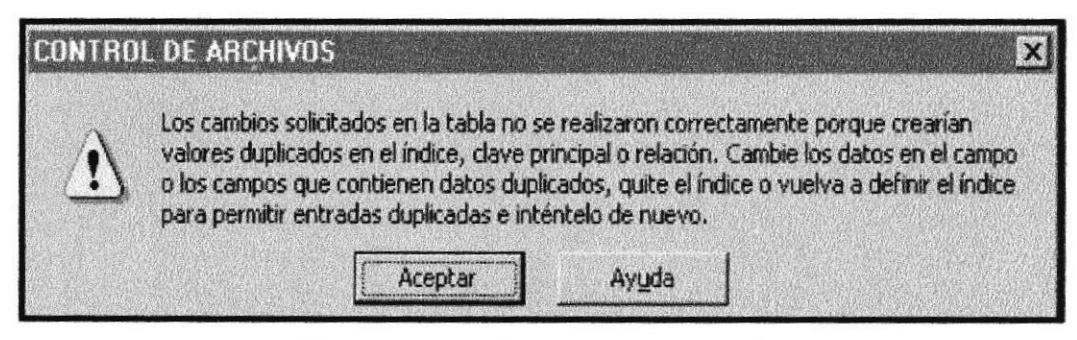

FIGURA 3.65 Mensaje de Advertencia

Si no ingresa la descripción de Documento se muestra el siguiente mensaje:

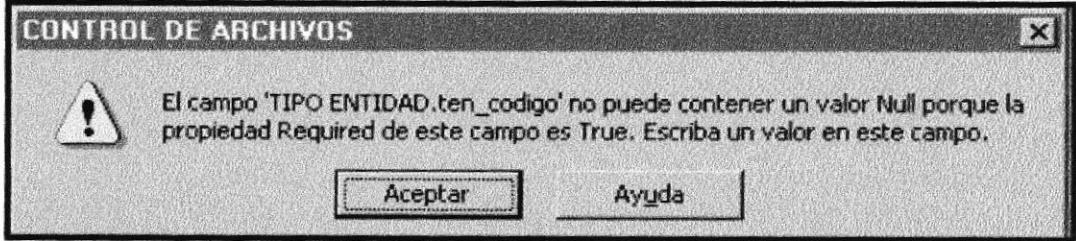

### FIGURA 3.65 Mensaje de Advertencia

Si no ocurrieron ninguno de los errores antes mencionados el registro ha sido guardado en forma correcta.

- 6. Si desea ingresar un nuevo Documento, vuelva al paso 1.
- 7. Si usted desea salir de la ventana Documento presione el botón que se

encuentra en la parte superior derecha de la pantalla, o haga clic en el botón

3.2.2.2.6.3 Modificar un Documento.

Para modificar un Documento deberá realizar los siguientes pasos.

I4 Deberá buscar el registro que desea modificar con los botones navegador

- 1. Podrá modificar la descripción de un Documento.
- 2. Haga clic en el botón
- 3.2.2.2.6.4 Eliminar un Documento.
	- 1. Deberá buscar el registro que desea eliminar en forma lógica con los botones

navegador.

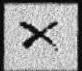

2. Haga clic en el botón de opción para eliminar un Documento. A continuación presentará el siguiente mensaje de confirmación.

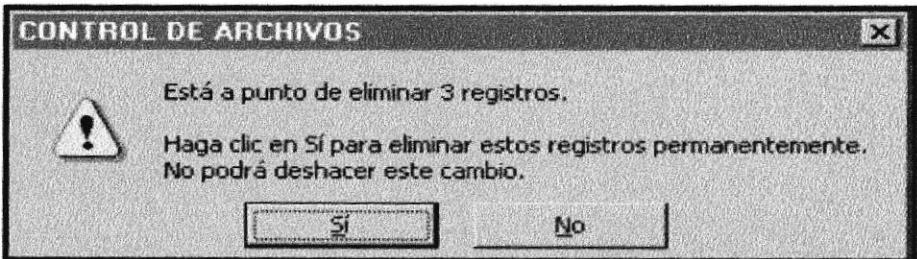

### FIGURA 3.66 Mensaje de Advertencia

3. Si usted está seguro de eliminar este dato deberá dar un clic en el botón No y el registro queda eliminado y si su respuesta fue el registro no se eliminará

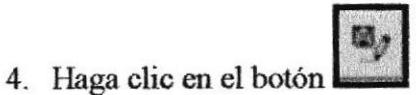

## 3.2.2.3 CONSULTAS

Mediante esta opción podrá consultar todo tipo de información de datos relacionados a Tipo Entidad, Entidad, Áreas, Tipo Documentos y Documentos.

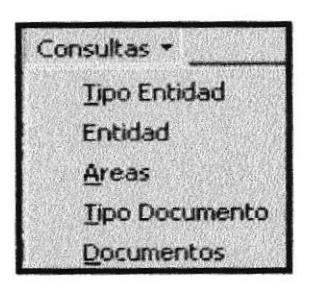

FIGURA 3.67 Menú Consultas.

Cada una de las ventanas de mantenimiento cuenta con dos botones de comando cuyo funcionamiento es el siguiente.

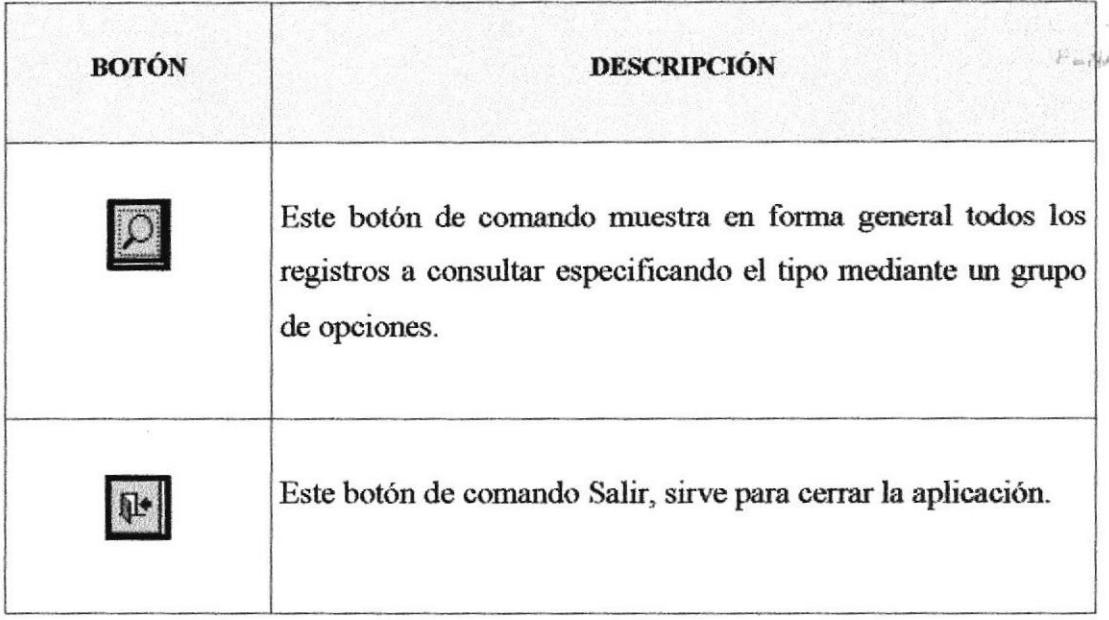

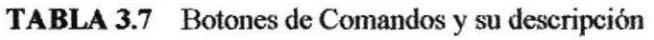

#### $3.2.2.3.1$ **CONSULTA TIPO ENTIDAD**

Esta opción muestra una consulta que dará información del Tipo de Entidades que envían o reciben documentos. Así podrá distribuir los documentos de acuerdo a la institución que remite información.

Para ejecutar esta opción se lo hará de la siguiente manera:

- 1. Haga clic en la opción < Consulta > de la Barra de Menú.
- se muestran algunas de las opciones de las cuales usted 2. A continuación elegirá < Consulta Tipo Entidad >.
- 3. El control presentará una ventana como se muestra a continuación:

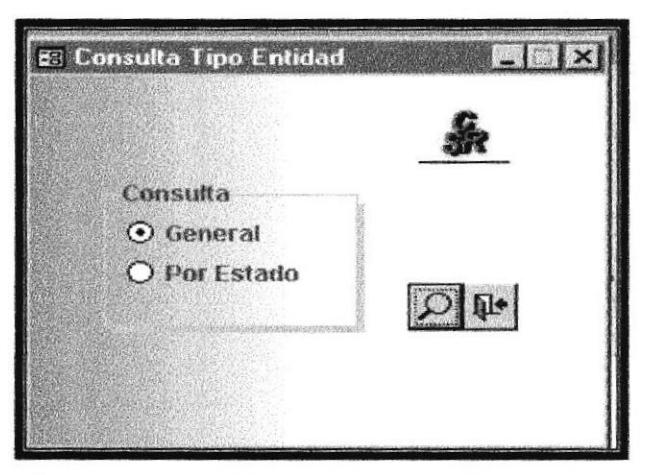

FIGURA 3.68 Ventana Consulta Tipo Entidad

3.2.2.3.1.1 Consultar un Tipo Entidad

Para consultar un Tipo de Entidad deberá realizar los siguientes pasos.

- **O** General 1. Seleccione la opción
- 2. Haga clic en el botón

3. Se presentará la siguiente ventana. (Ver. Figura 3.69)

| Códil | <b>Tipo Entidad</b> |
|-------|---------------------|
|       | INSTITUCIÓN         |
|       | 2 DEPARTAMENTOS     |
|       | 3 PROFESORES        |
|       |                     |

FIGURA 3.69 Consulta Tipo Entidad

- 4. Para consultar el estado del Tipo de Entidad, seleccione la opción O Por Estado
- 5. Haga clic en el botón

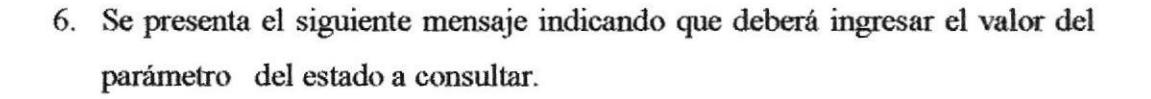

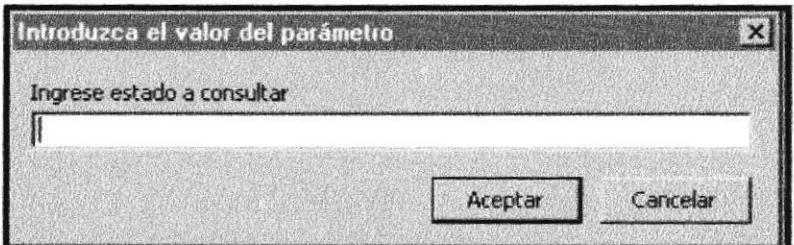

FIGURA 3.70 Valor del parámetro

- 7. Digite el número del estado (1).
- 8. Se presentará la siguiente ventana

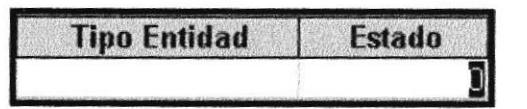

FIGURA 3.71 Estado a consultar

9. Si usted salir de la ventana de Tipo de Entidad presione el desea  $\vert$  X botón que se encuentra en la parte superior derecha de la pantalla, o

haga clic en el botón

AMPHIS PENAS

#### 3.2.2.3.2 **CONSULTA ENTIDAD**

Esta opción muestra una consulta que dará información de las de Entidades que envían o reciben documentos.

Para ejecutar esta opción se lo hará de la siguiente manera:

- 1. Haga clic en la opción < Consulta > de la Barra de Menú.
- 2. A continuación se muestran algunas de las opciones de las cuales usted < Consulta Entidad > elegirá
- El control presentará una ventana como se muestra a continuación: 3.

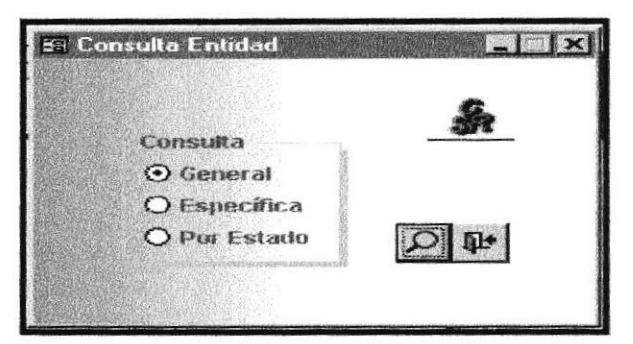

FIGURA 3.72 Ventana Consulta Entidad

3.2.2.3.2.1 Consultar una Entidad

Para consultar una Entidad deberá realizar los siguientes pasos.

⊙ General 1. Seleccione la opción

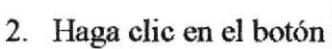

3. Se presentará la siguiente ventana.

| Con Entidad Consulta de selección |              |                                        |   |                               |  |  |
|-----------------------------------|--------------|----------------------------------------|---|-------------------------------|--|--|
|                                   | Códia        | <b>Entidad</b>                         |   | <b>Tipo En Teléfono Estad</b> |  |  |
|                                   |              | 1 COLEGIO RUBIRA                       |   | 2941029                       |  |  |
|                                   |              | 2 COLEGIO ANCON                        |   | 2940587                       |  |  |
|                                   |              | 3 ORIENTACIÓN                          | ∍ | 2779383                       |  |  |
|                                   |              | <b>4 LCDA CECILIA DEL Pezo</b>         | 3 | 2779583                       |  |  |
|                                   |              | 5 LCCO, CARLOS VERA CHAMAIDAN          | в | 2941029                       |  |  |
|                                   |              | 6 COLEGIO SANTA ROSA                   |   | 27793830                      |  |  |
|                                   |              | 7 COL LUIS CÉLURI AVILES               |   | 2780416                       |  |  |
|                                   | <b>BUPSE</b> |                                        |   | 2785669                       |  |  |
|                                   |              | <b>9 COMITÉ PRO MEJORAS SANTA ROSA</b> |   | 2778393                       |  |  |
|                                   |              | 10 HOSTERIA EL REPOSO DEL GUERRERO     |   | 2776134                       |  |  |
|                                   |              | 11 JOSEFINO DE MURIALDO                |   | 2766456                       |  |  |
|                                   |              | <b>12 CLINICAS FUNCAS</b>              |   | 2789624                       |  |  |
|                                   |              |                                        |   | -90                           |  |  |

FIGURA 3.73 Consulta Entidad

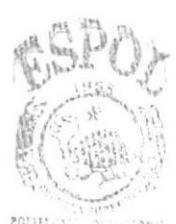

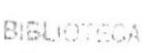

CAMPUS PENAS

- 4. Para consultar el estado una Entidad, seleccione la opción O Por Estado
- 5. Haga clic en el botón
- 6. Se presenta el siguiente mensaje indicando que deberá ingresar el valor del parámetro del estado a consultar

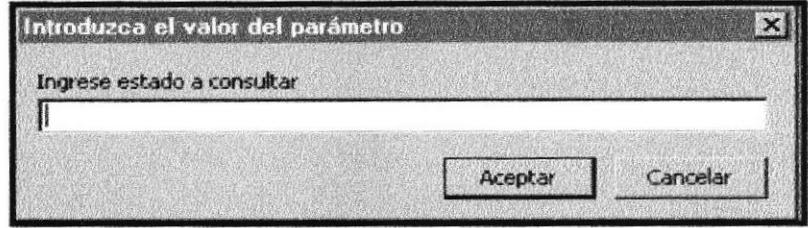

FIGURA 3.74 Valor del parámetro

- 7. Digite el número del estado (1).
- 8. Se presentará la siguiente ventana

| <b>Tipo Entidad</b> | <b>Estado</b> |
|---------------------|---------------|
|                     |               |

FIGURA 3.75 Estado a consultar

- O Específica 9. Si desea consultar una Entidad específica haga clic luego vuelva al paso 1.
- $\mathbf{X}$ 10. Si usted desea salir de la ventana Entidad presione el botón que se encuentra en la parte superior derecha de la pantalla, o haga clic en el

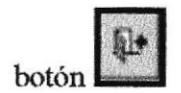

## 3.2.2.3.3 CONSULTA ÁREAS

Esta opción muestra una consulta que dará información sobre las Áreas internas del colegio que envían documentos al departamento de secretaría, especificando el área y el destino del mismo.

Para ejecutar esta opción se lo hará de la siguiente manera:

- 1. Haga clic en la opción < Consulta > de la Barra de Menú.
- 2. A continuación se muestran algunas de las opciones de las cuales usted < Consulta Áreas > elegirá
- El control presentará una ventana como se muestra a continuación:  $3.$

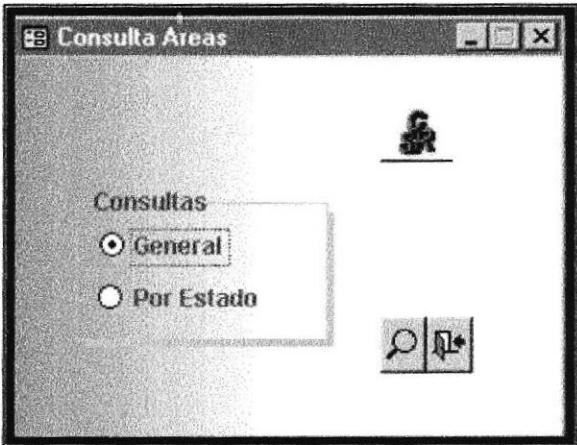

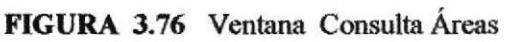

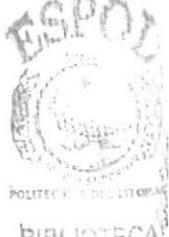

DENAS

## 3.2.2.3.3.1 Consultar Áreas

Para consultar el Áreas deberá realizar los siguientes pasos.

⊙ General 1. Seleccione la opción

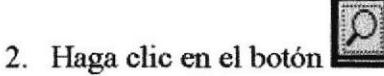

3. Se presentará la siguiente ventana. (Ver. Figura 3.77)

| <b>gi Con_Areas : Consulta de selección</b> |        |               |               |  |  |
|---------------------------------------------|--------|---------------|---------------|--|--|
|                                             | Código | <b>Area</b>   | <b>Estado</b> |  |  |
|                                             |        | SECRETARIA    |               |  |  |
|                                             |        | 2 INSPECCIÓN  |               |  |  |
|                                             |        | 3 RECTORADO   |               |  |  |
|                                             |        | 4 BIBLIOTECA  |               |  |  |
|                                             |        | 5 COLECTURÍA  |               |  |  |
|                                             |        | 7 ORIENTACIÓN |               |  |  |
|                                             |        |               |               |  |  |

FIGURA 3.77 Consulta Áreas

- 4. Para consultar el estado el Área, seleccione la opción O Por Estado
- 5. Haga clic en el botón
- 6. Se presenta el siguiente mensaje indicando que deberá ingresar el valor del parámetro del estado a consultar

| Cancelar |
|----------|
|          |

FIGURA 3.78 Valor del parámetro

- 7. Digite el número del estado (3).
- 8. Se presentará la siguiente ventana

| <b>Tipo Entidad</b> | Estado |
|---------------------|--------|
|                     |        |

FIGURA 3.78 Estado a consultar

9. Si desea consultar una Entidad específica haga clic O Específica luego vuelva al paso 1.

X 10. Si usted desea salir de la ventana Entidad presione el botón que encuentra en la parte superior derecha de la pantalla, o haga clic en el se

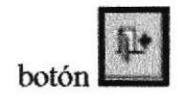

#### $3.2.2.3.4$ **CONSULTA TIPO DOCUMENTOS**

Esta opción muestra una consulta que dará información sobre el Tipo de Documentos que se tramitan en el departamento de secretaría.

Para ejecutar esta opción se lo hará de la siguiente manera:

- 1. Haga clic en la opción < Consulta > de la Barra de Menú.
- 2. A continuación se muestran algunas de las opciones de las cuales usted elegirá < Consulta Tipo Documentos
- $3.$ El control presentará una ventana como se muestra a continuación:

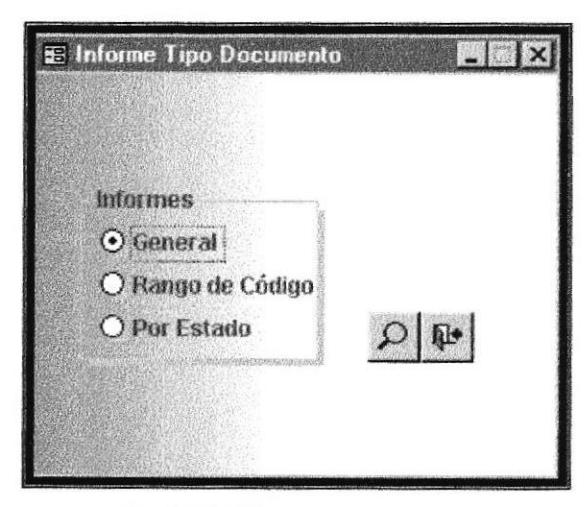

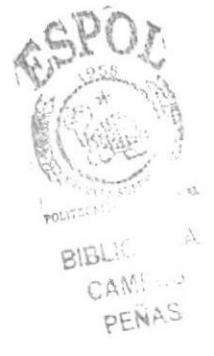

FIGURA 3.79 Ventana Tipo Documentos

## 3.2.2.3.4.1 Consultar Tipo Documentos

Para consultar un Tipo de Documentos deberá realizar los siguientes pasos.

- ⊙ General 1. Seleccione la opción
- 2. Haga clic en el botón
- 3. Se presentará la siguiente ventana.

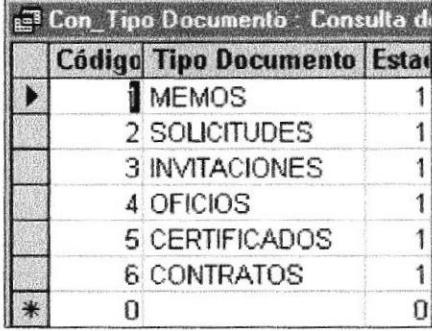

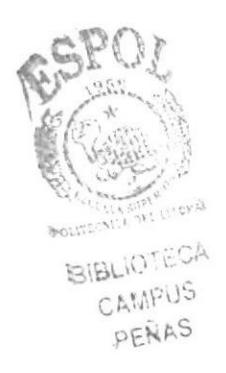

FIGURA 3.80 Consulta Tipo Documentos

- 4. Para consultar el estado Tipo de Documentos, seleccione la opción O Por Estado
- 5. Haga clic en el botón
- 6. Se presenta el siguiente mensaje indicando que deberá ingresar el valor del parámetro del estado a consultar

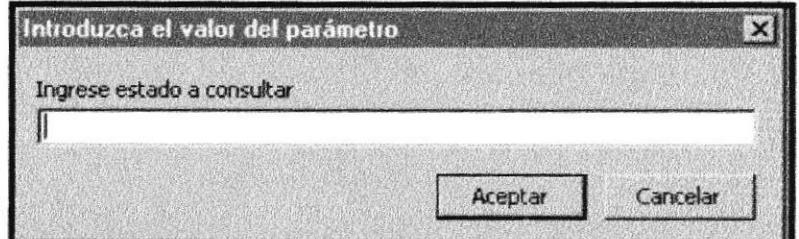

FIGURA 3.81 Valor del parámetro

- 7. Digite el número del estado (4).
- 8. Se presentará la siguiente ventana

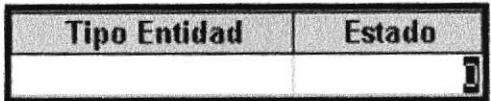

FIGURA 3.82 Estado a consultar

- **O** Especifica 9. Si desea consultar un Tipo Documentos específica haga clic luego vuelva al paso 1.
- X 10. Si usted desea salir de la ventana Tipo de Documentos presione el botón se encuentra en la parte superior derecha de la pantalla, o haga clic en el que

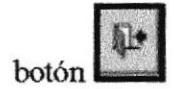

## 3.2.2.3.5 CONSULTA DOCUMENTOS.

Esta opción muestra una consulta que dará información sobre los Documentos trámites del departamento de secretaría.

Para ejecutar esta opción se lo hará de la siguiente manera:

- 1. Haga clic en la opción < Consulta > de la Barra de Menú.
- 2. A continuación se muestran algunas de las opciones de las cuales usted < Consulta Documentos > elegirá

3. El control presentará una ventana como se muestra a continuación (Ver. Figura  $3.83$ ).

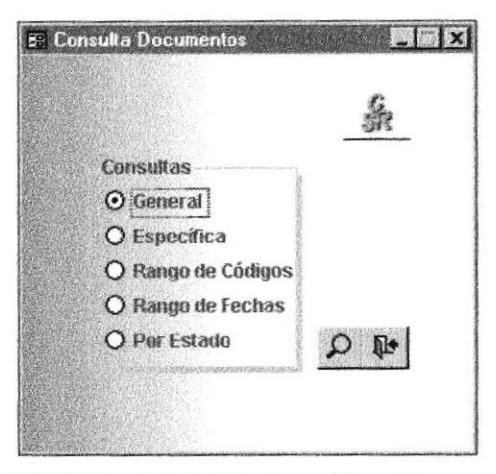

FIGURA 3.83 Ventana Documentos

3.2.2.3.5.1 Consultar Documentos.

Haga clic en el botón

 $2.$ 

Para consultar un Documentos deberá realizar los siguientes pasos.

⊙ General  $\mathbf{1}$ . Seleccione la opción

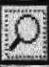

Se presentará la siguiente ventana.

|              | Código   Tipe Documen Tipo Fecha Em Fecha R Códig Códig |                      |          |                 | <b>Destino</b>                       | Remite                 |              |
|--------------|---------------------------------------------------------|----------------------|----------|-----------------|--------------------------------------|------------------------|--------------|
|              | 32                                                      | 17-May-02 19/05/02 2 |          |                 | 7 LCDA OSWALDO LCDA, ESTHEL ENCAR    |                        |              |
|              | 22                                                      | 18-May-02 20/05/02   |          | $\overline{2}$  | 2 LCDA, ESTHELA PROF, MIRIAN ACEPT   |                        |              |
|              | 23                                                      | 14-May-02 15/02/02   |          |                 | 2 LCDA, PATRICIA, PROF. JENNY INTEGR |                        |              |
|              | 44                                                      | 26-May-02 31/05/02   |          | 2               | 1 RECTOR                             | LCDA ESTHELINFOR       |              |
|              | 55                                                      | 30-May-02 02/06/02   |          | 1               | 2 VICERRECTOR PROF. MIRIAN INVITAL   |                        |              |
|              | 111                                                     | 16-Abr-02            |          |                 | 3 LCDO, CARLOS V                     |                        | SOLICE       |
|              | 42                                                      |                      | 12/06/02 |                 |                                      |                        | <b>ACTA</b>  |
|              | 22                                                      |                      | 04/06/02 |                 |                                      | LCDA CECILIA ANALIS    |              |
|              | A <sub>1</sub>                                          | 29-Jun-02            |          | $\mathbf{g}$    | I PROF JENNY TON                     |                        | <b>JUSTE</b> |
| 10           | 22                                                      |                      | 19/03/02 | 6               |                                      | <b>BRERNESTO PROPE</b> |              |
| 11           | 12                                                      |                      | 10/04/02 | 6               |                                      | LCDO OSWALI ASUMI      |              |
| 12           | 32                                                      |                      | 11/01/02 | 12 <sup>°</sup> |                                      | PADRE MARIA MESA       |              |
| 13           | 32                                                      |                      | 03/05/02 | g               |                                      | LA DIRECTIVA SESIO     |              |
| Registre: 14 | 1 <b>8 81 8 81 de 15</b>                                |                      |          |                 |                                      |                        |              |

FIGURA 3.84 Consulta Documentos

3. Para consultar el estado de Documentos, seleccione la opción O Por Estado

4. Haga clic en el botón
5. Se presenta el siguiente mensaje indicando que deberá ingresar el valor del parámetro del estado a consultar

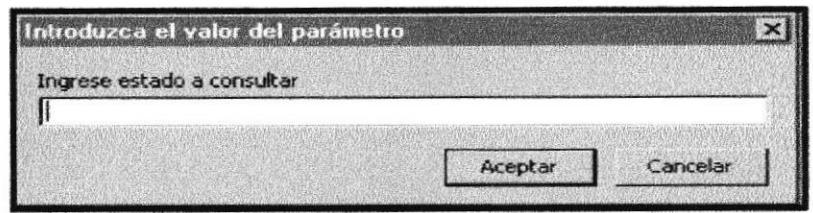

FIGURA 3.85 Valor del parámetro

- 6. Digite el número del estado (5).
- 7. Se presentará la siguiente ventana

| <b>Tipo Entidad</b> | Estado |
|---------------------|--------|
|                     |        |

FIGURA 3.86 Estado a consultar

- O Específica 8. Si desea consultar un Documento específico haga clic luego vuelva al paso 1.
- 9. Si usted salir de la ventana Documentos presione el botón desea que se encuentra en la parte superior derecha de la pantalla, o haga clic en el

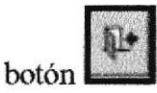

#### 3.2.2.4 **INFORMES**

Mediante esta opción podrá visualizar los informes de datos relacionados a Tipo Entidad, Entidad, Areas, Tipo Documentos y Documentos.

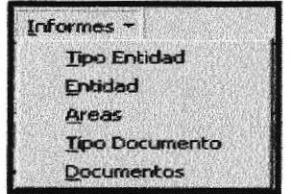

FIGURA 3.87 Menú Informes.

#### $3.2.2.4.1$ **INFORME TIPO ENTIDAD**

Cada una de las ventanas del Menú Informe cuenta con dos botones de comando cuyo funcionamiento se explica en la (Tabla 3.7)

Para ejecutar esta opción se lo hará de la siguiente manera:

- 1. Haga clic en la opción <Menú Informes > de la Barra de Menú
- se muestran algunas de las opciones de las cuales usted 2. A continuación elegirá < Informe Tipo Entidad >
- 3. El control presentará una ventana como se muestra a continuación:

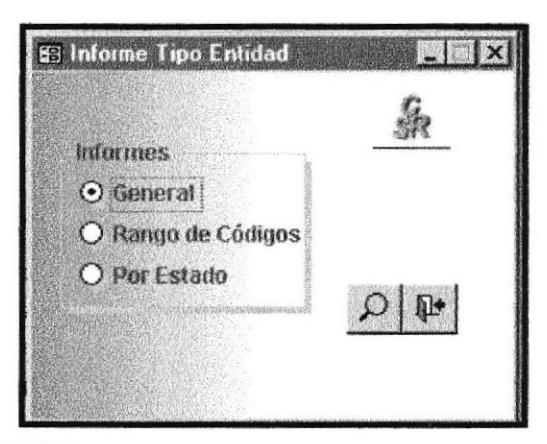

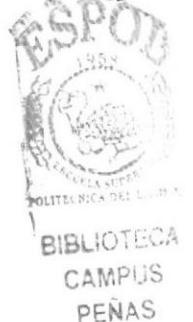

FIGURA 3.88 Ventana Informe Tipo Entidad

Para Visualizar los Informes de Tipo de Entidad deberá realizar los siguientes pasos.

- ⊙ General 1. Seleccione la opción
- 2. Haga clic en el botón

3. Se presentará la siguiente ventana.

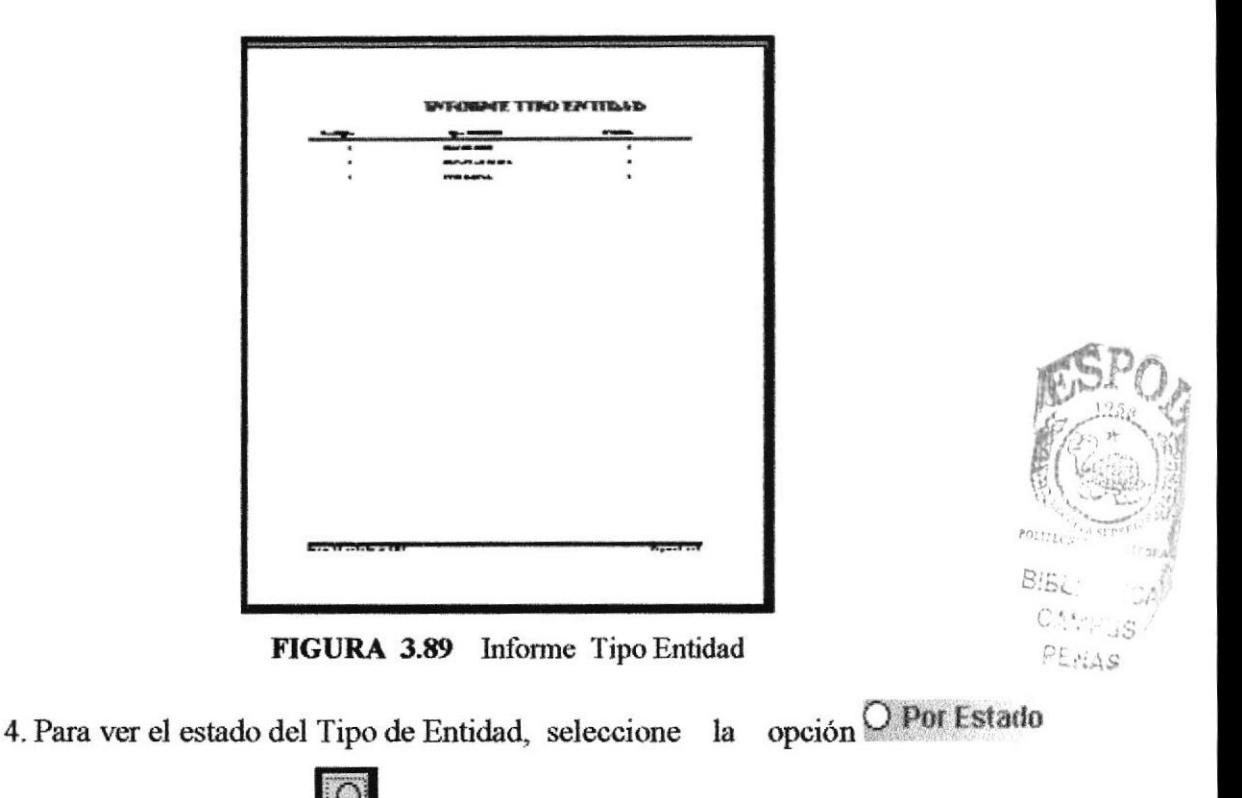

- 5. Haga clic en el botón
- 6. Se presenta el siguiente mensaje indicando que deberá ingresar el valor del parámetro del estado a consultar

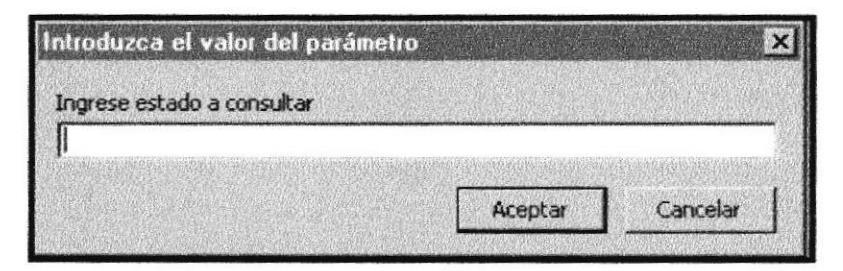

FIGURA 3.90 Valor del parámetro

- 7. Digite el número del estado (1).
- 8. Se presentará la siguiente ventana

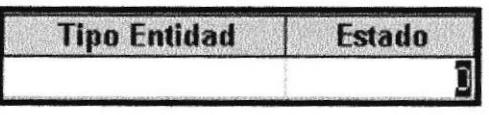

FIGURA 3.91 Estado a consultar

X 9. Si usted desea salir de la ventana de Tipo de Entidad presione el botón que se encuentra en la parte superior derecha de la pantalla, o haga clic en el

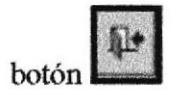

#### 3.2.2.4.2 INFORME ENTIDAD

opción muestra informes sobre las de Entidades que envían o reciben Esta documentos.

Para ejecutar esta opción se lo hará de la siguiente manera:

- 1. Haga clic en la opción < Menú Informe > de la Barra de Menú.
- 2. A continuación se muestran algunas de las opciones de las cuales usted <Informe Entidad > elegirá
- 3. El control presentará una ventana como se muestra a continuación. (Ver Figura  $3.92)$

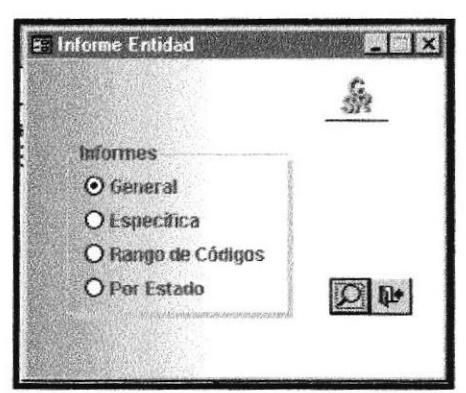

FIGURA 3.92 Ventana Informe Entidad

Para visualizar el Informe de Entidad deberá realizar los siguientes pasos.

⊙ General 1. Seleccione la opción

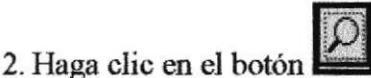

3. Se presentará la siguiente ventana.

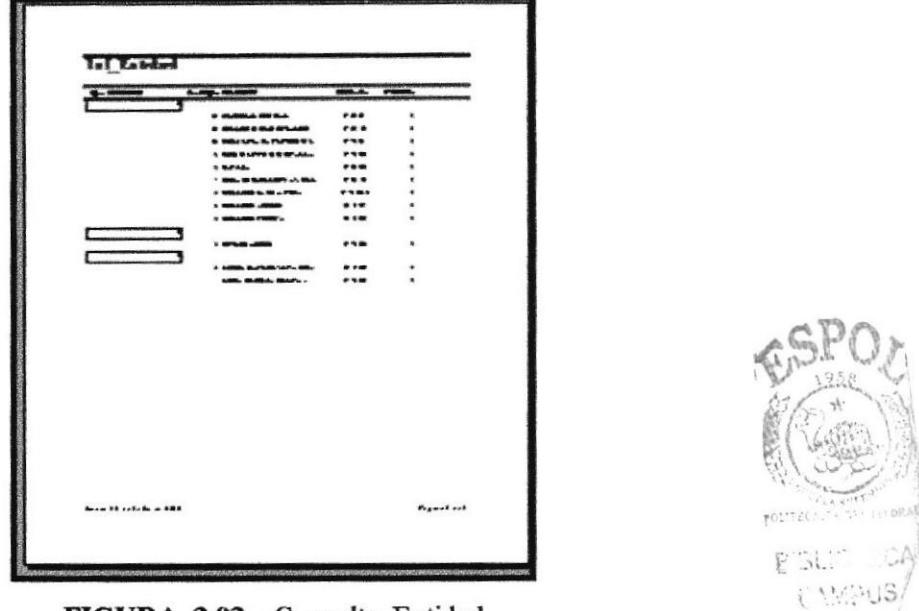

FIGURA 3.93 Consulta Entidad

- Para Ver el estado de una Entidad, seleccione la opción O Por Estado  $4.$
- Haga clic en el botón 5.
- 6. Se presenta el siguiente mensaje indicando que deberá ingresar el valor del parámetro del estado.

| Introduzca el valor del parámetro |         |          |
|-----------------------------------|---------|----------|
| Ingrese estado a consultar        |         |          |
|                                   |         |          |
|                                   | Aceptar | Cancelar |

FIGURA 3.94 Valor del parámetro

- 7. Digite el número del estado (1).
- 8. Se presentará la siguiente ventana

| Tipo Entidad | -starin |
|--------------|---------|
|              |         |

FIGURA 3.95 Estado a consultar

PENAS

- O Específica 9. Si desea consultar una Entidad específica haga clic luego vuelva al paso 1.
- $\vert\mathbf{X}\vert$ 10. Si usted desea salir de Entidad presione el botón la ventana que se encuentra en la parte superior derecha de la pantalla, o haga clic en el

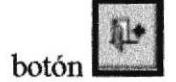

### 3.2.2.4.3 INFORME ÁREAS

Esta opción muestra Informe sobre las Areas internas del colegio que envían documentos al departamento de secretaría, especificando el área y el destino del mismo.

Para ejecutar esta opción se lo hará de la siguiente manera:

- 1. Haga clic en la opción  $\leq$ Menú Informes > de la Barra de Menú.
- 2. A continuación se muestran algunas de las opciones de las cuales elegirá  $\leq$ Informe Áreas  $>$
- 3. El control presentará una ventana como se muestra a continuación:

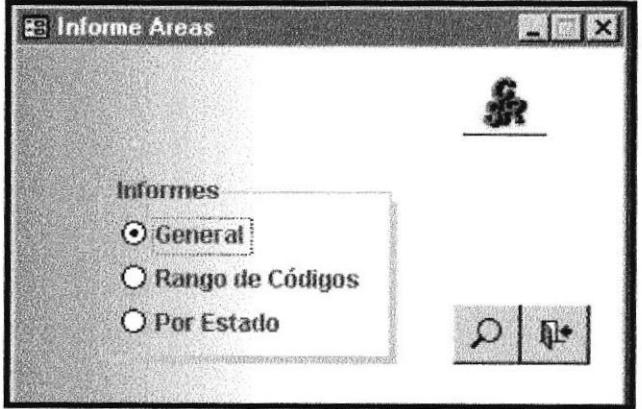

FIGURA 3.96 Informe de Áreas

Para Ver el Informe Áreas deberá realizar los siguientes pasos.

**O** General 1. Seleccione la opción

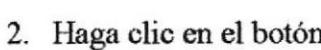

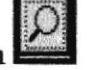

3. Se presentará la siguiente ventana. (Ver. Figura 3.97)

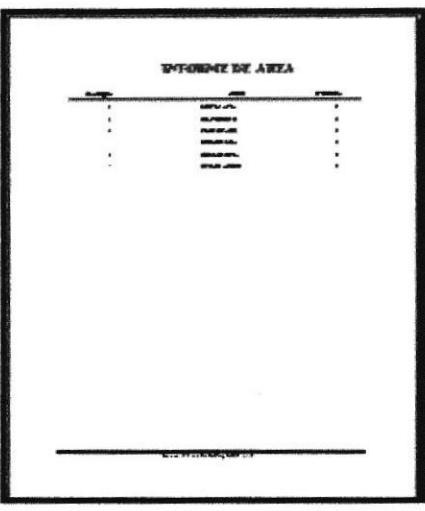

FIGURA 3.98 Informe Áreas

4. Para ver el estado de informe, seleccione la opción O Por Estado

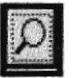

- 5. Haga clic en el botón
- 6. Se presenta el siguiente mensaje indicando que deberá ingresar el valor del parámetro del estado a consultar

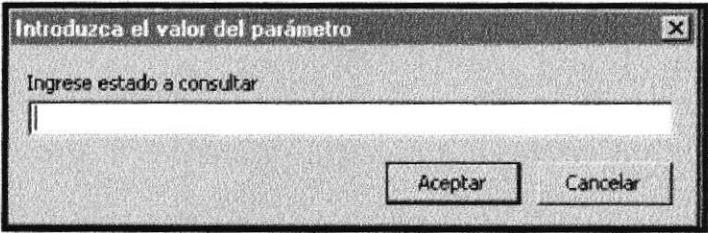

FIGURA 3.99 Valor del parámetro

7. Digite el número del estado (3).

8. Se presentará la siguiente ventana

| <b>Tipo Entidad</b> | -stado |
|---------------------|--------|
|                     |        |

FIGURA 3.100 Estado a consultar

- 9. Si desea ver una Entidad específica haga clic O Específica , luego vuelva al paso 1.
- 10. Si usted desea salir de la ventana Entidad presione el botón que se encuentra en la parte superior derecha de la pantalla, o haga clic en el

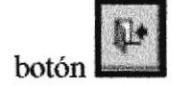

### 3.2.2.4.4 INFORME TIPO DOCUMENTOS

Esta opción muestra una informes sobre el Tipo de Documentos que se tramitan en el departamento de secretaría.

Para ejecutar esta opción se lo hará de la siguiente manera:

- 1. Haga clic en la opción < Menú Informe Tipo de Documentos > de la Barra de Menú.
- $2.$ A continuación se muestran algunas de las opciones de las cuales usted elegirá  $\leq$  Informe Tipo Documentos  $\geq$
- 3. El control presentará una ventana como se muestra a continuación (Ver Figura.  $3.101)$

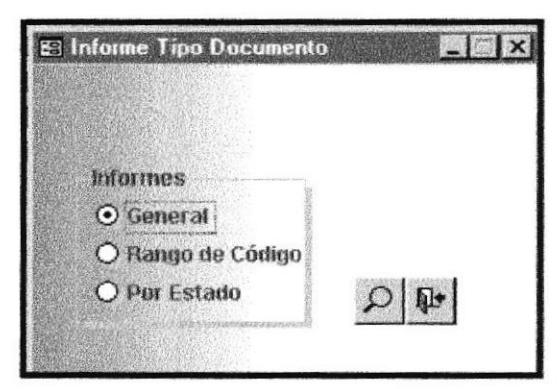

FIGURA 3.101 Ventana Tipo Documentos

Para ver un informe Tipo de Documentos deberá realizar los siguientes pasos.

⊙ General 1. Seleccione la opción

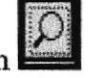

- 2. Haga clic en el botón
- 3. Se presentará la siguiente ventana.

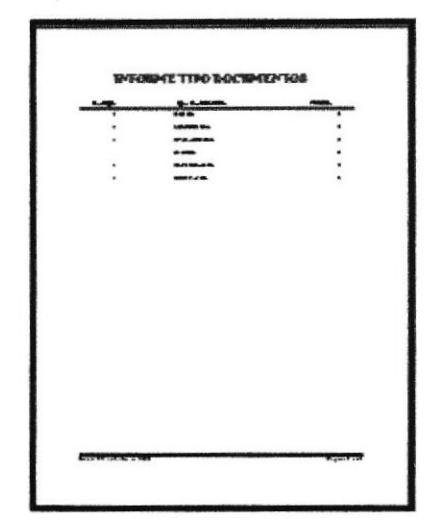

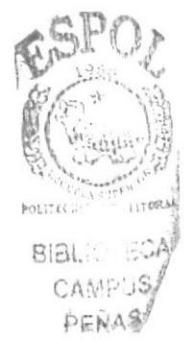

FIGURA 3.102 Informe Tipo Documentos

- 4. Para ver el estado de un Tipo de Documentos, seleccione la opción O Por Estado
- 5. Haga clic en el botón
- 6. Se presenta el siguiente mensaje indicando que deberá ingresar el valor del parámetro del estado a consultar

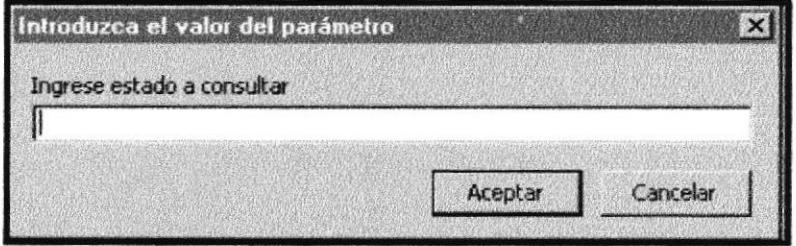

FIGURA 3.103 Valor del parámetro

7. Digite el número del estado (4).

8. Se presentará la siguiente ventana

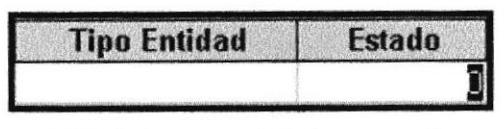

FIGURA 3.104 Estado a consultar

- **O** Específica 9. Si desea ver un Tipo de Documento específico haga clic luego vuelva al paso 1.
- 10. Si usted desea salir de la ventana Tipo de Documentos presione el botón que se encuentra en la parte superior derecha de la pantalla, o haga clic en el

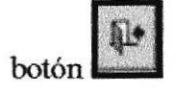

#### 3.2.2.4.5 INFORMES DOCUMENTOS

Esta opción muestra informes sobre los Documentos de trámites del departamento de secretaría.

Para ejecutar esta opción se lo hará de la siguiente manera:

- 1. Haga clic en la opción < Informe > de la Barra de Menú.
- 2. A continuación se muestran algunas de las opciones de las cuales usted elegirá < Informe Documentos >
- 3. El control presentará una ventana como se muestra a continuación.

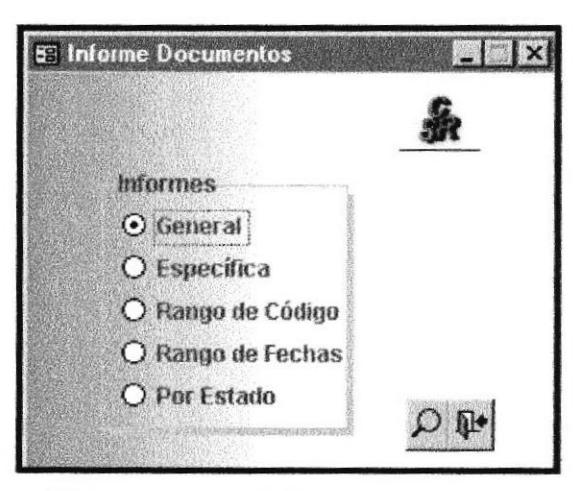

#### FIGURA 3.105 Informe Documentos

Para ver el informe de un Documentos deberá realizar los siguientes pasos.

1. Seleccione la opción ⊙ General

Se presentará la siguiente ventana. (Ver Figura 3. 2. Haga clic en el botón  $106)$ 

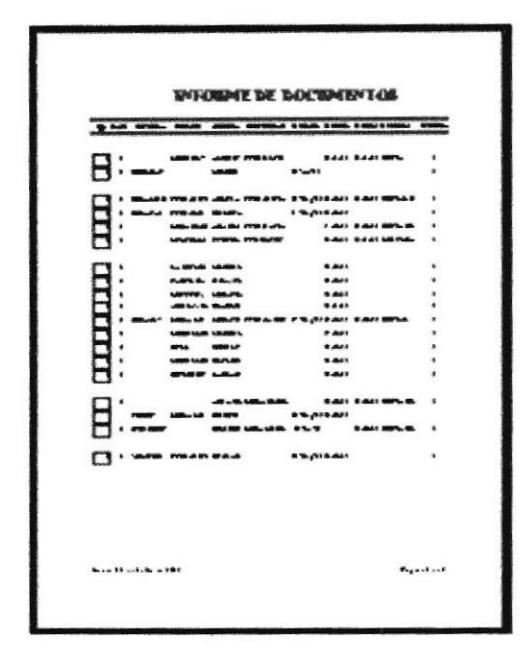

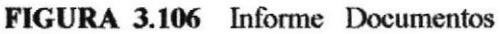

- 3. Para consultar el estado de Documentos, seleccione la opción O Por Estado
- 4. Haga clic en el botón

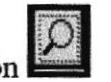

5. Se presenta el siguiente mensaje indicando que deberá ingresar el valor del parámetro del estado a consultar

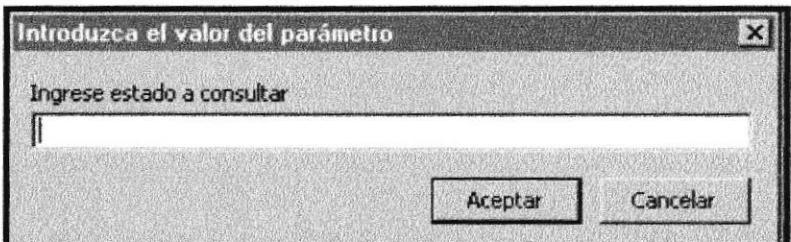

FIGURA 3.85 Valor del parámetro

- 6. Digite el número del estado (5).
- 7. Se presentará la siguiente ventana.

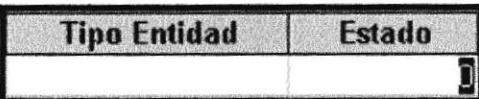

FIGURA 3.106 Estado a consultar

- O Específica 8. Si desea consultar un Documento específico haga clic luego vuelva al paso 1.
- $\boldsymbol{\mathsf{X}}$ 9. Si usted desea salir de la ventana Documentos presione el botón que se encuentra en la parte superior derecha de la pantalla, o haga clic en el

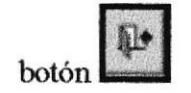

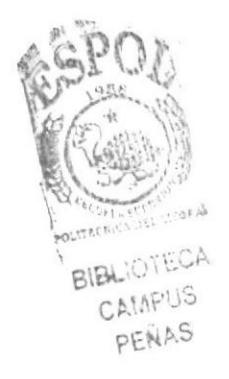

# .1 ANEXOS

### **RECONOCIMIENTO DE LAS PARTES DEL HARDWARE**

#### ¿QUE ES EL HARDWARE?

El Hardware es la parte física de un sistema de computación, es todo aquello que se presenta en forma tangible, es decir se puede tocar. Ejemplo: Teclado, ratón, monitor, tarjetas de circuito electrónico, etc.

#### ¿QUE ES EL SOFTWARE?

El Software es la parte lógica del computador que permite la realización de las tareas, dependiendo del tipo de tareas que desee utilizar, algunas herramientas tales como: Procesador de palabras (Word Perfect Word), hojas electrónicas.

#### **PARTES PRINCIPALES DEL COMPUTADOR**

**MONITOR**.- Es un dispositivo que muestra información al usuario.

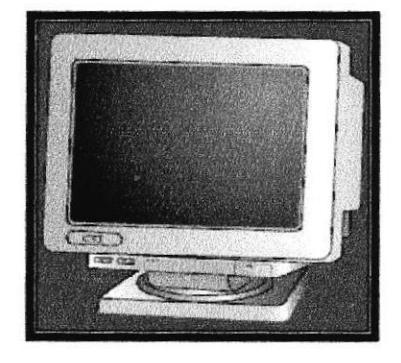

**BIBLIOTEL** CAMPUS PENAS

TECLADO .- Dispositivo de entrada de información, que nos permite ingresar texto al computador, ya sea para realizar un reporte, carta, etc.

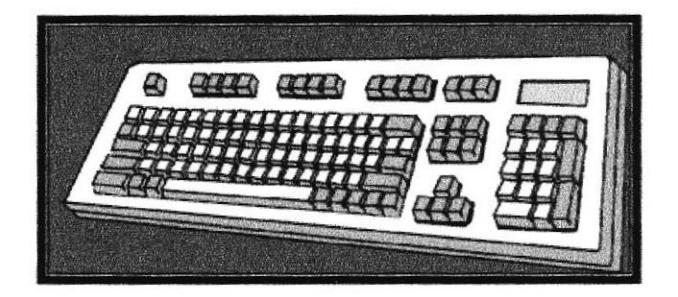

RATÓN.- También conocido como mouse nos permite señalar o apuntar cosas que aparecen en la pantalla.

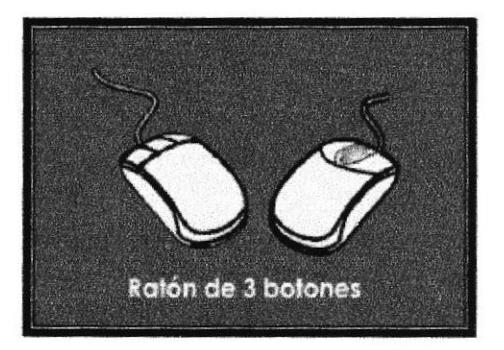

C.P.U.- Siglas de la Unidad Central de Proceso. Hace las veces del cerebro del computador.

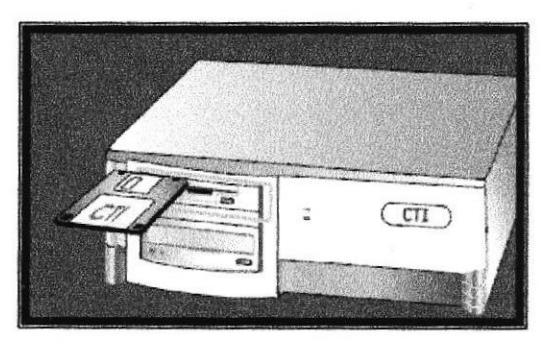

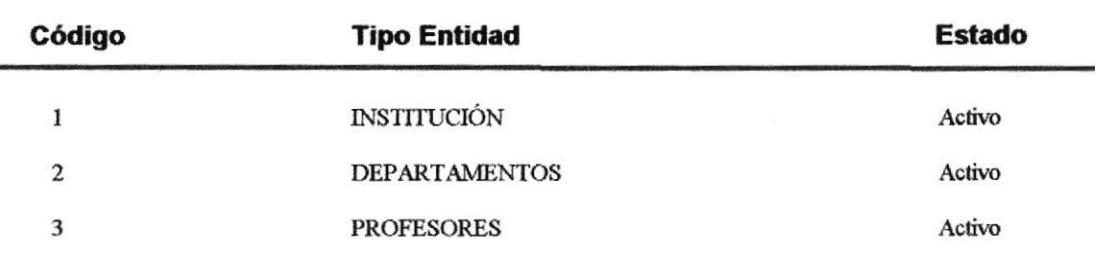

# **INFORME TIPO ENTIDAD**

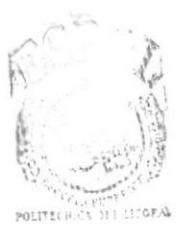

**BIBLIOTECA** CAMPUS PEÑAS

# **INFORME TIPO ENTIDAD POR ESTADO**

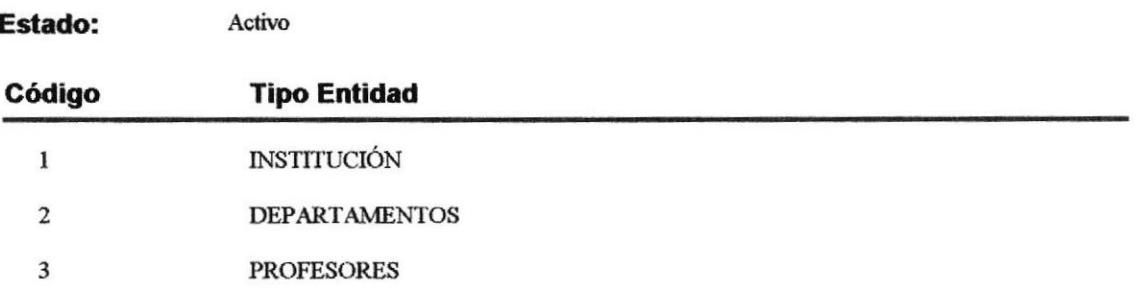

## INFORME TIPO ENTIDAD POR RANGO DE CÓDIGOS

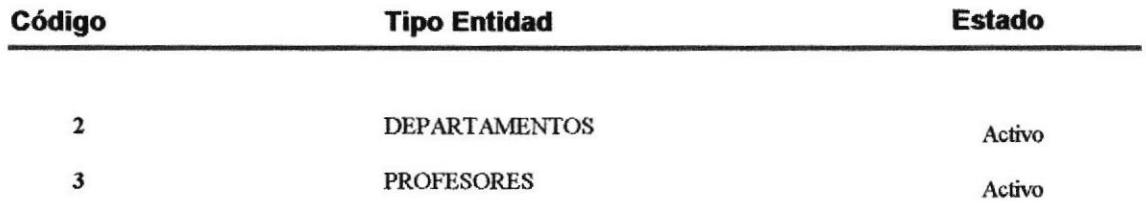

CONTROL DE ARCHIVOS DEL DEPARTAMENTO DE SECRETARÍA DEL COLEGIO "SANTA ROSA"<br>MANUAL DE USUARIO  $\frac{c}{2}$ 

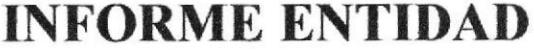

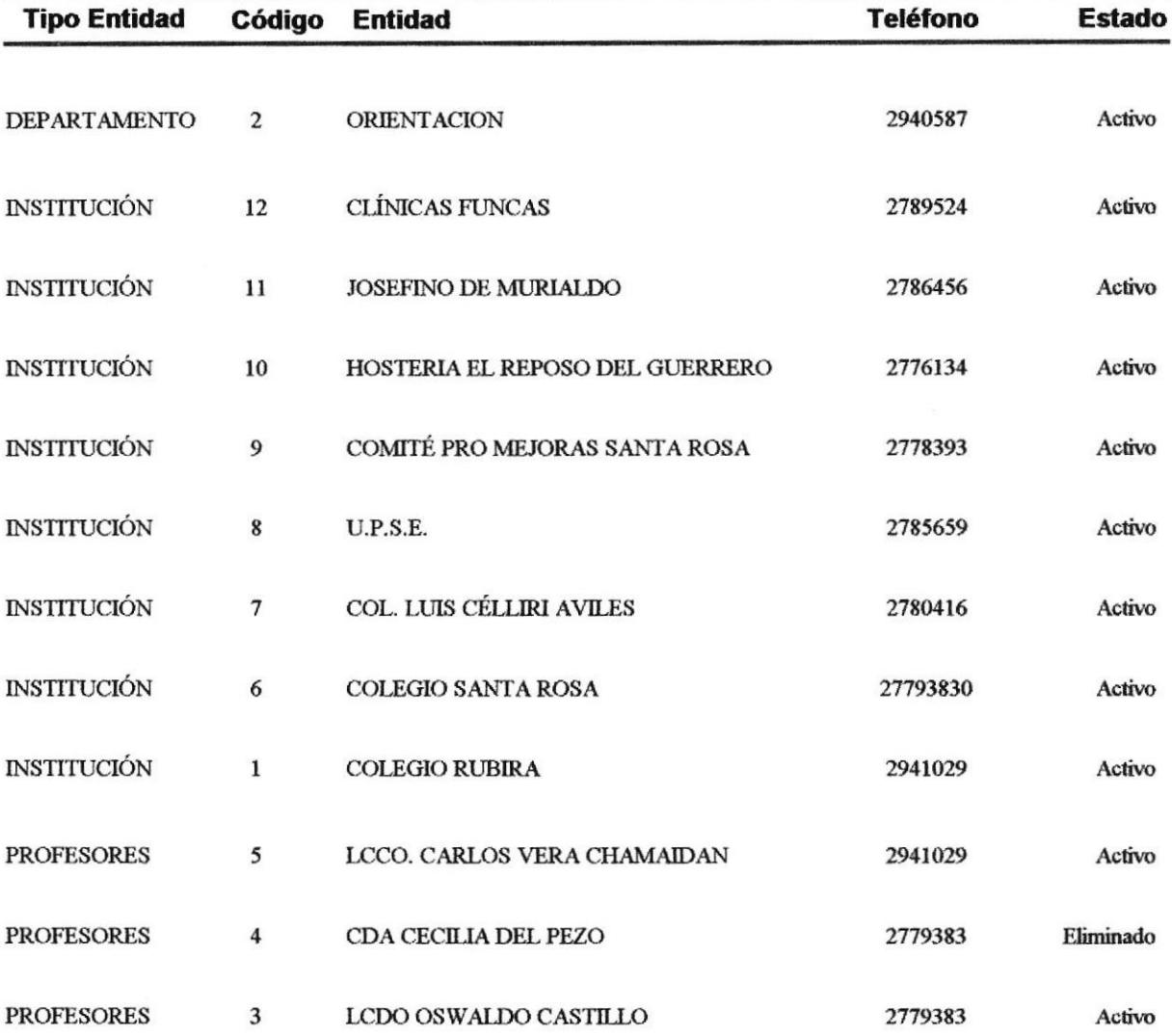

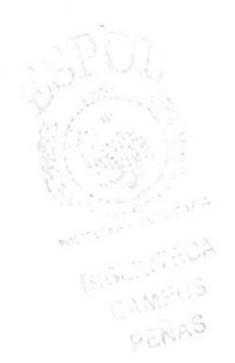

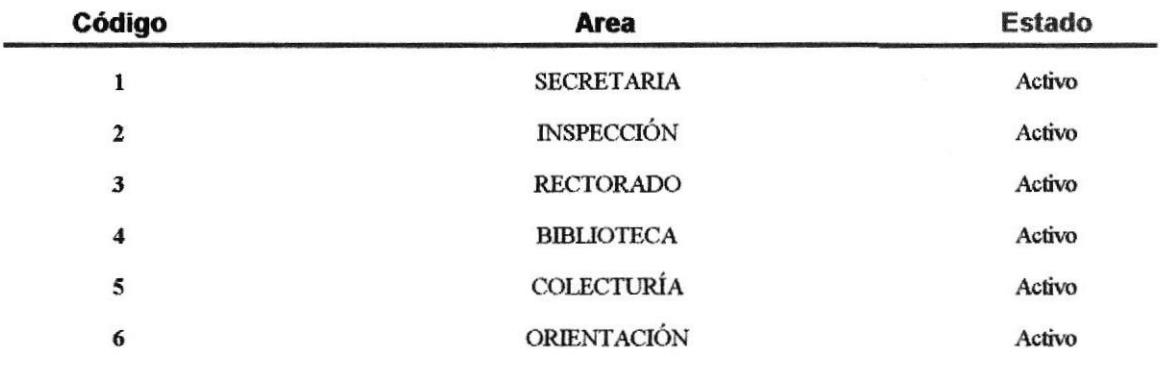

# **INFORME DE AREA**

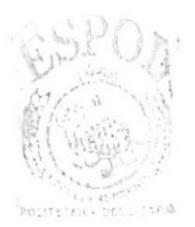

BIBLIOTECA CAMPUS PEÑAS

## **INFORME DE AREAS POR ESTADO**

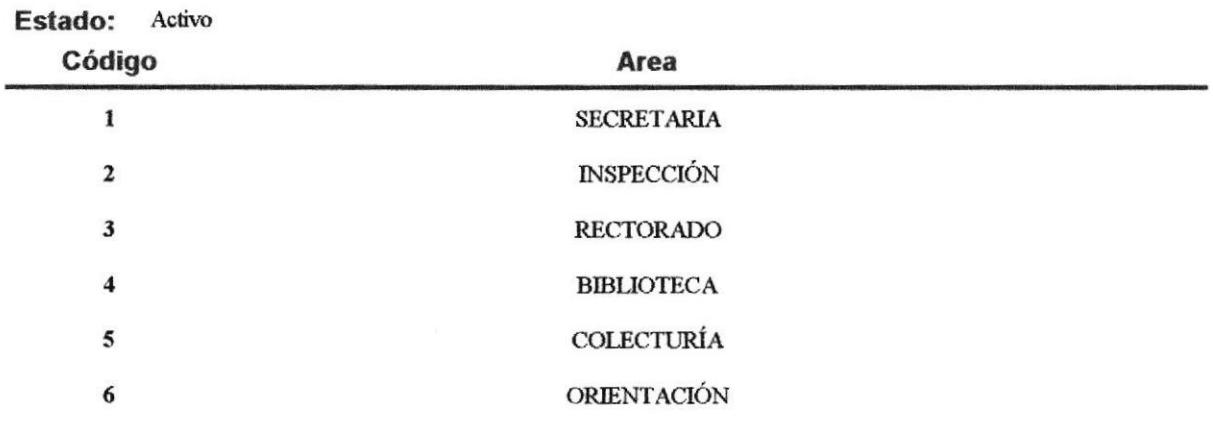

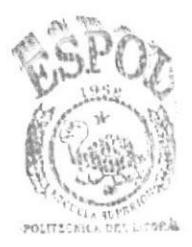

**BIGLIOTECA** CAMPUS PENAS

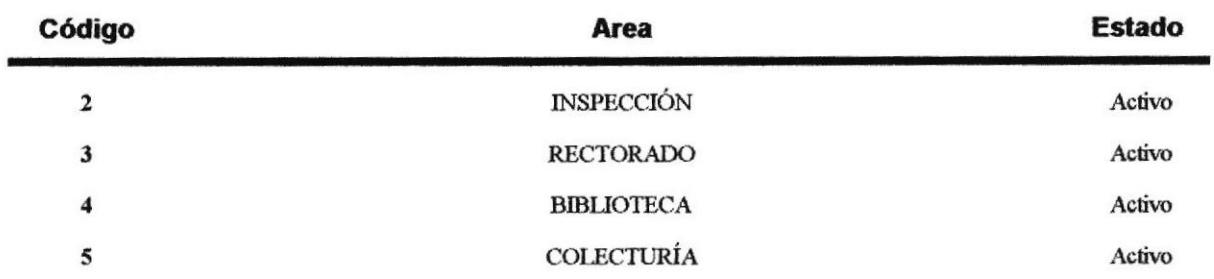

# **INFORME DE AREAS POR RANGO DE CÓDIGO**

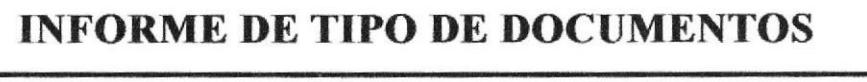

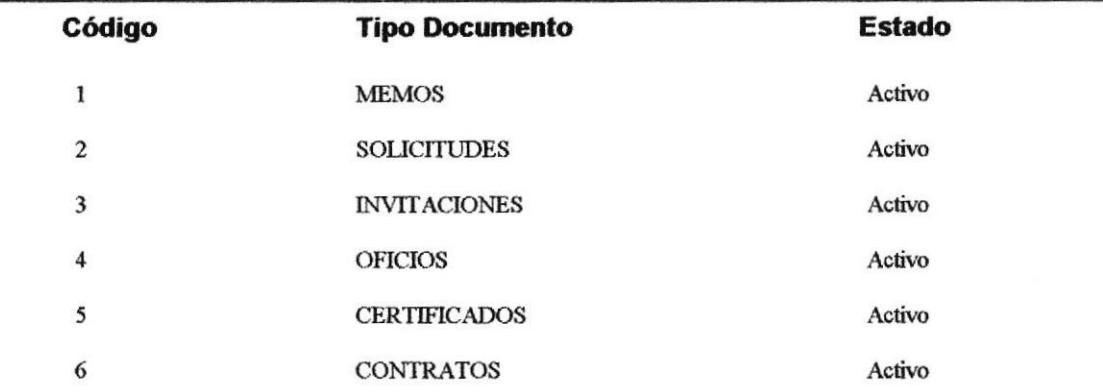

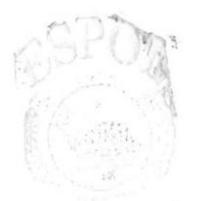

CAM: 13

 $\bar{\lambda}$ 

## **INFORME DE TIPO DE DOCUMENTO POR ESTADO**

Estado: Activo

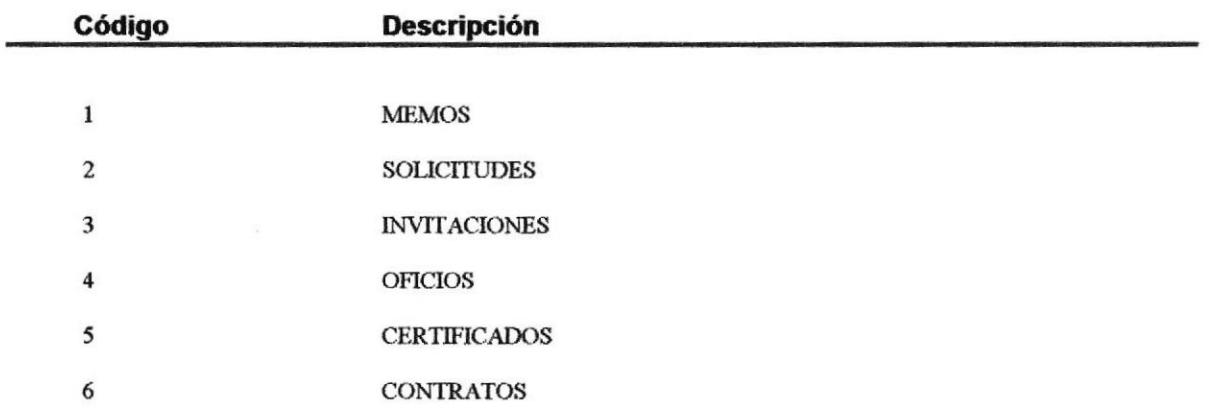

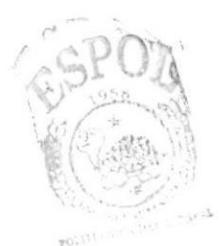

BIBILIOTECA CAMPUS PENAS

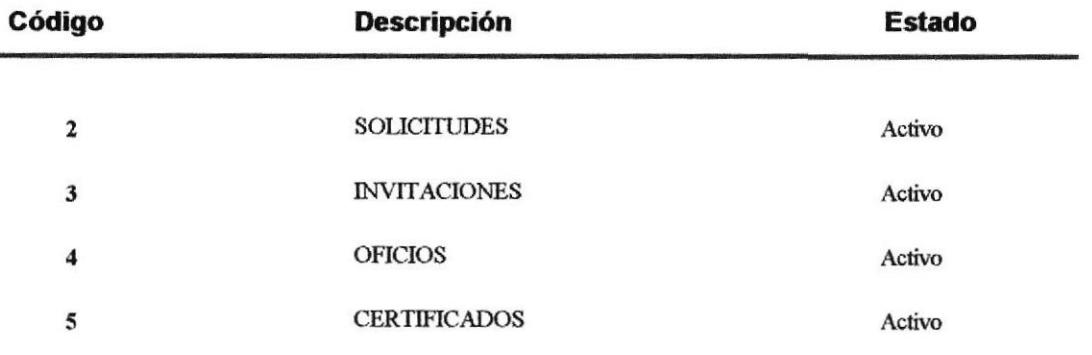

### **INFORME DE TIPO DE DOCUMENTO POR RANGO DE CODIGO**

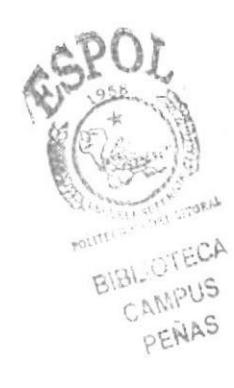

## **INFORME DE DOCUMENTOS**

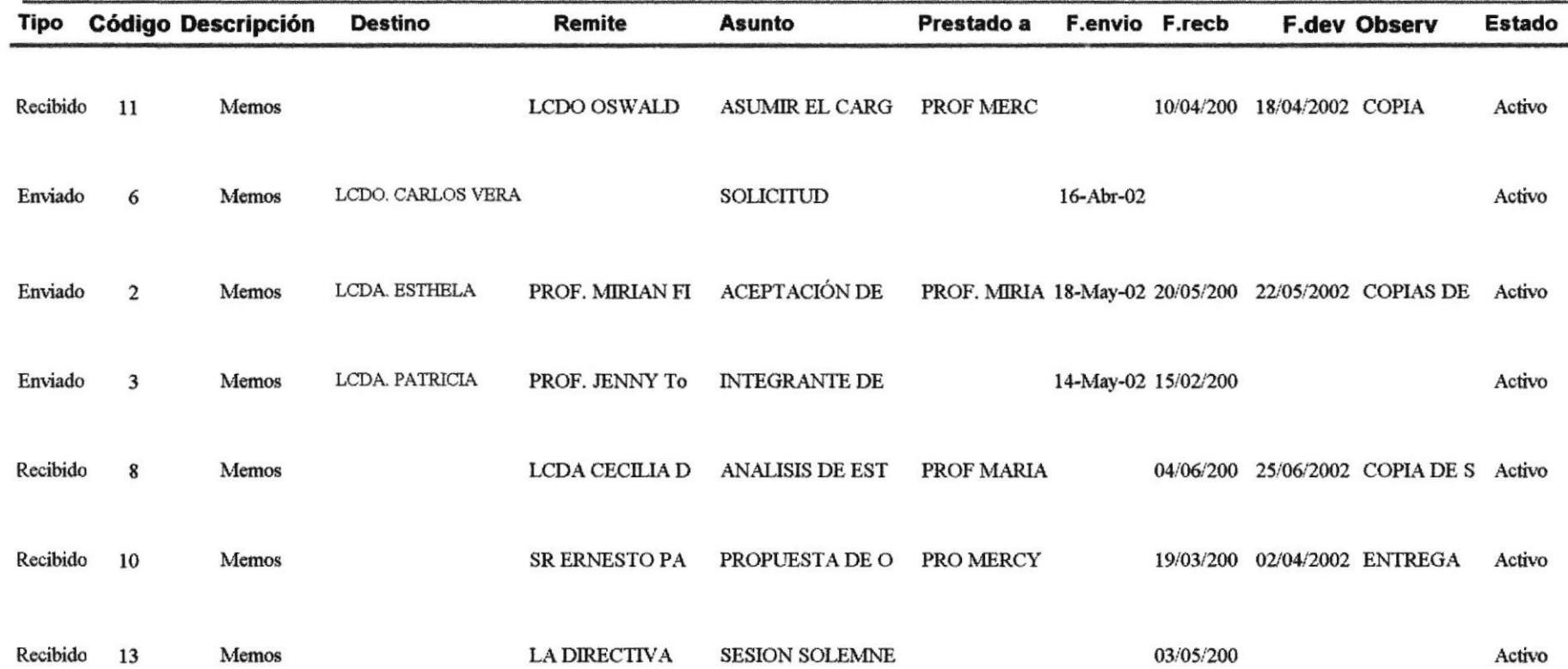

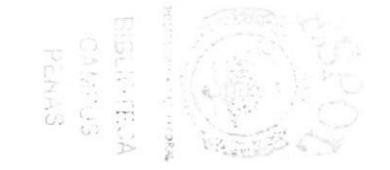

## **INFORME DE DOCUMENTOS POR ESTADO**

Estado: Activo

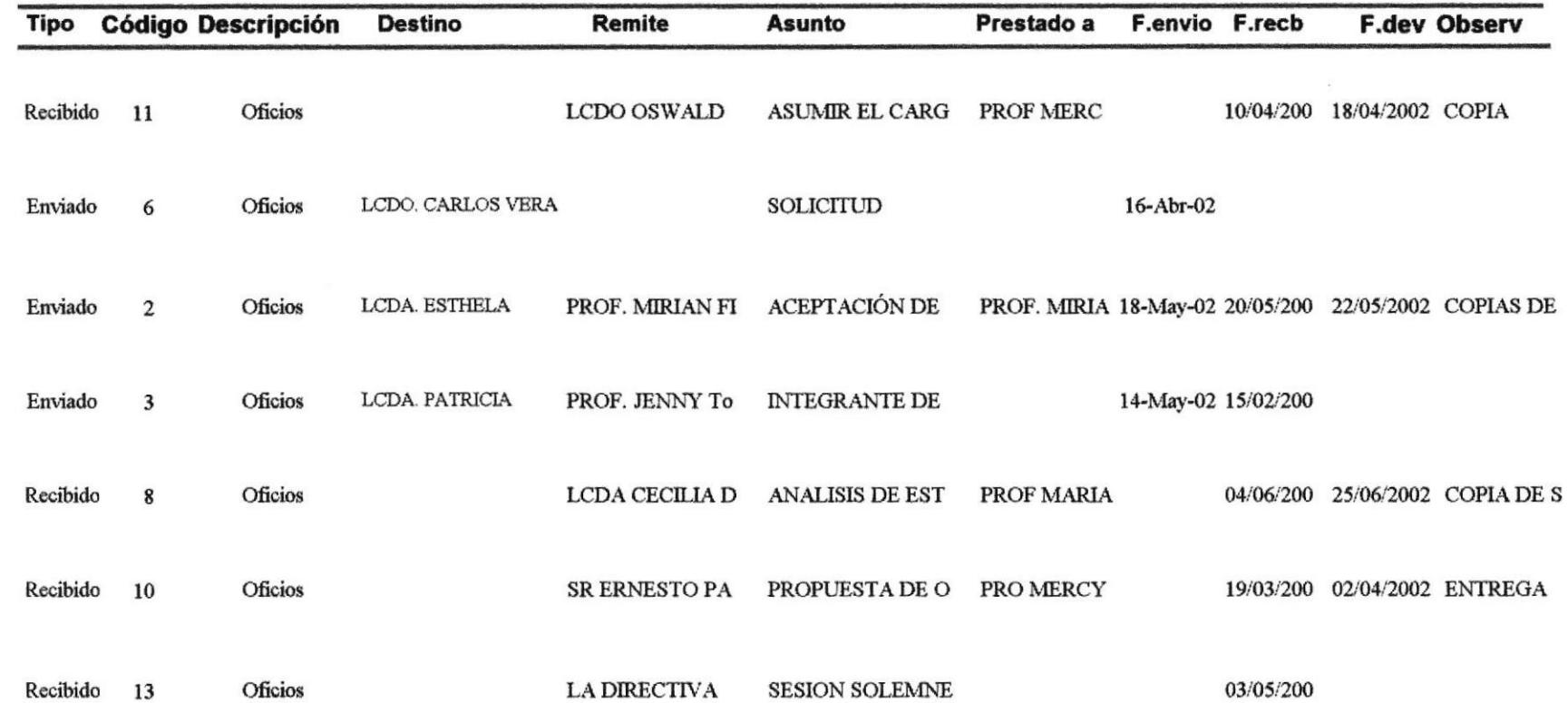

CAMPUS<br>CAMPUS<br>PENAS

# .3 GLOSARIO

### GLOSARIO EN ORDEN ALFABÉTICO

# A

### ACCE§O (Access)

Acto por el que accede a la información almacenada en la computadora. En Ios tratamientos de ficheros, el acceso puede ser secuencial si se llega a la información deseada después de haber recorrido todos los datos que puedan proceder a esta información sin hacer todo el recorrido anterior, es decir directamente.

### ACTIVAR

Permiso para el empleo de una opción o función determinada o para la salida de datos de un circuito de la computadora.

### ACTUALIZAR

Volver a mostrar los registros de un formulario u hoja de datos para reflejar los cambios e indicar las eliminaciones que han realizado otros usuarios, o que ha realizado en otro lugar. Volver a ejeoutar una oonsulta que subyace al fbrmulario u hoja de datos en uso para reflejar los cambios efectuados en los registros mostrar registros nuevos agregados y quitar los registros eliminados.

### ARCHIVO (Archive)

Conjunto de datos almacenados según un rasgo común a todos ellos.

### **ACCIÓN**

Bloque fundamental para la construcción de una macro, una instrucción auto contenida que se puede combinar con otras acciones para automatizar tareas. En otros lenguajes de macros se denomina comandos.

### **BASE DE DATOS**

Colección de datos y objetos relacionados con un tema o propósito especifico. Una base de datos de Microsoft Access puede contener tablas, consultas, formularios, informes, macros, módulos y páginas de accesos a datos.

### **CAMPO**

Un campo se representa como una columna o celda en una hoja de datos. En un formulario, informe o página de acceso a datos.

### **CLAVE PRINCIPAL**

Uno o más campos (columnas) cuyo valores identifican de manera única cada registro de una tabla. Una clave principal no puede permitir valor o valores NULL (NULOS) y debe tener siempre un índice único. Una clave principal se utiliza para relacionar una tabla con claves externas de otras tablas.

### **CONSULTAS**

Pregunta que se formula a la base de datos para ayudar a localizar información específica, se usa para ver, cambiar y actualizar datos de distintas maneras.

### **DISOUETE**

Disco magnético flexible de pequeñas dimensiones usado para almacenar programas u otra información. Se le llama también floppy.

### **ETIOUETA**

Control que muestra texto descriptivo como por ejemplo, un título o instrucciones en un formulario, informe o página de acceso de datos. Las etiquetas pueden ser adjuntas o libres. Las etiquetas adjuntas aparecen como encabezado de columna en la vista hoja de datos.

### **FORMULARIO**

Objeto de una base de Microsoft Access en el que se pueden colocar controles para realizar acciones o para introducir, mostrar y modificar los datos de los campos. Ventana diseñada para ayudar a introducir información de forma sencilla y exacta. En ella se puede modificar o consultar información en un formato personalizado para el usuario.

### **GRÁFICO**

Representación gráfica de los datos de un formulario, informe o página de acceso de datos.

### **HOJA DE PROPIEDADES**

En una base de datos de Microsoft Access, la ventana en la que se puede ver o modificar las propiedades de tablas, consultas, campos formularios, informes, páginas de accesos a datos y controles.

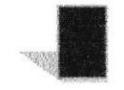

#### **INFORMES**

Resúmenes de la información diseñados para ser legibles y son accesibles. Puede presentar la información en la forma que desee verla.

#### **INTEGRIDAD REFERENCIAL**

Reglas que se siguen para preservar las relaciones definidas entre las tablas cuando se introducen o eliminan registros. Si se exige la integridad referencial, Microsoft Access impide agregar registros a una tabla relacionada cuando no existe un registro asociado en la tabla principal.

### **LISTADO**

Cualquier representación impresa producida por una computadora.

#### **MACROS**

Serie de ordenes almacenadas que llevan a cabo una acción. Las macros pueden ayudar a automatizar las tareas comunes.

#### **MENÚ**

Una lista de comandos que se muestra al hacer clic en un nombre de menú de una barra de menús u otra barra de herramientas.

# N

### NUEVA CONSULTA

Sirve para volver a ejecutar una consulta sobre el formulario o la hoja de datos activos a fin de reflejar los cambios efectuados en los registros, mostrar los nuevos registros agregados y desechar los registros eliminados.

### **NULL**

Valor que indica que un campo faltan datos o son desconocidos

### OPERADOR

o

Persona encargada de realizar las operaciones manuales que una máquina requiere.

### OPTIMIZACIÓN

Modificación de las partes Hardware o Software para poder mejorar los resultados, ya sea en tiempo, en cantidad o en calidad de la computadora.

# P

#### PROCEDIMIENTO

Una secuencia de declaraciones e instrucciones en un módulo que se ejecutan como una unidad.

### PROGRAMA

Conjunto de instrucciones secuenciales, correspondiente a un algoritmo escrito en cualquier lenguaje de programación.

### **RELACIÓN**

Una asociación establecida entre campos comunes (columnas) de dos tablas. Una relación puede ser de tipo uno a uno, de tipo uno a varios o de tipo varios a varios.

### **REGISTRO**

Colección de datos a cerca de una persona, lugar, evento u otro objeto. Un registro se representa como una fila en la vista hoja de datos de una tabla, consulta o formulario.

#### **SUBFORMULARIO**

Un formulario contenido dentro de otro formulario o informe.

### **TABLA**

Estructura fundamental de un sistema de administración de base de datos. En Microsoft Access. Una tabla es un objeto que almacena datos en los registros (filas) y campos (columnas) Los datos normalmente corresponden a una categoría de entidades particular.

### **UNIDAD** (Drive)

Conjunto mecánico electrónico que sirve de periférico a una computadora y que, mediante la introducción en su interior de un soporte (generalmente magnético), tal como disquete, discos, cintas, etc, puede almacenar o suministrar información de una computadora

### **USUARIO**

Persona que utiliza la computadora, o persona para la cual es utilizada.

#### **VENTANA (WINDOWS)**

Cada una de las partes en las que puede dividirse la pantalla de una computadora. Una pantalla puede dividirse en varias pantallas, en cada una de las cuáles puede visualizarse información relativa a diferentas tareas efectuadas por la computadora.

#### **WINZIP**

Es un programa que ayuda a comprimir o reducir información, de manera que grabe completamente en un disquete o archivo.

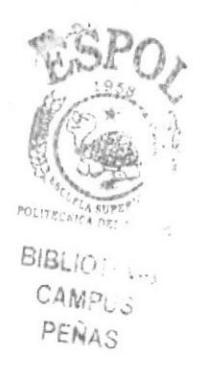